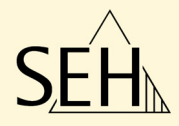

# Intelligent Spooling Device **ISD400 / ISD410**

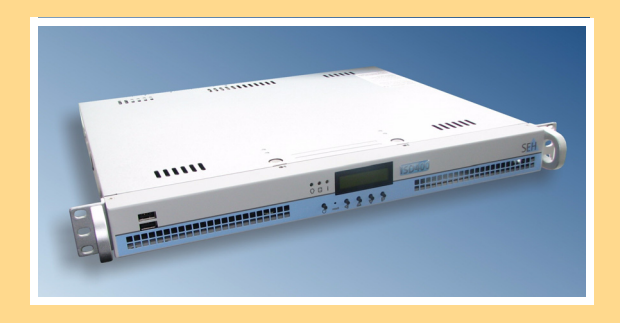

## User Manual

**Manufactured by:** SEH Computertechnik GmbH Suedring 11 33647 Bielefeld Germany Phone: +49 (0)521 94226-29 Fax: +49 (0)521 94226-99 Support: +49 (0)521 94226-44 Email: info@seh.de Web: http://www.seh.de Version: 1.1 **Document:** Type: User Manual Title: ISD400 / ISD410

#### **Online Links to important Internet Resources:**

Support Contacts and Information: http://www.seh-technology.com/support Sales Contacts and Information: http://www.seh-technology.com/sales

SEH Computertechnik GmbH has endeavoured to ensure that the information in all manuals is correct. If you detect any inaccuracies please inform us at the address indicated below. SEH Computertechnik GmbH will not accept any liability for any error or omission. The information in this manual is subject to change without notification.

All rights are reserved. Copying, other reproduction or translation without the prior written consent from SEH Computertechnik GmbH is prohibited.

© 2010 SEH Computertechnik GmbH

All trademarks, registered trademarks, logos and product names are property of their respective owners.

This product uses 'Open Source Software'. For further information, please contact http://www.seh.de.

The product documentation gives you valuable information about your product.

Keep the documentation for further reference during the life cycle of the product.

### **Table of Contents**

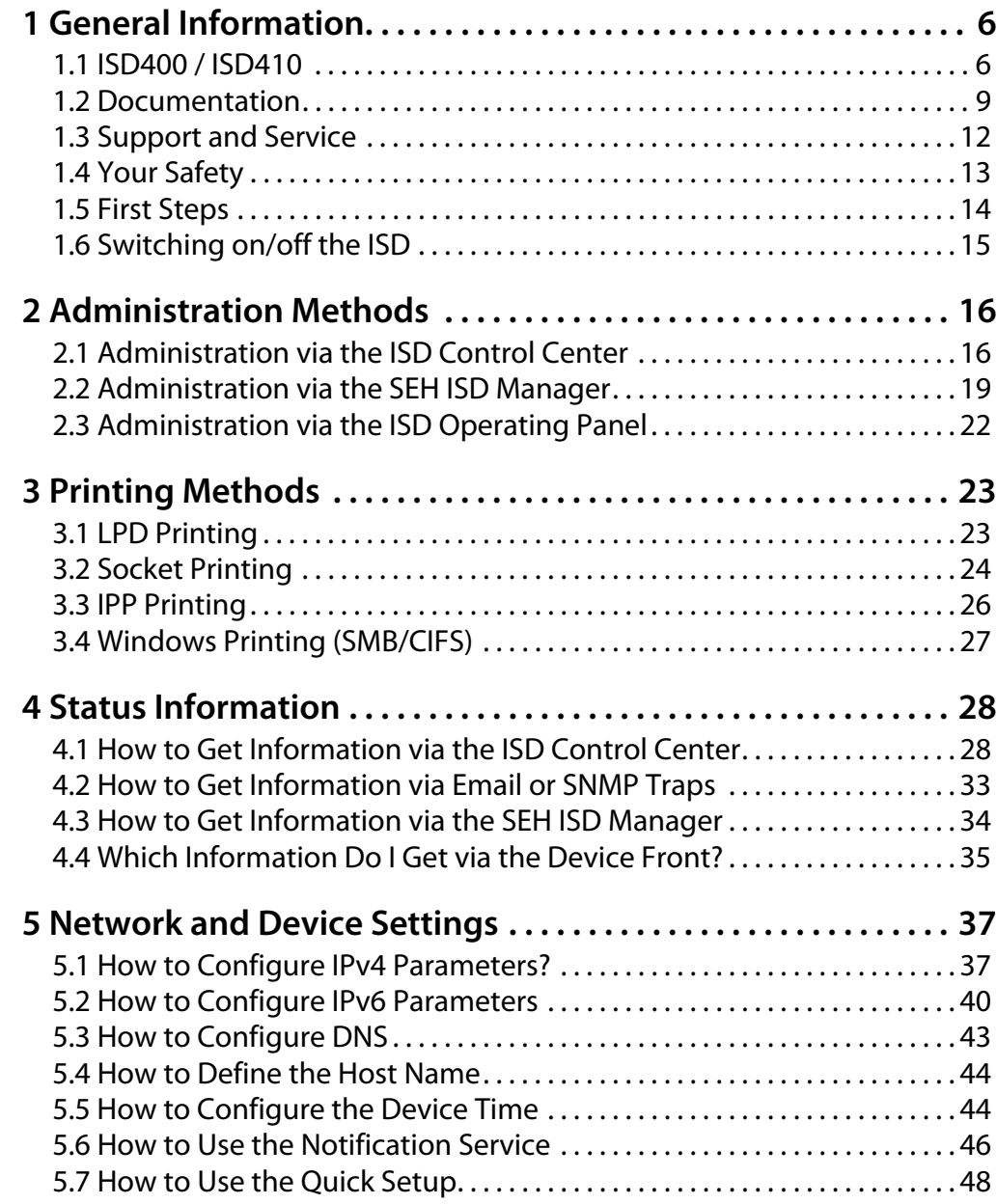

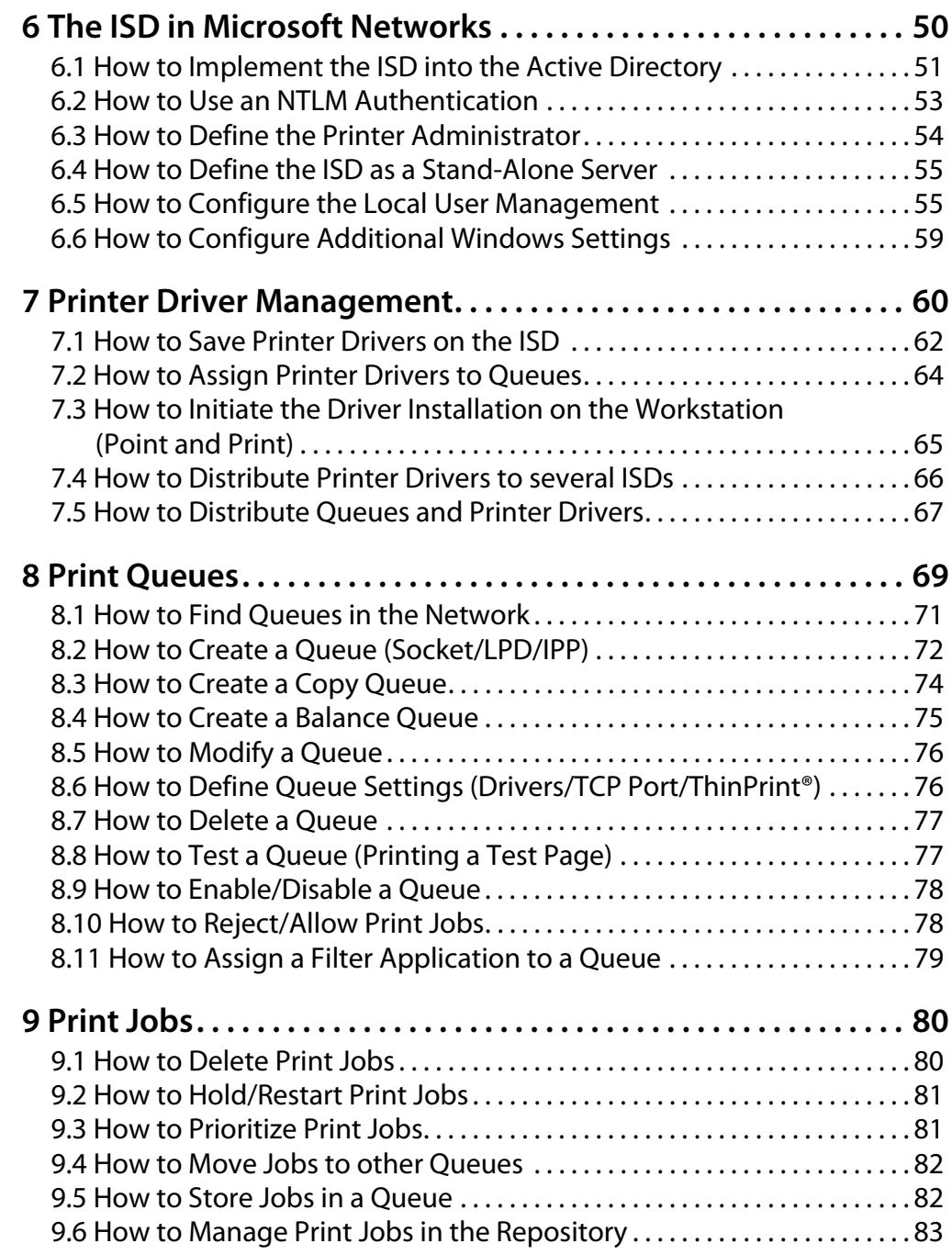

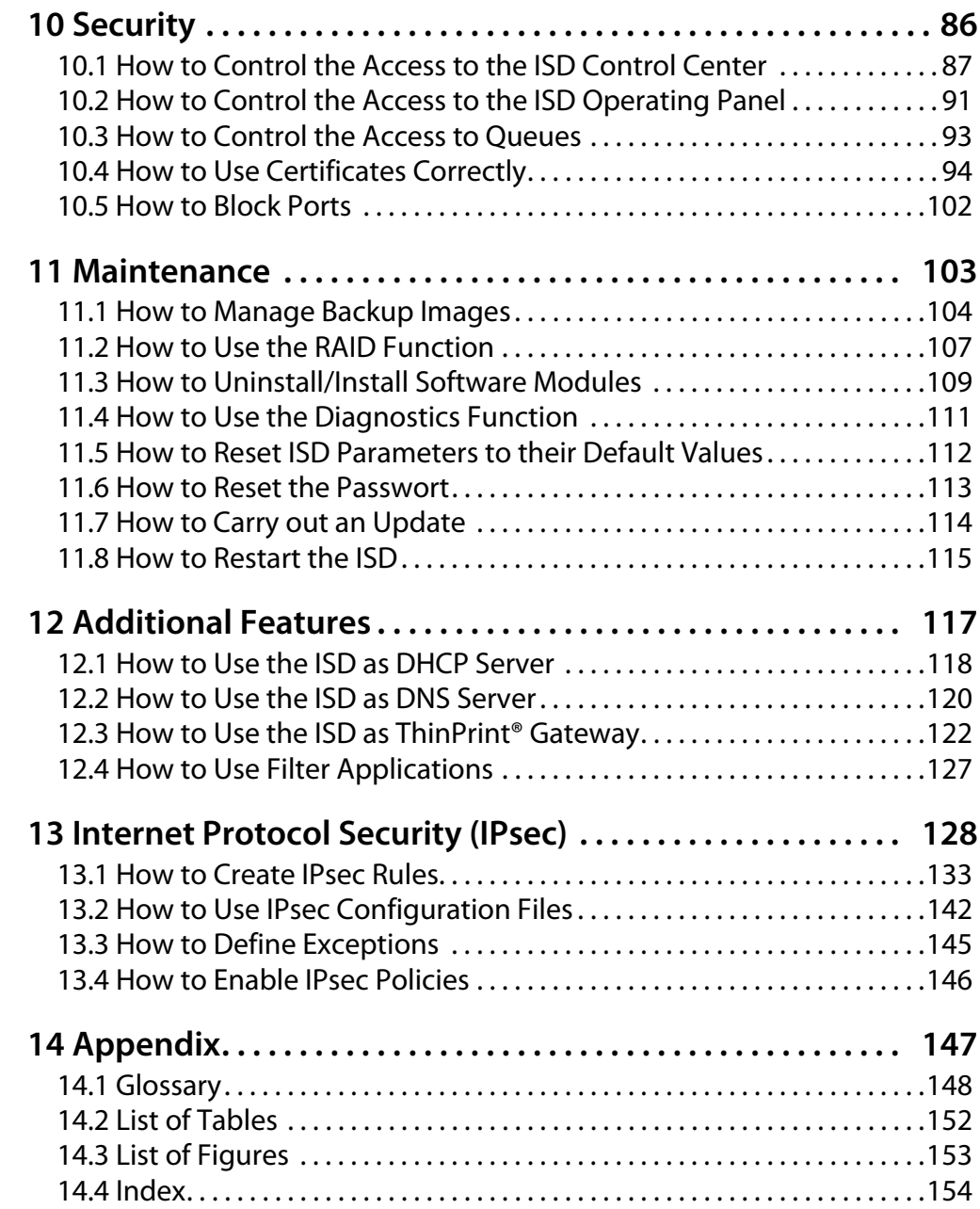

### <span id="page-5-0"></span>**1 General Information What information do you need?** • ['ISD400 / ISD410'](#page-5-1)  $\Rightarrow$  and • ['Documentation'](#page-8-0)  $\Rightarrow$  199 • ['Support and Service'](#page-11-0)  $\Rightarrow$  12 • ['Your Safety'](#page-12-0)  $\Rightarrow$  13 • ['First Steps'](#page-13-0)  $\Rightarrow$  14 • ['Switching on/off the ISD'](#page-14-0)  $\Rightarrow$  15 **1.1 ISD400 / ISD410 Purpose** The ISD was developed to spool and manage print jobs and to handle print queues. In complex networks with high volumes of data traffic and in large-scale structures, the ISD can substantially relieve server load and remove strain from the network. This results in better performance and enhanced system stability. The ISD adds server qualities to the printing in peer-to-peer networks. Enhanced transparency, higher performance and the central management of all print processes result in maximum This chapter contains information concerning the device and the documentation as well as notes about your safety. You will learn how to benefit from your ISD and how to operate the device properly.

The ISD is able to accept print jobs from various operating systems and to forward them to the printer via Socket, LPD, or IPP.

<span id="page-5-1"></span>efficiency and very little time required for maintenance and system

updates.

- **Features** Central, efficient management of all print jobs and queues in the network
	- Many print job management options: Prioritizing, deleting, halting, re-routing to alternative queues, etc.
	- Many queue management options: Setting up balance and copy queues, blocking queues, etc.
	- Quick, simple Installation: network printers are automatically detected, printer drivers can be automatically installed using Point and Print functionality, etc.
	- Location-independent management via browser
	- Simple initial configuration using the front panel display and control panel
	- Comprehensive security options:
		- access control for configuration menus and queues,
		- web page encryption using HTTPs (TLS/SSL), certificates
		- Certificate management
		- Session management
		- support of the Windows Active Directory
		- IPsec support
	- Automatic error notification via email
	- With integrated DHCP/DNS functionality to automatically assign the IP address in networks without DHCP/DNS server
	- Seamless integration in all Windows environments: MS Domain support.
	- With integrated ThinPrint .print Client v7.0 and ThinPrint SSL encryption
	- IPv6 support
	- Additionally, the ISD410 comes with an integrated RAID system. The integrated RAID system increases the reliability and availability of the ISD410. All data will be saved redundantly to two hard disks.

**Supported Network Protocols**

- Application Level: HTTP, SNMP, DHCP
- Client to ISD: LPD, SMB, Socket, IPP, ThinPrint
- ISD to Printer: Socket, LPD, IPP

**Procedure and Basic Functions** The ISD can be installed, configured, and managed quickly and easily. You will need an IP address to connect the ISD to the network. The IP address can be obtained automatically via DHCP or manually via the keys at the front of the device. The entire installation, configuration, and administration of the ISD and the connected network printers is done via a web interface (ISD Control Center).

> All print servers and network printers that are available in the network will be detected automatically by search mechanisms during the installation procedure and will be made available as completely configured print queues.

> If required, the drivers that are needed for printing purposes can be installed automatically to the connected Windows clients by means of the Microsoft feature Point-and-Print. To do this, the drivers must be stored to the ISD beforehand.

### <span id="page-8-0"></span>**1.2 Documentation**

**Structure of the Documentation**

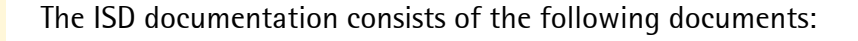

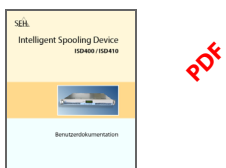

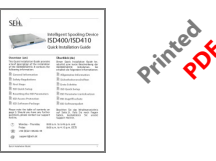

#### **User Documentation** Detailed description of the ISD configuration and

administration. (This document) You will find the PDF file at www.seh.de or on the ISD hard disk (see: ['Service Area'](#page-11-1)  $\Rightarrow$  12).

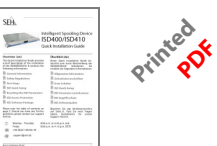

#### **Quick Installation Guide**

Information about security, hardware installation, and the initial operation procedure.

You will find the PDF file at www.seh.de or on the ISD

hard disk (see: ['Service Area'](#page-11-1)  $\Rightarrow$  12).

**Online Help** (ISD Control Center)

to use the ISD Control Center.

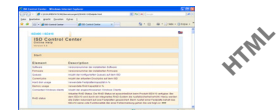

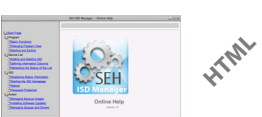

**Online Help** (SEH ISD Manager)

The Online Help contains detailed information about how to use the software tool 'SEH ISD Manager'.

The Online Help contains detailed information about how

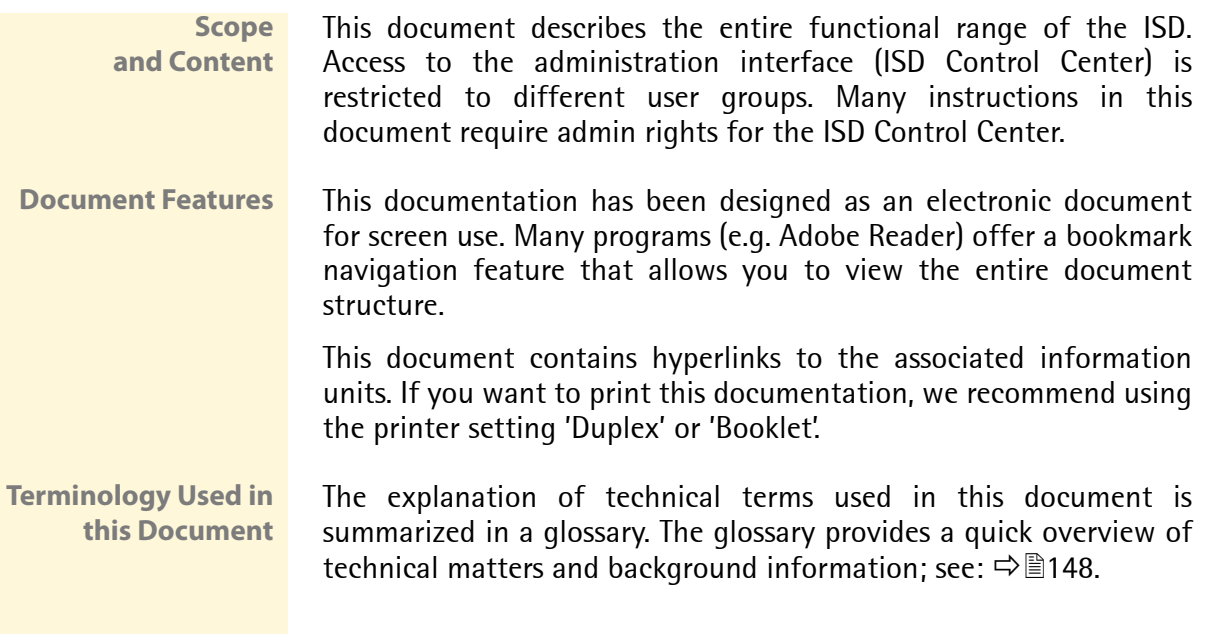

#### **Symbols and Conventions**

A variety of symbols are used within this document. Their meaning is listed in the following table:

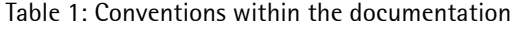

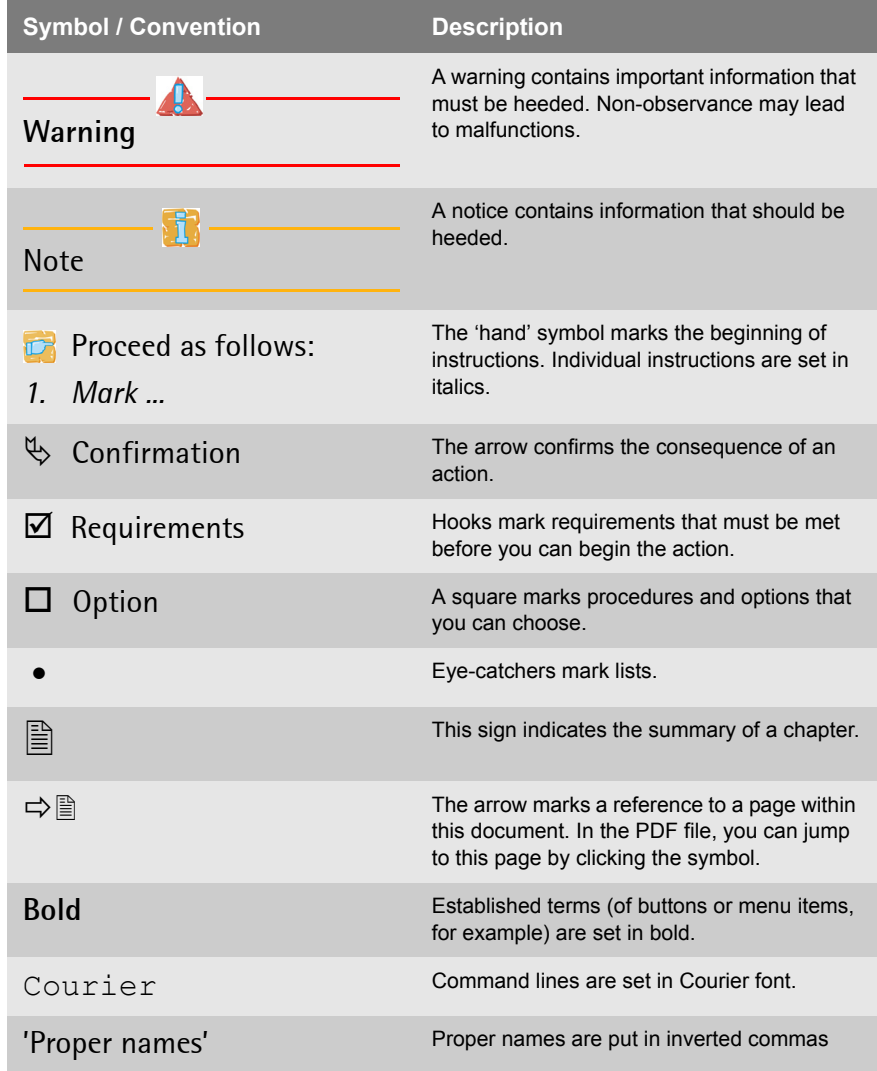

#### <span id="page-11-0"></span>**1.3 Support and Service**

<span id="page-11-1"></span>**Service Area** The service area is a defined memory area on the ISD hard disk. The service area contains the ISD documentation and the installation files for the ISD tools. The service area can be displayed via the ISD Control Center.

- **Proceed as follows:**
- *1. Start the ISD Control Center* [Ö](#page-15-2)*16.*
- *2. Select* **Manuals & Tools***.*
- $\%$  The service area is displayed.

**Support** If questions remain, please contact our hotline. SEH Computertechnik offers extensive support and user training sessions.

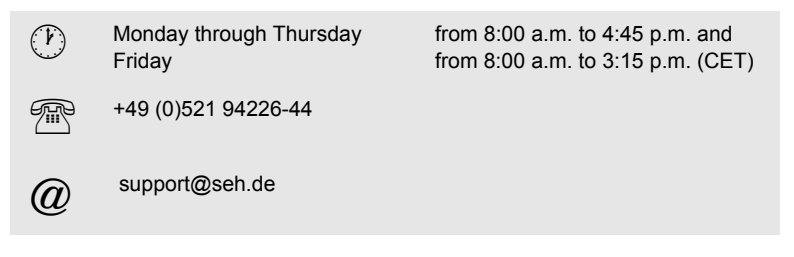

**Current Services** The following services can be found on the website www.isd.info.

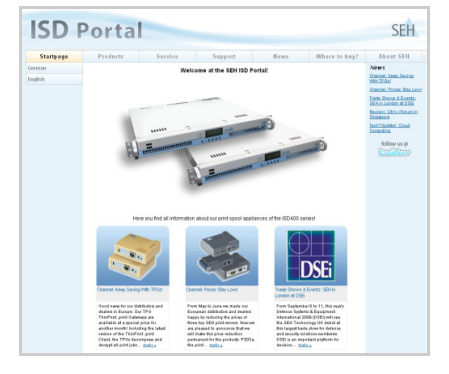

- current software
- current tools
- current documentation
- current product information
- product data sheet
- $\bullet$  FAO
- and much more

#### <span id="page-12-0"></span>**1.4 Your Safety**

Read and observe all safety regulations and warnings found in the documentation, on the device and on the packaging. This will avoid potential misuse and prevent damages to people and devices.

SEH Computertechnik GmbH will not accept any liability for personal injuries, property damages and consequential damages resulting from the non-observance of the mentioned safety regulations and warnings. Non-observance will result in the warranty claims becoming void.

- **Intended Use** The ISD400 / ISD410 was developed to spool and manage print jobs in TCP/IP networks. The ISD has been designed for use in office environments.
- **Improper Use** All uses of the device that do not comply with the ISD functionalities described in the documentation are regarded as improper uses. It is not allowed to make modifications to the hardware and software or to try to repair the device.
- **Safety Regulations** Before starting the initial operation procedure of the ISD, please note the safety regulations in the Quick Installation Guide. The Hardware Installation Guide is enclosed in the packaging.
	- **Warnings** Read and observe all warnings mentioned in this document. Warnings are found before any instructions known to be dangerous. They are presented as follows:

### **Warning!**

#### <span id="page-13-0"></span>**1.5 First Steps**

This section provides all the information that you need for a fast operational readiness.

**Proceed as follows:** 

- *1. Read and observe the security regulations in order to avoid damages to people and devices* [Ö](#page-12-0)*13.*
- *2. Carry out the hardware installation. The hardware installation comprises the connection of the ISD to the network and the power supply; see: 'Quick Installation Guide'.*
- *3. Switch on the ISD; see: 'Quick Installation Guide' or* [Ö](#page-14-0)*15.*
- *4. Make sure that an IP address is stored in the ISD; see: ['Defining](#page-37-0)  [IPv4 Parameters Manually via the Front of the Device'](#page-37-0)* Ö*38.*
- *5. Start the ISD Control Center* [Ö](#page-15-2)*16.*
- *6. Log on as Admin* [Ö](#page-16-0)*17.*
- *7. Carry out a Quick Setup* [Ö](#page-47-1)*48. The Quick Setup includes the configuration of TCP/IP parameters and queues.*
- *8. Define the role of the ISD within the network* [Ö](#page-49-1)*50.*
- *9. Install the printer drivers* [Ö](#page-59-1)*60.*
- *10. Configure the printer queues* [Ö](#page-79-2)*80.*
- $\%$  The ISD is operational.

#### <span id="page-14-0"></span>**1.6 Switching on/off the ISD**

#### **Booting / Switching on**

- **Proceed as follows:**
- *1. Press the power button*  $\binom{I}{i}$ .
- $\%$  The system will boot

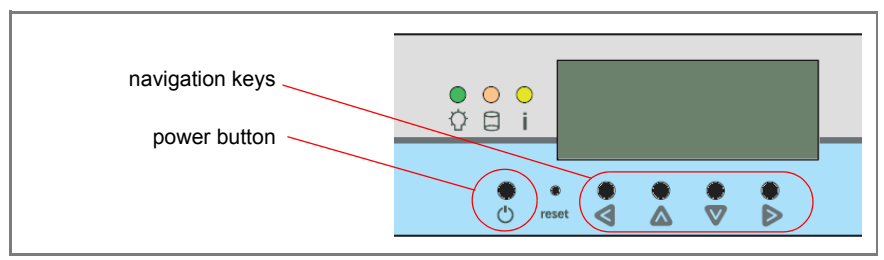

Fig. 1: ISD Device - Switching on/off the ISD

#### **Shutting down / Switching off**

Print jobs that are processed while the ISD shuts down cannot be completed. Print jobs that are stored in a queue will be completed when the device reboots.

- **Proceed as follows:**
- *1. Press the button ▼. The display shows:*

 Shutdown System

- 2. Press the button **▶**. The display shows: Press V to Shutdown System
- 3. Press the button  $\nabla$
- $\%$  The system will shut down.

**What Happens in the Case of a Power Failure?** When the ISD receives again the necessary power, it takes on the same status as before the power failure.

<span id="page-15-2"></span><span id="page-15-1"></span><span id="page-15-0"></span>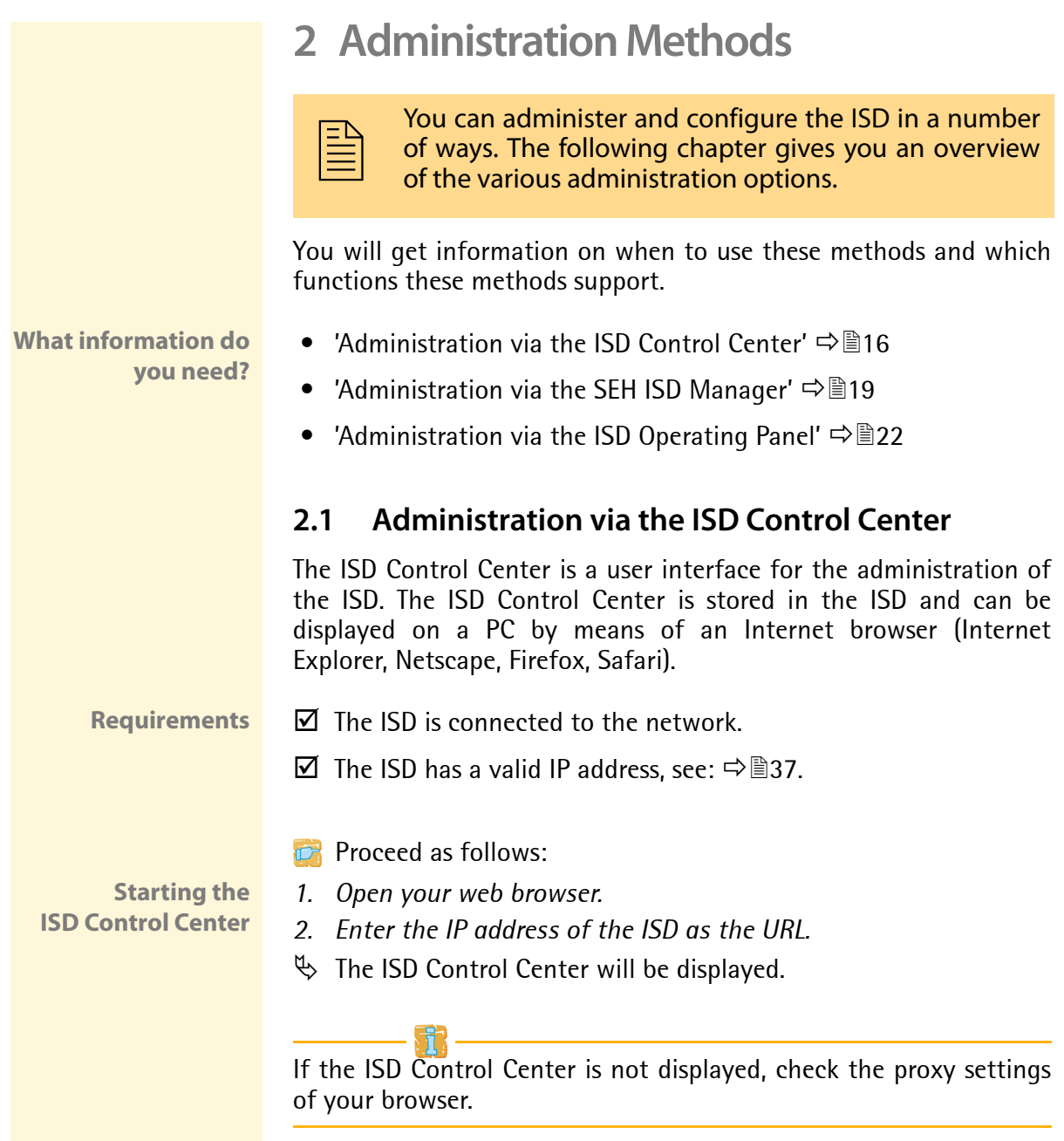

You can also start the ISD Control Center via the software tool 'SEH ISD Manager'. To start the ISD Control Center via the SEH ISD Manager, mark the ISD in the selection list and select **ISD – Homepage** from the menu bar.

<span id="page-16-0"></span>**Logging on to the ISD Control Center**

After starting the ISD Control Center the 'Login' dialog appears. Access to the ISD Control Center is granted to the user profiles 'Any', 'User', and 'Admin'. You will also need a password.

The following describes access as 'Admin' with the default password.

- **Proceed as follows:**
- *1. Start the ISD Control Center.*
- *2. Select 'Admin' from the* **Login account** *list.*
- *3. Enter the password 'admin'.*
- *4. Click* **Login** *to confirm.*
- $\%$  The ISD Control Center shows the menu structure for the user profile 'Admin'.

Change the default password when you use the ISD in a real situation. For further information; see:  $\Rightarrow \mathbb{B}87$ .

#### **Structure of ISD Control Center**

The available menu items are located in the navigation bar (top). After selecting a menu item, the available submenu items are displayed on the left side. After selecting a submenu item, the corresponding page with its content is displayed.

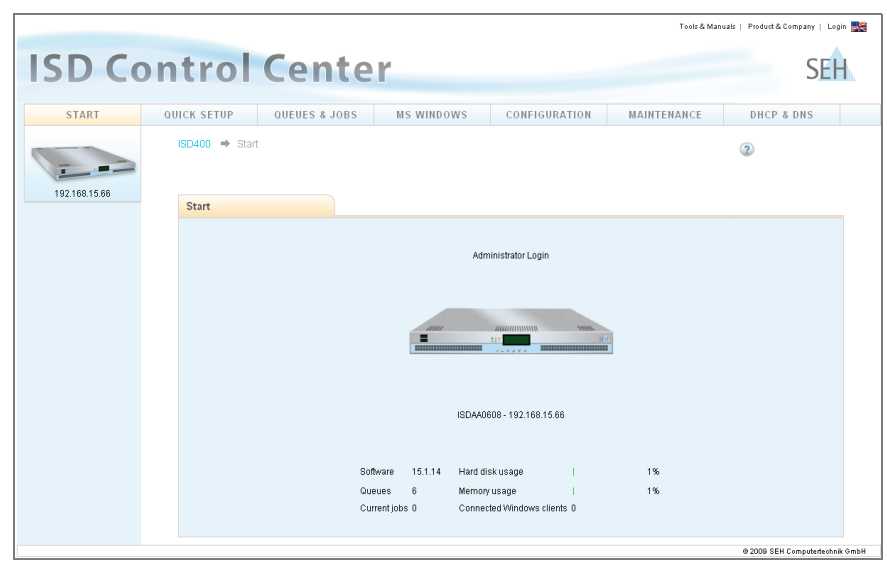

Fig. 2: ISD Control Center - Administrator Login

The menu items refer to the configuration of the ISD. The menu items will be described in this document.

All administrative actions via the ISD Control Center require access as 'Admin'. For further information: see:  $\Rightarrow \mathbb{B}87$ .

#### <span id="page-18-0"></span>**2.2 Administration via the SEH ISD Manager**

The SEH ISD Manager is a software that has been developed by SEH Computertechnik GmbH for a simple administration of the ISDs.

**Basic Functions** After starting the SEH ISD Manager the ISDs can be added to the device list. You can mark and then monitor or configure the devices listed in the device list. You can modify the device list and adopt it to your individual needs.

**Which Functions Are Supported?** The SEH ISD Manager offers the following features to assist you in your work:

- *Monitoring*: A status indicator monitors all the ISDs available in the network. The status indicator provides information about the utilized capacity, network configurations, Windows configurations, login status, set-up queues and printers, etc.
- *Backup Management*: The configuration settings of an ISD can be saved and maintained in an image file. The image files can be created and deleted at any time. Image files can also be manually or automatically backed up to the PC.
- *Update Management*: The Update Management function allows software to be simultaneously installed on one or more ISDs. The software can be a software update, a patch, a filter application or an image file.
- *Queues and printer drivers*: Queues and printer drivers installed on the ISDs can be combined and stored in a database on the PC. From here they can be easily forwarded to and installed on other ISDs.
- *Reboot*: One action is required to activate a restart on one or more ISDs.

#### **User Rights** You will need certain user rights in order to carry out configurations via the SEH ISD Manager. When saving software, queues, and printer drivers to an ISD or carrying out a restart, you will be prompted to enter the password for the user profile 'Admin'. For further information: see:  $\Rightarrow \mathbb{B}87$ .

<span id="page-19-0"></span>**Installation and Program Start**

In order to use the SEH ISD Manager, the program must be installed on a computer with a Windows operating system.

You will find the SEH ISD Manager installation file at www.seh.de or on the ISD hard disc. (see: ['Service Area'](#page-11-1)  $\Rightarrow$  \ne 12).

- **Proceed as follows:**
- *1. Start the SEH ISD Manager installation file.*
- *2. Follow the installation routine.*
- $\%$  The SEH ISD Manager will be installed on the system.

To start the SEH ISD Manager, double-click the SEH ISD Manager icon  $\mathbb{R}$ . The icon is found on the desktop or the Windows start menu.

**(Start → Programs → SEH Computertechnik GmbH → SEH ISD Manager)** 

**Structure of the SEH ISD Manager**

After the program start you will see the main dialog with the following elements. The dialog may vary, depending on which elements you have chosen to be shown or hidden.

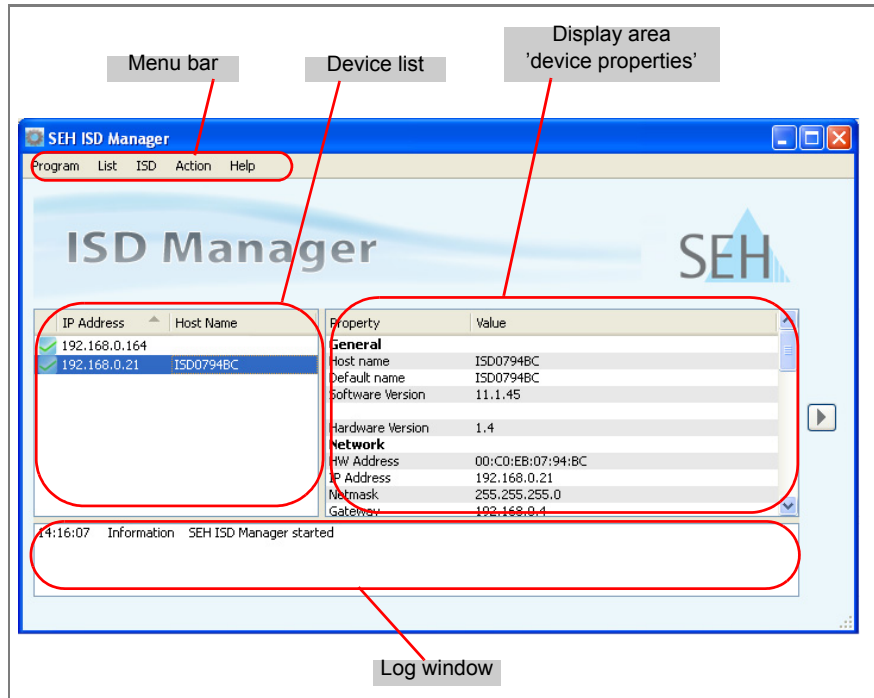

Fig. 3: SEH ISD Manager - Main Dialog

Detailed information on how to use the SEH ISD Manager can be found in the Online Help. To start the Online Help, select **Help – Online Help** from the menu bar.

#### <span id="page-21-0"></span>**2.3 Administration via the ISD Operating Panel**

The ISD operating panel is located at the front of the device. Use the navigation keys to carry out different tasks.

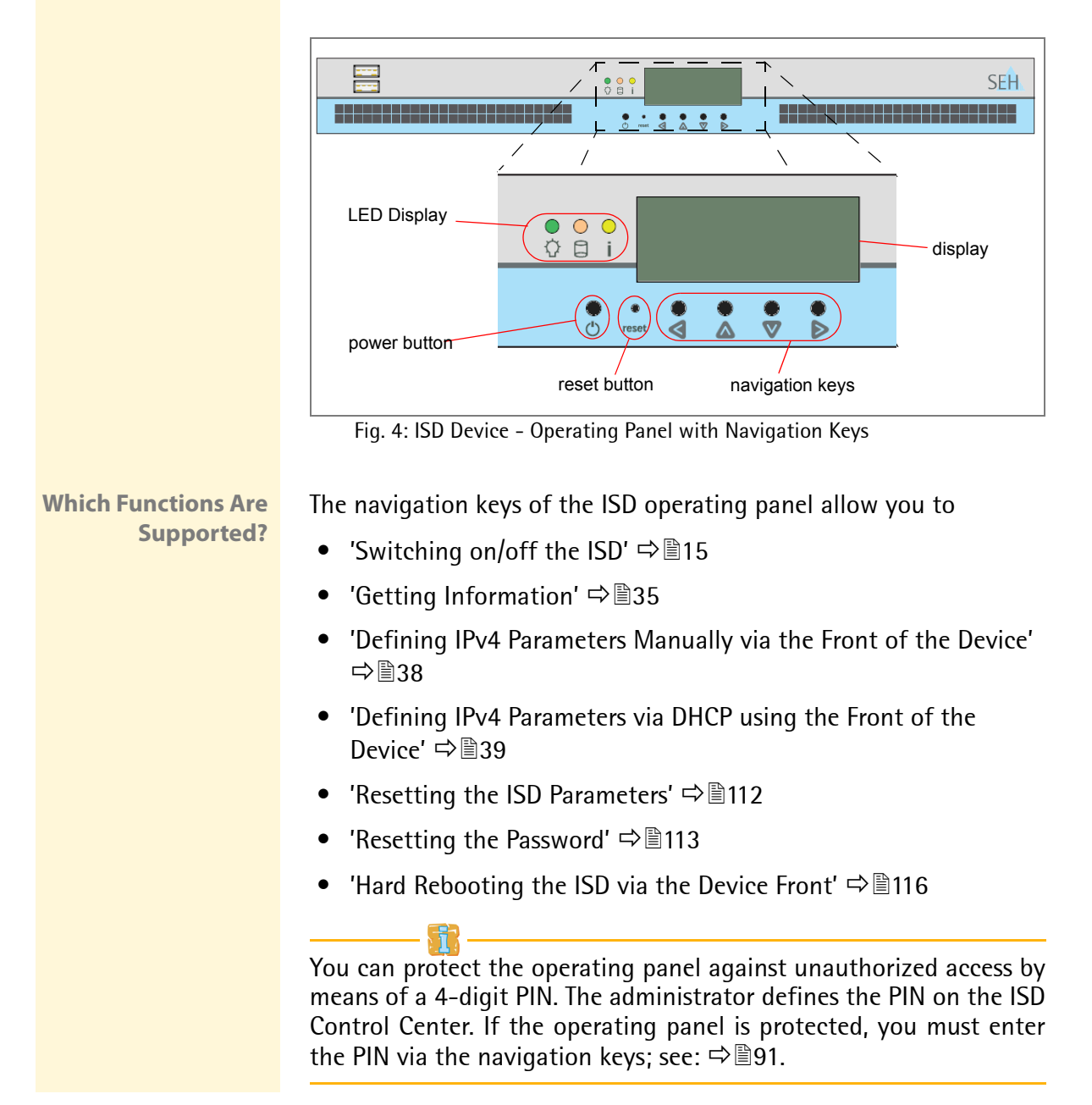

<span id="page-22-1"></span><span id="page-22-0"></span>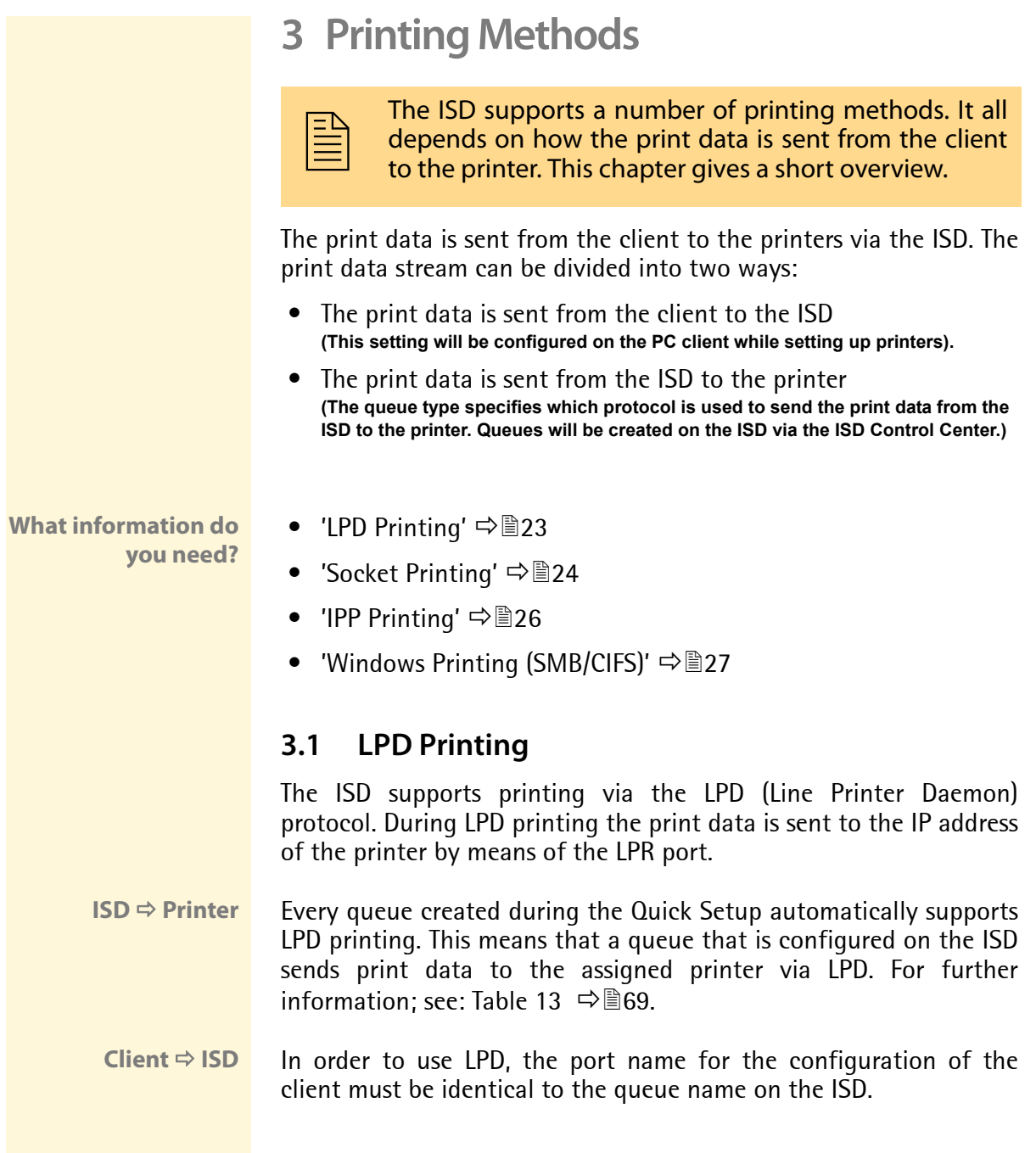

#### <span id="page-23-0"></span>**3.2 Socket Printing**

When socket printing is used, the print data will be sent from the client to the ISD via direct TCP/IP ports. The ISD receives the print data and routes it to the printers.

**Procedure** Follow the instructions to make use of socket printing:

 $\Box$  'Preparing the Client for Socket Printing'  $\Rightarrow \Box 24$ .

 $\Box$  'Preparing the Queue for Socket Printing'  $\Rightarrow \Box$  25

#### **Preparing the Client for Socket Printing**

As far as socket printing is concerned, a printer port must be added to every client intended for printing. You can use the printing service of a Windows operating system or the SEH Print Monitor to configure printer ports on the clients.

The SEH Print Monitor is an SEH-specific extension. It ensures, amongst others, the transfer of print data from the client to the ISD by means of direct TCP/IP ports. In conjunction with the ISD, only connections via the HTTP protocol are available. You can choose between unencrypted (HTTP port 80) and encrypted connections (HTTP port 443).

Encrypted connections can be additionally secured by means of an authentication. For authentication purposes you must install the certificate of the ISD to the client; see:  $\Rightarrow \text{m99}$ .

**Installing the SEH Print Monitor** You will find the SEH Print Monitor installation file at www.seh.de or on the ISD hard disc. (see: ['Service Area'](#page-11-1)  $\Rightarrow$  12).

- **Proceed as follows:**
- *1. Start the SEH Print Monitor installation file.*
- *2. Follow the installation routine.*
- $\%$  The SEH Print Monitor will be installed to your system.

**Creating Printer Ports** The following description refers to the configuration in Windows XP. Depending on your Windows system, the menu navigation can vary.

- **Proceed as follows:**
- *1. Click 'Start' > 'Settings' > 'Printers and Faxes'.*
- *2. Select* **File Add Printer** *from the menu bar. The 'Add Printer Wizard' appears.*
- *3. Click* **Next***.*
- *4. Tick* **Local printer attached to this computer***.*
- *5. Click* **Next***.*
- *6. Tick* **Create a new port***.*
- *7. Select 'SEH Print Monitor' from the* **Type of port** *list.*
- *8. Click* **Next***. The dialog* **SEH TCP/IP Port Configuration** *appears.*
- *9. Specify the ISD via the IP address or host name.*
- *10. Follow the program.*
- $\psi$  The printer port will be added to the client.

#### **Preparing the Queue for Socket Printing**

Every queue created on the ISD during the Quick Setup supports socket printing. A TCP/IP port from the range 9100 to 9107 is additionally assigned to the queues.

- **Proceed as follows:**
- *1. Start the ISD Control Center with the user profile 'Admin'.*
- *2. Select* **QUEUES & JOBS Print Sockets***.*
- *3. Assign available queues to the TCP/IP ports.*
- *4. Click* **Save** *to confirm.*
- $\%$  The setting is saved.

#### <span id="page-25-0"></span>**3.3 IPP Printing**

The IPP (Internet Printing Protocol) provides printing services via a network. IPP is based on HTTP 1.1. Bidirectional functions have been added to allow status queries and notifications.

In a client/server system, print data can be transmitted via IPP in an encrypted or unencrypted way. Every queue created during the Quick Setup automatically supports IPP. For further information; [see: Table 13](#page-68-1)  $\Rightarrow$  \$69.

In the case of IPP printing, the IPP device will be addressed via a Uniform Resource Identifier (URI). The syntax of the URI looks as follows:

#### **ISD <sup>** $\div$ **</sup> Printer** Transmission of unencrypted data

http://<ip-address>:631/ipp/<logical printer> ipp://<ip-address>/ipp/<logical printer>

#### Transmission of encrypted data

https://<ip-address>/ipp/<logical printer>

 $\langle$ ip-address $\rangle$  = IP address or host name of the end device\*  $\langle$ logical printer $>$  = logical printer (lp1 - lp8) \*\*

\* The syntax describes an application scenario where the print data is sent from the ISD to an SEH print server.

\*\* The logical printer defines the printer port to which the print data is sent. If no logical printer is defined, the logical printer no. 1 will be used automatically.

#### **Client ⇒ ISD** Transmission of unencrypted data

ipp://<ip-address>/printers/<my\_queue> http://<ip-address>:631/printers/<my\_queue>

#### Transmission of encrypted data

https://<ip-address>/printers/<my\_queue>

 $\langle$ ip-address $\rangle$  = IP address or host name of the ISD  $\langle m\gamma\rangle$  queue = queue name on the ISD

#### <span id="page-26-0"></span>**3.4 Windows Printing (SMB/CIFS)**

Windows printing is based on the protocols SMB and CIFS. SMB (Server Message Block) describes the exchange of data between computers in a network.

CIFS (Common Internet File System) describes an extended version of SMB. CIFS is based on NBT (NetBIOS over TCP/IP) and SMB and offers (amongst the sharing of files and printers) additional services.

The ISD supports the protocols used by Windows and thus offers additional functions.

SMB printing is almost exclusively used by Microsoft operating systems. It is based on the SMB protocol, today regarded as the preferred protocol for communicating and sharing files and resources on a network. In order to integrate the ISD in a Microsoft environment; see: ['The ISD in Microsoft Networks'](#page-49-1)  $\Rightarrow \mathbb{B}$ 50.

One major advantage of SMB printing in client/server environments is its central driver management capability (Point and Print). This method is used to store printer drivers centrally on the ISD. If a client establishes a connection to a printer on the ISD, the client will find the suitable driver on the ISD. The driver will then be automatically installed on the client. In order to use Point and Print, see: [Ö](#page-59-1)60.

### <span id="page-27-0"></span>**4 Status Information**

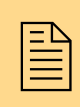

The ISD offers you a multitude of information. This<br>chapter describes how to receive, display, and interpret<br>the information. chapter describes how to receive, display, and interpret the information.

**What information do you need?**

- Thow to Get Information via the ISD Control Center'  $\Rightarrow$  128
- ['How to Get Information via Email or SNMP Traps'](#page-32-0)  $\Rightarrow$  133
- ['How to Get Information via the SEH ISD Manager'](#page-33-0)  $\Rightarrow$  134
- ['Which Information Do I Get via the Device Front?'](#page-34-0)  $\Rightarrow \mathbb{B}35$

#### <span id="page-27-1"></span>**4.1 How to Get Information via the ISD Control Center**

You can view the current configuration status of the ISD via the ISD Control Center. Additionally you can view and analyze the print volume in the network. You can view current and completed print jobs.

**What do you want to do?**

- $\Box$  ['Displaying Basic Information'](#page-28-0)  $\Rightarrow$  29
- $\Box$  'Displaying Status Information'  $\Rightarrow \mathbb{B}29$
- $\Box$  ['Displaying MS Windows Network Information'](#page-30-0)  $\Rightarrow \Box$ 31
- $\Box$  ['Displaying Queues'](#page-30-1)  $\Rightarrow \equiv 31$
- $\Box$  'Displaying Current Print Jobs'  $\Rightarrow$  32
- $\Box$  ['Displaying the Job History'](#page-31-0)  $\Rightarrow \equiv 32$
- $\Box$  ['Displaying Advanced Status Information'](#page-32-1)  $\Rightarrow \Box$ 33

#### <span id="page-28-0"></span>**Displaying Basic Information**

After the login, basic information of the ISD will be displayed on the 'Start' page. In addition to the user profile, the host name, and the IP address you will get the following information:

Table 2: Basic Information

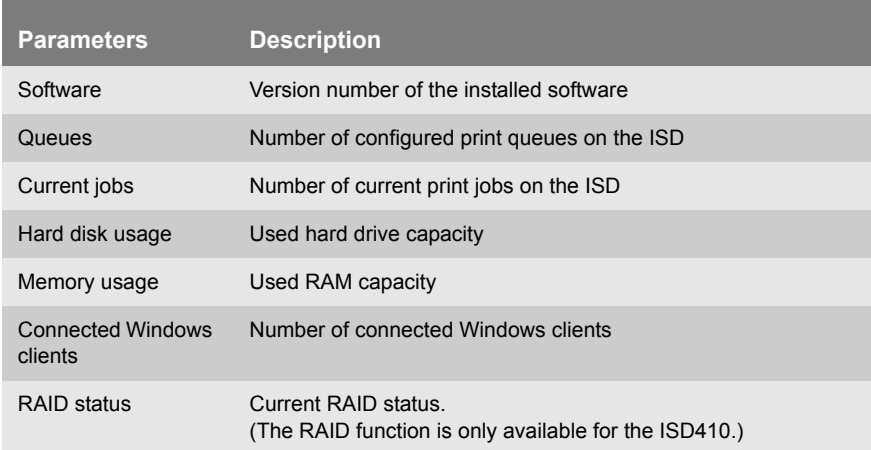

#### **Displaying Status Information**

Detailed status information can be found on the 'Maintenance' page.

- **Proceed as follows:**
- *1. Select* **MAINTENANCE - Status***.*
- $\%$  The status information is displayed.

#### Table 3: Status Information

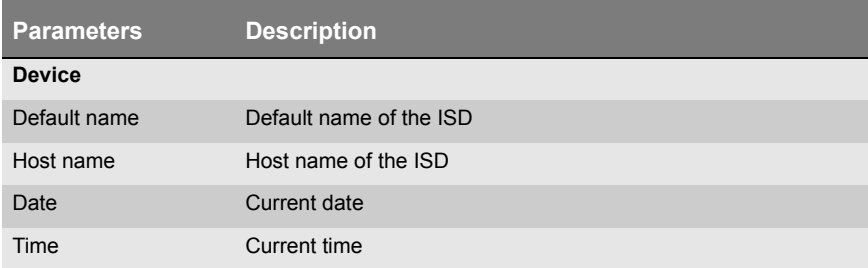

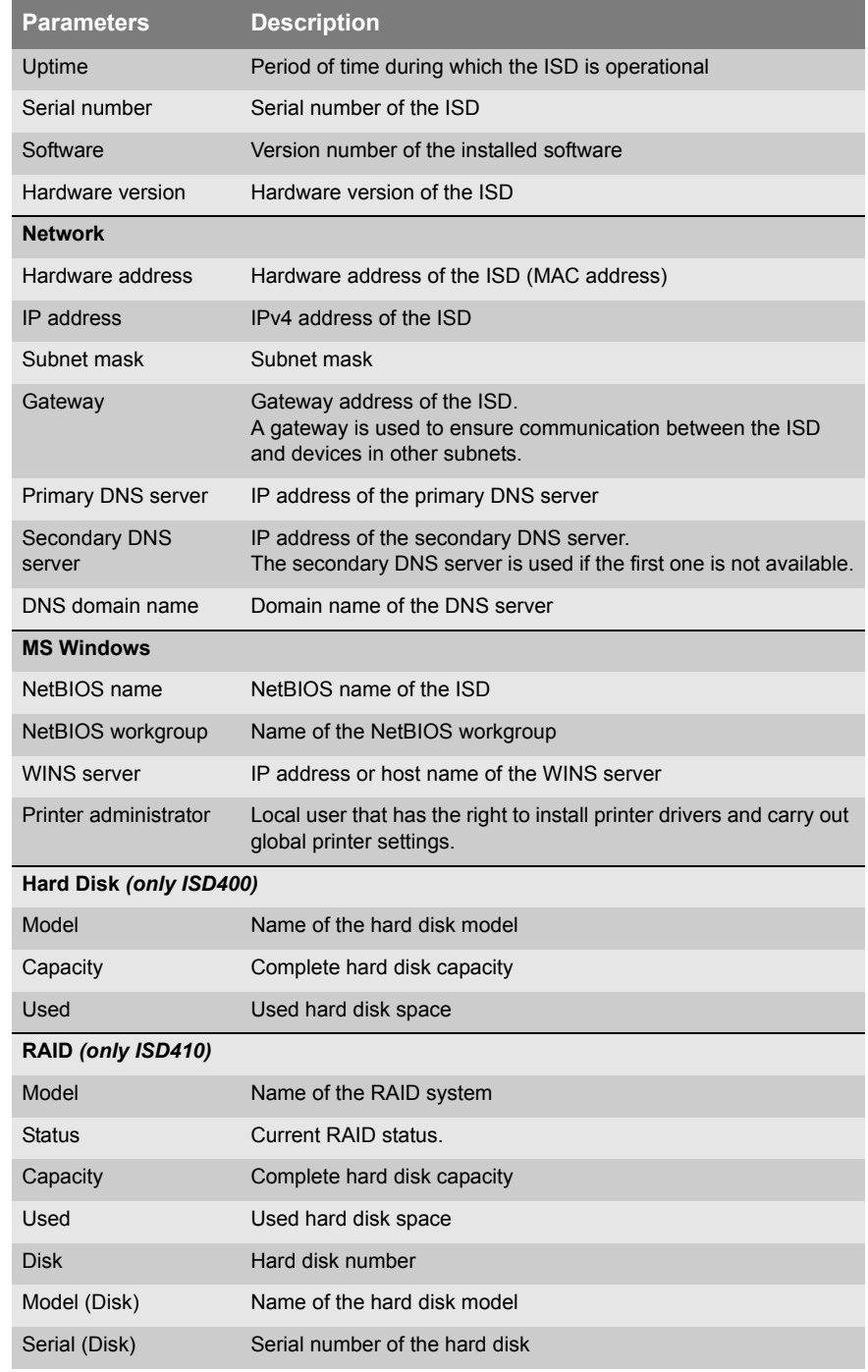

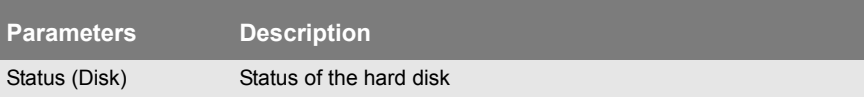

#### <span id="page-30-0"></span>**Displaying MS Windows Network Information**

Detailed information about the Windows network settings can be found on the 'MS Windows' page.

- **Proceed as follows:**
- *1. Select* **MS WINDOWS Network Settings***.*
- $\%$  The Windows network settings are displayed.

Table 4: MS Windows Information

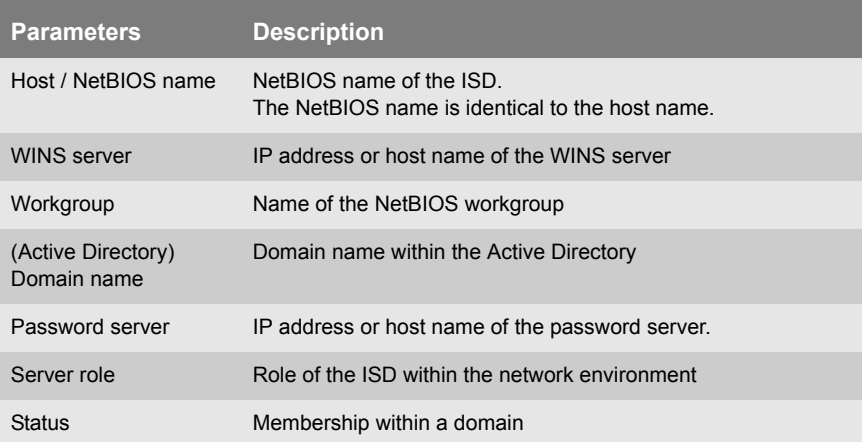

#### <span id="page-30-1"></span>**Displaying Queues**

Detailed information about the created queues can be found on the 'Queues' page.

**Proceed as follows:** 

- *1. Select* **QUEUES & JOBS Queues***.*
- $\%$  The queues are displayed.

#### Table 5: Queues Information

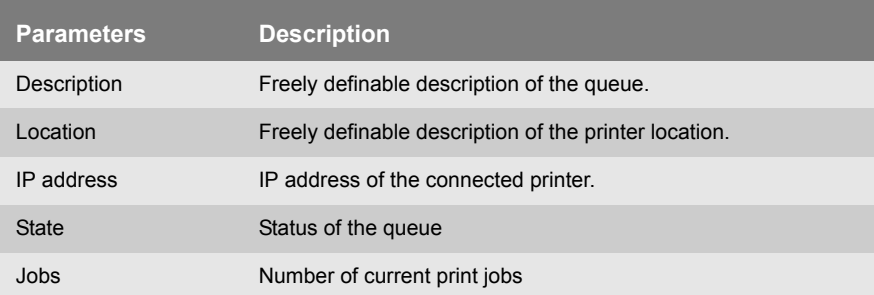

#### **Displaying Current Print Jobs**

You can display the current print jobs. You get details such as the name, size, or status of the print job.

- **Proceed as follows:**
- *1. Select* **QUEUES & JOBS Current Jobs***.*
- $\%$  The active print jobs are shown.

The print jobs that are displayed can be edited. Editing means the deleting, halting, and prioritizing of print jobs as well as moving print jobs to different queues. To edit a print job click the name of the queue.

#### <span id="page-31-0"></span>**Displaying the Job History**

You can view the completed print jobs in the Job History. You get details such as the name or size of the print job.

- **Proceed as follows:**
- *1. Select* **QUEUES & JOBS Job History***.*
- $\%$  The Job History is displayed.

#### <span id="page-32-1"></span>**Displaying Advanced Status Information**

Via the Diagnostics area you can display the following status information.

- network information
- memory information
- task information
- **Proceed as follows:**
- *1. Select* **MAINTENANCE Diagnostic***.*
- *2. Select the* **Advanced Status** *tab.*
- $\%$  The advanced status information is display.

#### <span id="page-32-0"></span>**4.2 How to Get Information via Email or SNMP Traps**

You can get notifications as emails or SNMP traps from the ISD. You can define which event or type of notification will cause the ISD to send a notification.

**Voraussetzung**  $\boxtimes$  The notification service has been configured; see:  $\Rightarrow$  46.

In addition, the ISD can send the following information to the recipients of the notification service:

- number of failed login attempts to the ISD Control Center; see:  $\Rightarrow \text{ } \text{ } \text{ } 90$
- Log Files; see:  $\Rightarrow$  \\\\end{111
- Information about Hardware, Cups and Samba; see:  $\Rightarrow$  \nepsiller{111}

#### <span id="page-33-0"></span>**4.3 How to Get Information via the SEH ISD Manager**

The SEH ISD Manager allows you to get an overview of the entire ISD status information.

**Requirements**  $\boxtimes$  The SEH ISD Manager is installed on the PC; see:  $\Rightarrow$  19.

- **Proceed as follows:**
- *1. Start the SEH ISD Manager* [Ö](#page-19-0)*20.*
- *2. Add the ISD to the list.* 
	- *Select* **List Add ISD***.*
	- *Define the ISD via the IP address or host name.*
	- *Click* **OK** *to confirm.*
- *3. Make sure that the device properties are displayed in the main dialog.*
- *4. Double-click the ISD in the list.*
- $\%$  The entire ISD status information is shown.

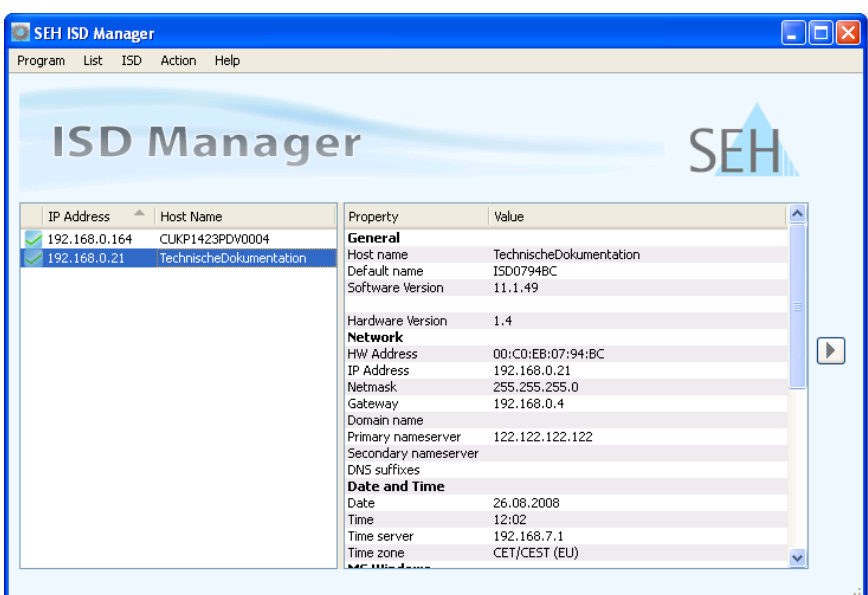

Fig. 5: SEH ISD Manager – Status Information

#### <span id="page-34-0"></span>**4.4 Which Information Do I Get via the Device Front?**

You can get information via the LEDs at the device front.

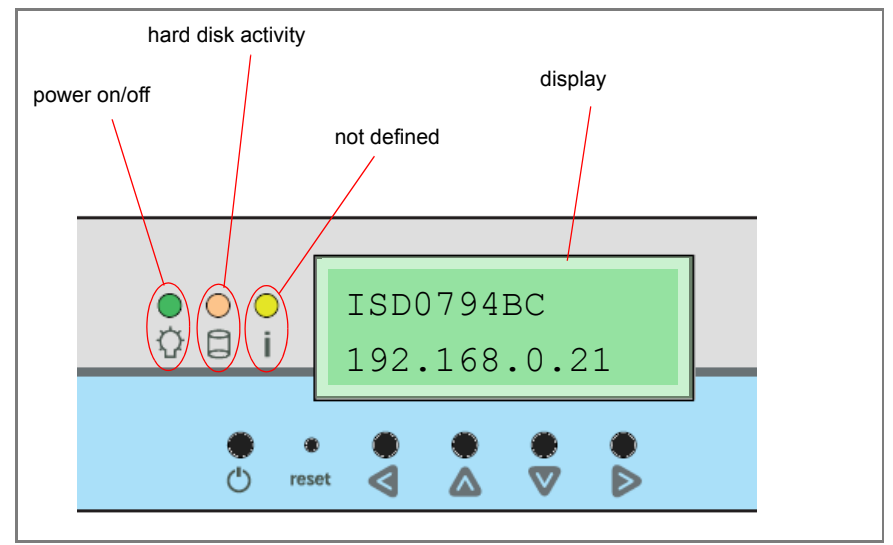

Fig. 6: ISD Device - LEDs

You can get information via the display at the device front.

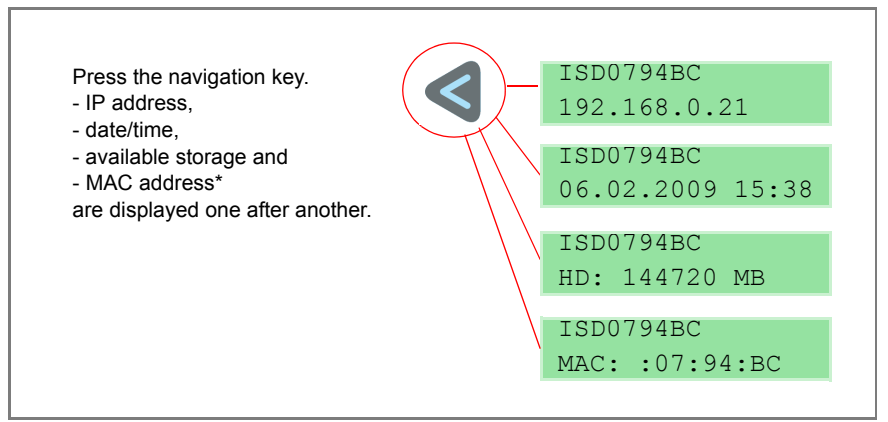

Fig. 7: ISD Device - Display

\* The display only shows the last six digits of the MAC address. For further information; see:  $\Rightarrow$  150.
# **5 Network and Device Settings**

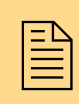

You can configure the device time, DNS, host name,<br>etc. on the ISD. This chapter describes the network and<br>device settings. etc. on the ISD. This chapter describes the network and device settings.

**What information do you need?**

- ['How to Configure IPv4 Parameters?'](#page-36-0)  $\Rightarrow$  37
- ['How to Configure IPv6 Parameters'](#page-39-0)  $\Rightarrow$  140
- ['How to Configure DNS'](#page-42-0)  $\Rightarrow$  143
- ['How to Define the Host Name'](#page-43-0)  $\Rightarrow$  144
- ['How to Configure the Device Time'](#page-43-1)  $\Rightarrow$  144
- Thow to Use the Notification Service'  $\Rightarrow$  146
- ['How to Use the Quick Setup'](#page-47-0)  $\Rightarrow$  148

Please use the Quick Setup for the initial configuration of the ISD.

### <span id="page-36-0"></span>**5.1 How to Configure IPv4 Parameters?**

TCP/IP (Transmission Control Protocol over Internet Protocol) forwards data packets across several connections and establishes a connection between the network participants.

You can define various parameters (IP, netmask, gateway) for an ideal integration of the ISD into a TCP/IP network. You can assign the TCP/IP parameter manually or have it assigned automatically via DHCP (Dynamic Host Configuration Protocol). The manually assignment is default. You can define the parameters via the operating panel at the front of the device or via the ISD Control Center.

**What do you want to do?**

- $\Box$  ['Defining IPv4 Parameters Manually via the Front of the Device'](#page-37-0)  $\Rightarrow \equiv 38$
- $\Box$  'Defining IPv4 Parameters via DHCP using the Front of the [Device'](#page-38-0) ⇔ ª39
- $\Box$  ['Defining IPv4 Parameters via the ISD Control Center'](#page-38-1)  $\Rightarrow \Box$ 39

#### <span id="page-37-0"></span>**Defining IPv4 Parameters Manually via the Front of the Device**

Use the navigation keys at the front of the device to assign the TCP/IP parameters manually.

- **Proceed as follows:**
- *1.* Select  $\triangle$ . The display shows: IP Setup > Cancel <
- *2.* Select **▷**. The display shows the current IP configuration *('Manual' or 'DHCP'):*

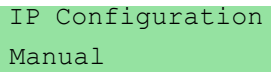

*3.* Select Manual via  $\triangle$  or  $\triangle$  and press  $\triangleright$  to confirm. *The display shows:* IP Address

000.000.000.000

- *4. Enter the IP address.*  Use  $\blacklozenge$  to navigate to individual numerical values within the IP *address. You can change the numerical values via*  $\bullet \bullet$ .
- *5. Press ▶ to confirm. The display shows:*

 Netmask 000.000.000.000

- *6. Enter the netmask.*
- *7.* Press **▶** to confirm. The display shows: Gateway 000.000.000.000
- *8. Enter the gateway.*
- *9. Press ▶ to confirm. The display shows:*

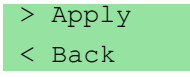

- *10. Press ▶ to confirm. The display shows:*  Applying Network Settings ...
- $\%$  The settings are saved.

<span id="page-38-0"></span>**Defining IPv4 Parameters via DHCP using the Front of the Device**

**Requirements**  $\boxtimes$  An active DHCP server is integrated into the network.

Use the navigation keys at the front of the device to assign the TCP/IP parameters via DHCP.

- **Proceed as follows:**
- *1.* Select  $\triangle$ . The display shows: IP Setup > Cancel <
- *2.* Select **▷**. The display shows the current IP configuration *('Manual' or 'DHCP'):*

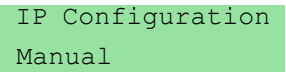

*3.* Select DHCP via **△** or  $\bullet$  and press **▶** to confirm. *The display shows:* 

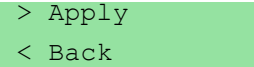

- *4. Press ▶ to confirm.*
- $\%$  The settings are saved.

Upon booting DHCP will be applied automatically. TCP/IP parameters are assigned by a DHCP server.

#### <span id="page-38-1"></span>**Defining IPv4 Parameters via the ISD Control Center**

**Proceed as follows:** 

- *1. Start the ISD Control Center with the user profile 'Admin'.*
- *2. Select* **CONFIGURATION IPv4***.*
- *3. Enter the TCP/IP parameters manually or enable the* **DHCP** *option; [see: Table 6](#page-39-1)* Ö*40.*
- *4. Click* **Save** *to confirm.*
- $\%$  The settings are saved.

<span id="page-39-1"></span>Table 6: Parameter - IPv4

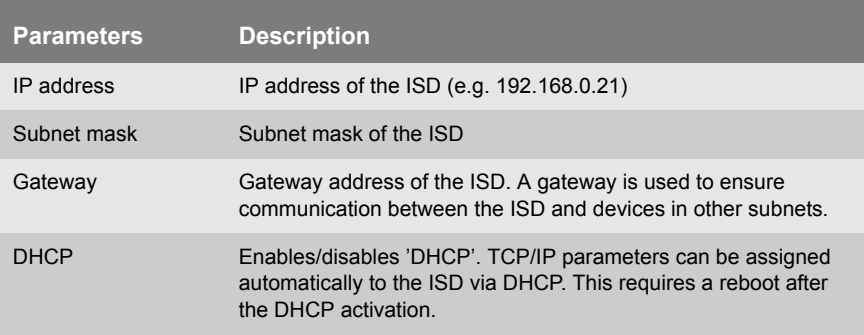

### <span id="page-39-0"></span>**5.2 How to Configure IPv6 Parameters**

You can integrate the ISD into an IPv6 network.

**Benefits and Purpose**

IPv6 (Internet Protocol version 6) is the successor of the more common IPv4. Both protocols are standards for the network layer of the OSI model and regulate the addressing and routing of data packets via a network. The introduction of IPv6 has many benefits:

- IPv6 increases the IP address size from  $2^{32}$  (IPv4) to  $2^{128}$  (IPv6) IP addresses.
- Auto-Configuration and Renumbering
- Efficiency increase during routing due to reduced header information.
- Integrated services such as IPSec, QoS, Multicast
- Mobile IP

**What is the Structure of an IPv6 Address?**

An IPv6 address consists of 128 bits. The normal format of an IPv6 address is eight fields. Each field contains four hexadecimal digits representing 16 bits.

Each field is separated by a colon (:). Example: fe80 : 0000 : 0000 : 0000 : 0000 : 10 : 1000 : 1a4

Leading zeros in a field can be omitted. Example: fe80 : 0 : 0 : 0 : 0 : 10 : 1000 : 1a4

An IPv6 address may be entered or displayed using a shortened version when successive fields contain all zeros (0). In this case, two colons (::) are used. However, the use of two colons can be used only once in an address.

Example: fe80 : : : : : : : : : 10 : 1000 : 1a4

As a URL in a Web browser, an IPv6 address must be enclosed in brackets. This prevents port numbers from being mistakenly regarded as part of an IPv6 address.

Example: http://[2001:608:af:1::100]:443

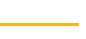

The URL will only be accepted by browsers that support IPv6.

**Which Types of IPv6 Addresses are available?** There are different types of IPv6 addresses. The prefixes of the IPv6 addresses provide information about the IPv6 address types.

- Unicast addresses can be routed globally. These addresses are unique and therefore unambiguous. A packet that is sent to a unicast address will only arrive to the interface that is assigned to this address. Unicast addresses have the prefixes '2' or '3'.
- Anycast addresses are assigned to more than one interface. This means that a data packet that is sent to this address will arrive at various devices. The syntax of anycast addresses is the same as the one of unicast addresses. The difference is that anycast addresses choose one interface out of many. A packet that is dedicated to an anycast address arrives at the nearest interface (in line with the router metrics). Anycast

addresses are only used by routers.

- Multicast addresses allow you to send data packets to different interfaces at the same time without a proportional increase of the bandwidth. A multicast address can be recognized by the prefix 'ff'.
- **Proceed as follows:**
- *1. Start the ISD Control Center with the user profile 'Admin'.*
- *2. Select* **CONFIGURATION IPv6***.*
- *3. Configure the IPv6 parameters; [see: Table 7](#page-41-0)* Ö*42.*
- *4. Click* **Save** *to confirm.*
- $\%$  The settings are saved.

<span id="page-41-0"></span>Table 7: Parameter - IPv6

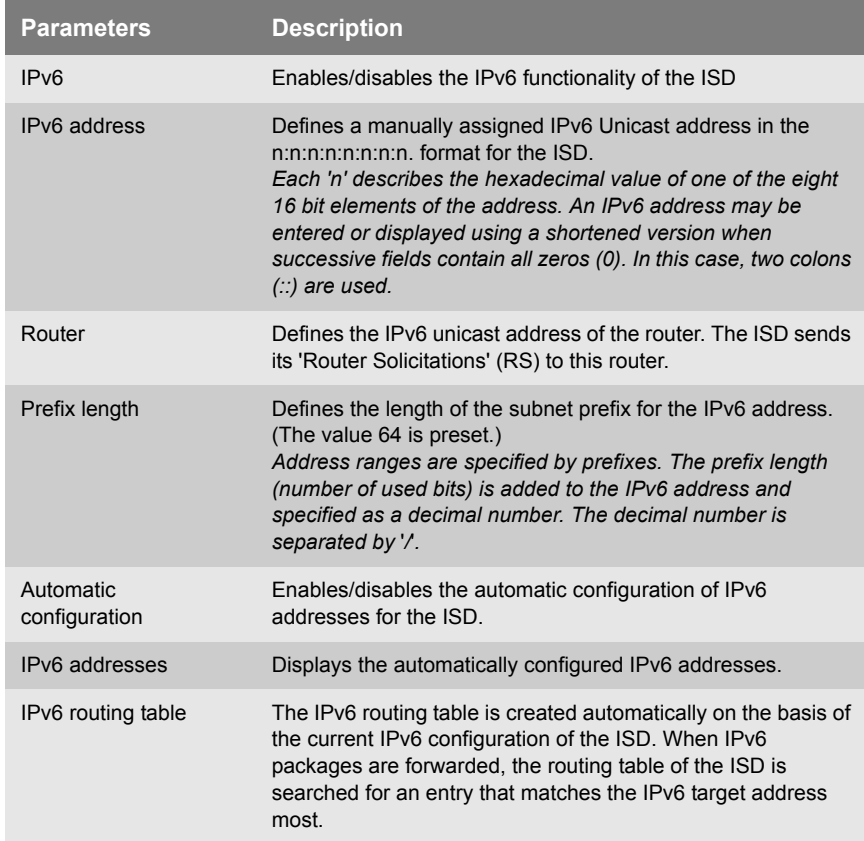

### <span id="page-42-2"></span><span id="page-42-0"></span>**5.3 How to Configure DNS**

DNS is a service that translates domain names into IP addresses. Using DNS, names can be assigned to IP addresses and vice versa. If a DNS server is available in your network, you can use DNS for your ISD.

**Benefits and Purpose** If you use a domain name during the configuration process, you must first enable and configure DNS. DNS is used for the configuration of the time server, for example.

- **Proceed as follows:**
- *1. Start the ISD Control Center with the user profile 'Admin'.*
- *2. Select* **CONFIGURATION DNS***.*
- *3. Configure the DNS parameters; [see: Table 8](#page-42-1)* Ö*43.*
- *4. Click* **Save** *to confirm.*
- $\%$  The settings are saved.

<span id="page-42-1"></span>Table 8: Parameter - DNS

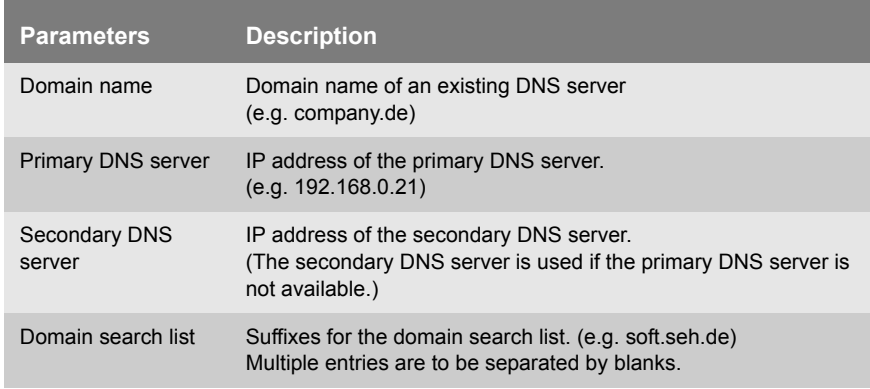

### <span id="page-43-0"></span>**5.4 How to Define the Host Name**

You can define a host name for the ISD. The host name is an alias for an IP address. Upon delivery, the default name is displayed. You can find the host name on the ISD Control Center, in the SEH ISD Manager or the display at the front of the device.

**Benefits and Purpose** The host name uniquely identifies the ISD in the network and makes it easier to remember.

- **Proceed as follows:**
- *1. Start the ISD Control Center with the user profile 'Admin'.*
- *2. Select* **CONFIGURATION Time & Host name***.*
- *3. Enter the host name. (max. 63 characters)*
- *4. Click* **Save** *to confirm.*
- $\%$  The settings are saved.

### <span id="page-43-2"></span><span id="page-43-1"></span>**5.5 How to Configure the Device Time**

The device time can be configured manually or via a time server. A time server is a computer networking device that reads the actual time from a reference clock and distributes this information to its clients. The time server is defined via the IP address or the host name.

An active time server overrides the manually defined time.

**UTC & Time Zone** The ISD uses 'UTC' (Universal Time Coordinated) as a basis. UTC is a reference time and used as a time standard. The reference point for UTC is the prime meridian.

> The time received by the time server does not necessarily correspond to your local time zone. Deviations from your location and the resulting time difference can be handled by means of the 'Time zone' parameter.

**Benefits and Purpose** Once the device time is configured, all print jobs that are handled by the ISD will get a time stamp. Date and time are then displayed under Job History. The device time is also required for automatic backups.

**Proceed as follows:** 

- *1. Start the ISD Control Center with the user profile 'Admin'.*
- *2. Select* **CONFIGURATION Time & Host name***.*
- *3. Enter date and time or use a time server; see [see: Table 9](#page-44-0)*   $\Rightarrow$ **a**<sub>45</sub>.
- *4. Click* **Save** *to confirm.*
- $\%$  The settings are saved.

<span id="page-44-0"></span>Table 9: Parameters - Time

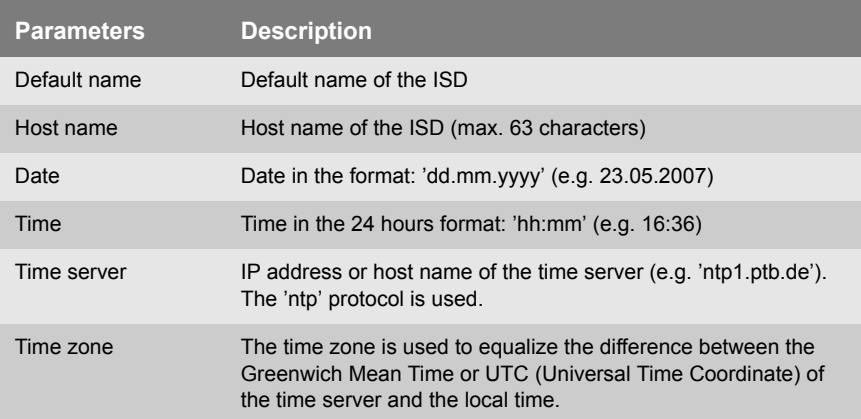

### <span id="page-45-0"></span>**5.6 How to Use the Notification Service**

You can get notifications as emails or SNMP traps from the ISD. You can define which event or type of notification will cause the ISD to send a notification.

**Benefits and Purpose**

By means of notifications, the recipient (usually the administrator) will be immediately informed about errors and warnings irrespective of his/her location.

In addition, the ISD can send the following information to the recipients of the notification service:

- number of failed login attempts to the ISD Control Center; see:  $\Rightarrow \text{ } \cong 90$
- Log Files; see:  $\Rightarrow$  \\\\\\\\\ 111
- Information about Hardware, Cups and Samba; see:  $\Rightarrow$  111

In order to use the notification service you must configure the SMTP parameters or SNMP traps on the ISD.

- **Proceed as follows:**
- *1. Start the ISD Control Center with the user profile 'Admin'.*
- *2. Select* **CONFIGURATION Notification***.*
- *3. Configure the parameters; [see: Table 10](#page-45-1)* Ö*46.*
- *4. Click* **Save** *to confirm.*
- $\%$  The settings are saved.

<span id="page-45-1"></span>Table 10: Parameter - Notification

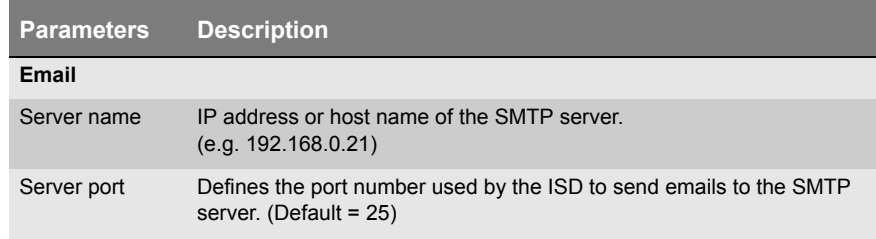

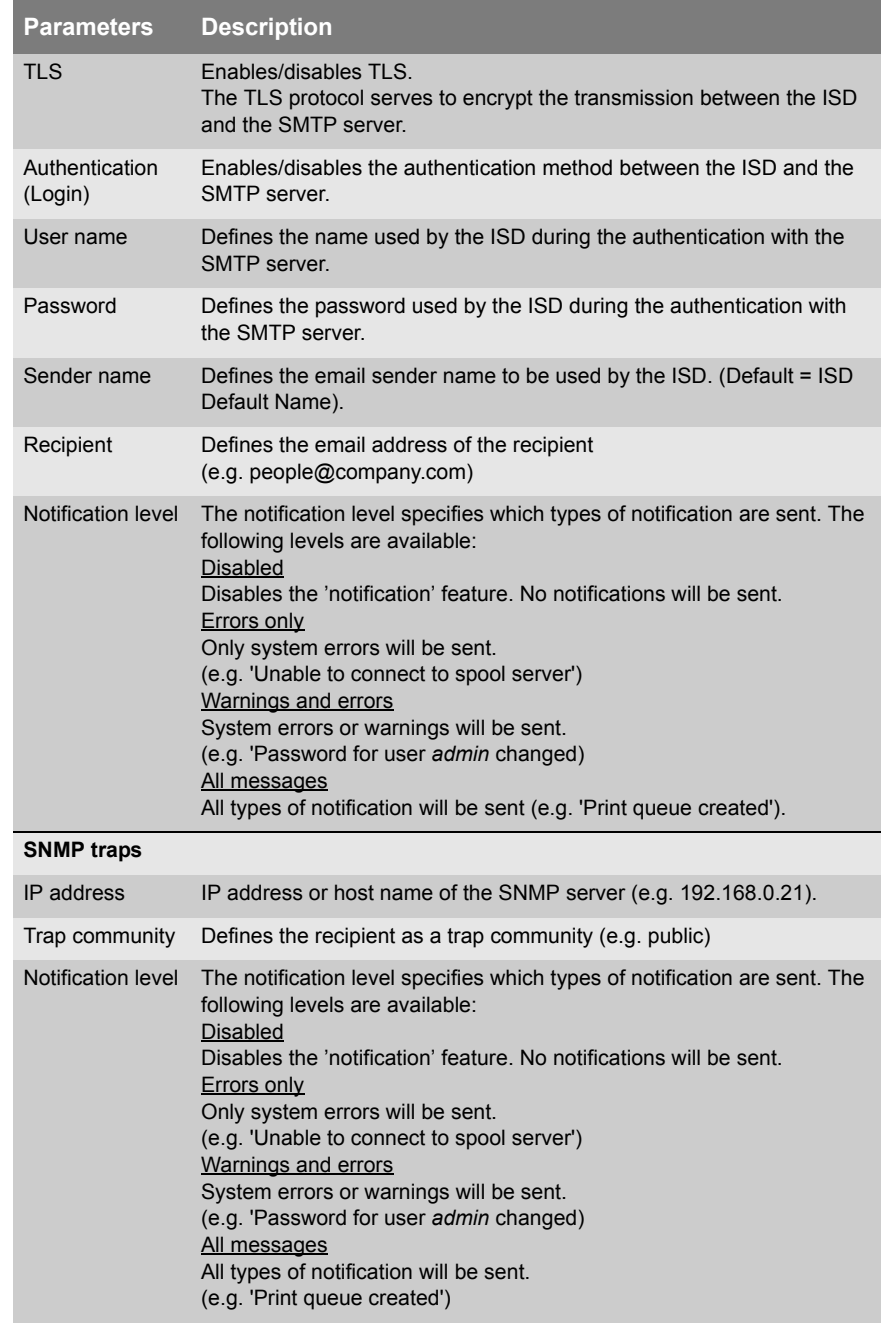

### <span id="page-47-1"></span><span id="page-47-0"></span>**5.7 How to Use the Quick Setup**

The Quick Setup assists you with the initial configuration of the ISD. The Quick Setup contains four steps in order to set up necessary parameters and queues on the ISD.

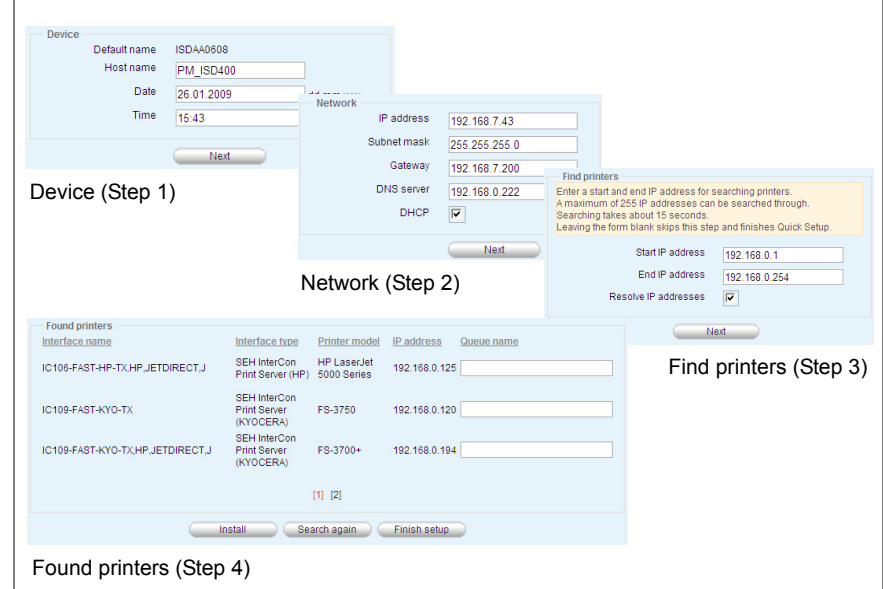

Fig. 8: ISD Control Center - Quick Setup

**Proceed as follows:** 

- *1. Start the ISD Control Center with the user profile 'Admin'.*
- *2. Select* **QUICK SETUP***.*
- *3. Enter the host name and the device time.*
- *4. Click* **Next***.*
- *5. Enter the TCP/IP parameters or enable the* **DHCP** *option.*
- *6. Click* **Next***.*
- *7. Define search parameters for the search for printers in the network. You can search a maximum of 255 IP addresses.*
- *8. Click* **Next***. The number of the printers found is displayed.*
- *9. Click* **OK** *to confirm.* 
	- *The printer list is displayed.*
- *10. Assign names to the queues (that are not resolved via DNS) in the* **Queue name** *column.*

*Note the following conventions:*

- *letters, numbers, hyphens and underscores are allowed*
- *no space characters are allowed*
- *no more than 32 characters (Windows 98 max. 15 characters)*
- *11. Click* **Install***. The names of the queues appear dimmed in the column* **Queue name***.*
- *12. Click* **Finish setup** *to confirm.*
- $\%$  The settings are saved.

For a fast configuration we recommend assigning printer drivers via 'Point and Print': see:  $\Rightarrow$  860. To configure additional DNS settings; see:  $\Rightarrow \mathbb{B}43$ .

To define a time server, see:  $\Rightarrow \mathbb{B}44$ .

<span id="page-49-0"></span>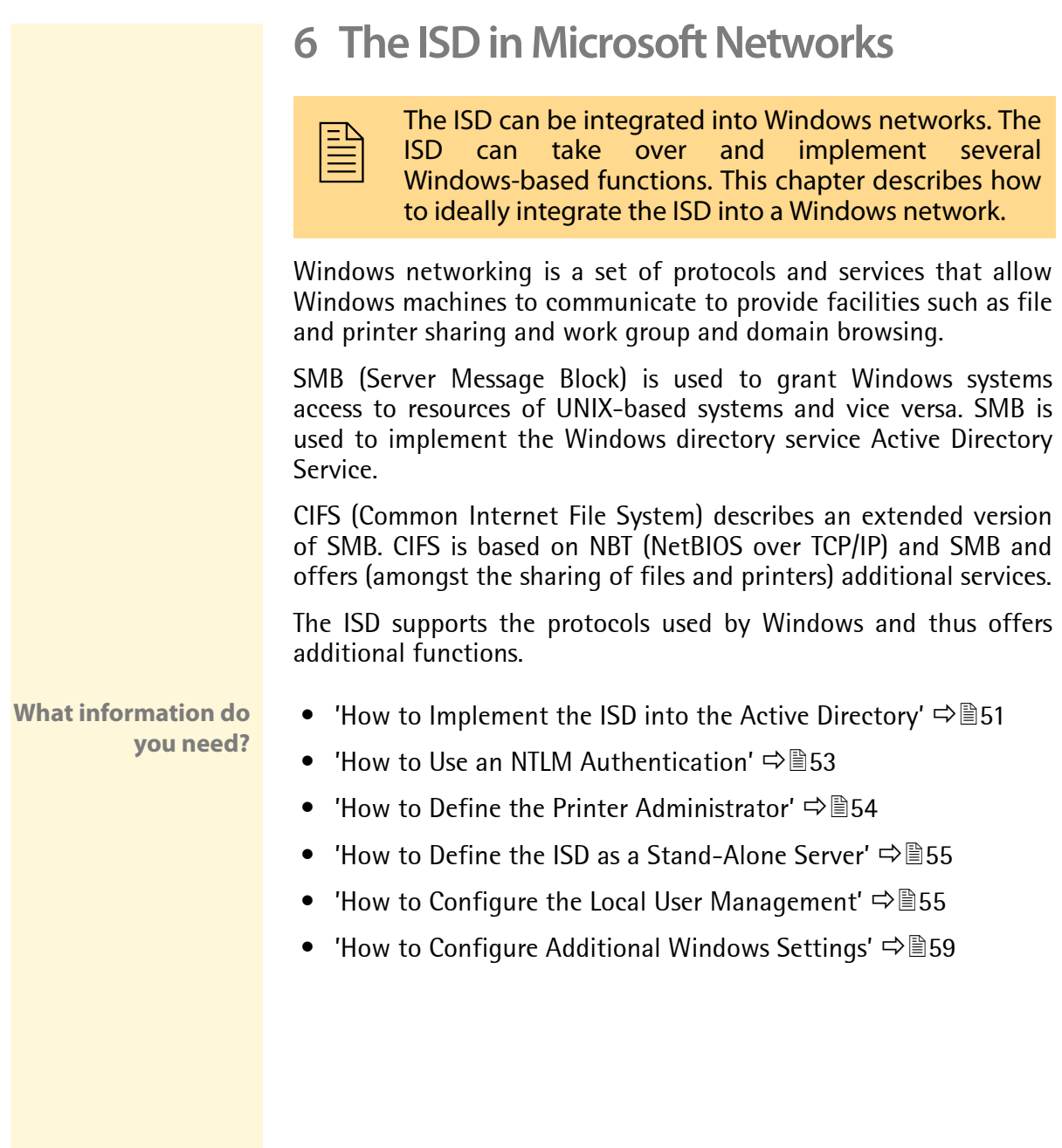

## <span id="page-50-0"></span>**6.1 How to Implement the ISD into the Active Directory**

<span id="page-50-2"></span>**What is ADS?** The Active Directory Service (ADS) is the directory service of the Microsoft Windows 2000 and Windows 2003 server. A directory service allows for efficient management of users, groups, printers, and other resources available on the network.

> Administrators, for example, may use the ADS to define consistent access rights applying to the entire network. Centrally managing the access rights allows for a user and group based access management.

- **Benefits and Purpose** By embedding the ISD into the Active Directory Service, an existing user management can be used to control the access to print resources efficiently.
- **Requirements**  $\boxtimes$  The ISD was entered with a type A resource record (IPv4 address of the host) on the used DNS server.
	- **Procedure** Follow the instructions to embed the ISD into an ADS:
		- $\Box$  Define the DNS server in the network; see:  $\Box$  \emphase 43.
		- **D** Define a time server, see:  $\Rightarrow$  \end{44.
		- $\Box$  Define the ISD as a member of a domain: see:  $\Rightarrow$  \\equibitation
		- $\Box$  Define a printer administrator, see:  $\Rightarrow$  \end{3}\$4.

#### <span id="page-50-1"></span>**Defining the ISD as Member of a Domain**

- **Proceed as follows:**
- *1. Start the ISD Control Center with the user profile 'Admin'.*
- *2. Select* **MS WINDOWS***.*
- *3. Click* **Change***.*
- *4. Mark the option* **Domain member***.*
- *5. Click* **Next***.*
- *6. Mark the option* **Join an Active Direcory domain***.*
- *7. Click* **Next***.*
- *8. Configure the network options; [see: Table 11](#page-51-0)* Ö*52.*
- *9. Click* **Next***.*
- *10. Create a computer account for the ISD on the domain controller. To do this, you need administrator rights for the domain controller. Enter* **Administrator account** *and* **Password***.*
- $\%$  The successful integration of the ISD into the Active Directory is confirmed.

<span id="page-51-0"></span>Table 11: Networking Options - Member of an Active Directory

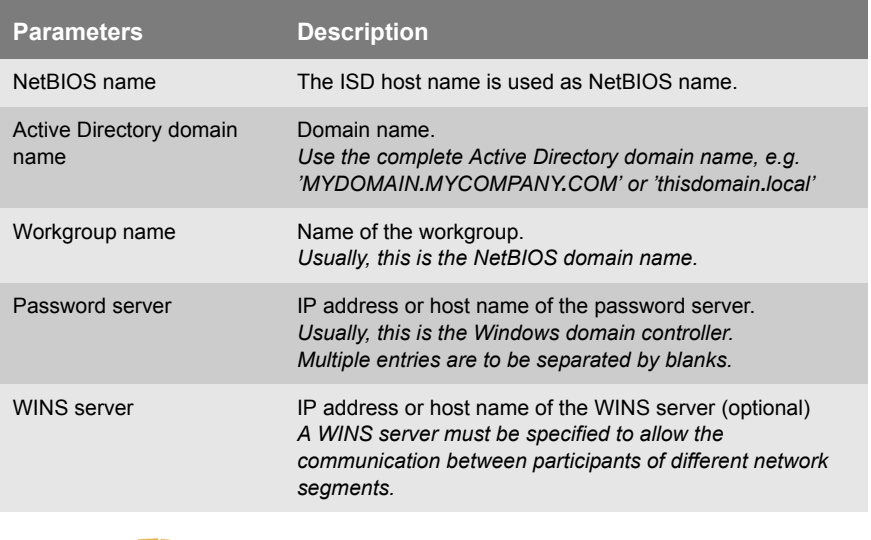

After embedding the ISD into the ADS, you must define the 'printer administrator' to grant administrative access from the Windows PC to the ISD.

### <span id="page-52-0"></span>**6.2 How to Use an NTLM Authentication**

NTLM authentication means that users will be authenticated by means of the 'Active Directory' or the 'NT 3.5x/4.0' domain controller.

**Procedure** Follow the instructions to prepare for an NTLM authentication:

- $\Box$  Define the DNS server in the network; see:  $\Rightarrow$  \end{a}\$43.
- $\Box$  Define a time server, see:  $\Box$  \nepseq 44.
- $\square$  Define the use of the NTLM authentication; see:  $\Rightarrow \mathbb{B}$ 53.
- **D** Define a printer administrator, see:  $\Rightarrow$  \end{3}\$4.

### <span id="page-52-1"></span>**Defining the NTLM Authentication**

- **Proceed as follows:**
- *1. Start the ISD Control Center with the user profile 'Admin'.*
- *2. Select* **MS WINDOWS***.*
- *3. Click* **Change***.*
- *4. Mark the option* **Domain member***.*
- *5. Click* **Next***.*
- *6. Mark the option* **Use NTLM authentication***.*
- *7. Click* **Next***.*
- *8. Configure the network options; [see: Table 12](#page-52-2)* Ö*53.*
- *9. Click* **Next***.*
- *10. Create a computer account for the ISD on the domain controller. To do this, you need administrator rights for the domain controller. Enter* **Administrator account** *and* **Password***.*
- $\%$  The settings are saved.

<span id="page-52-2"></span>Table 12: Networking Options - Domain member (NTLM)

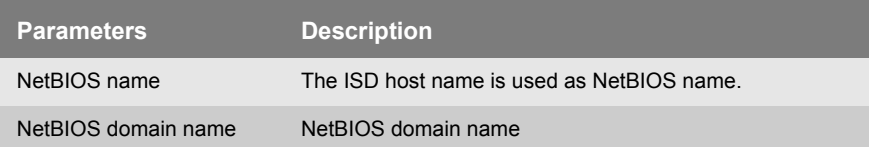

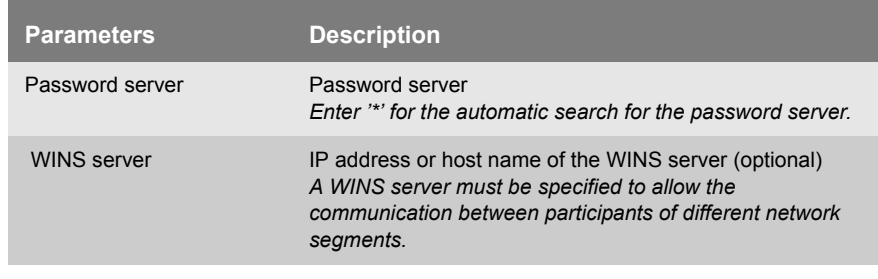

After embedding the ISD into the ADS, you must define the 'printer administrator' to grant administrative access from the Windows PC to the ISD.

### <span id="page-53-1"></span><span id="page-53-0"></span>**6.3 How to Define the Printer Administrator**

In order to administer the ISD in an ADS environment (see:  $\vec{\rightarrow}$  \$1), you must create a Windows-specific account; the so-called 'printer administrator'. The printer administrator is selected from the directory service of the created 'users'.

- **Benefits and Purpose** The printer administrator is needed to install printer drivers in Windows networks and to change global printer settings. Without a printer administrator the administrative access to the ISD from a Windows PC is disabled.
- **Requirements**  $\boxtimes$  The ISD is embedded into the ADS; see:  $\Rightarrow$  \$51.
	- **Proceed as follows:**
	- *1. Start the ISD Control Center with the user profile 'Admin'.*
	- *2. Select* **MS WINDOWS Printer Admin***.*
	- *3. Manually enter a* **user** *or a* **group** *(- syntax for groups: '@DomainGroup') (- syntax for users: 'DomainUser') or select* **Select account from list***.*
	- *4. Click* **Save** *to confirm.*
	- $\%$  The settings are saved.

### <span id="page-54-0"></span>**6.4 How to Define the ISD as a Stand-Alone Server**

The ISD can be used as a stand-alone server in the network and can be equipped with an independent user administration. The printing services offered by the ISD will only be used by those users who have been authenticated by the local user management.

**Procedure** Follow the instructions to prepare the ISD for a local authentication:

 $\Box$  Define the ISD as a stand-alone server: see:  $\Rightarrow$  \end{35.

 $\Box$  Configure the local user management; see:  $\Rightarrow$  \end{355.

<span id="page-54-2"></span>**Defining the ISD as a Stand-Alone Server**

- **Proceed as follows:**
- *1. Start the ISD Control Center with the user profile 'Admin'.*
- *2. Select* **MS WINDOWS***.*
- *3. Click* **Change***.*
- *4. Mark the option* **Stand-Alone server***.*
- *5. Click* **Next***.*
- *6. Enter a 'workgroup'.*
- *7. Enter the IP address of the WINS server.*
- *8. Click* **Next***.*
- $\%$  The network settings will be adapted.

#### <span id="page-54-1"></span>**6.5 How to Configure the Local User Management**

In the case of the local user management, users are created and equipped with passwords. Several users can be united in local groups.

**Benefits and Purpose** The local user management is needed for the distribution of access rights if the ISD is used a stand-alone server. If the ISD is embedded into an ADS, the local user management can be used to generate additional access rights. The users are authenticated both by the ADS and the local user management.

The local user management is done via the ISD Control Center.

**What do you want to do?**

- $\Box$  ['Creating Users'](#page-55-0)  $\Rightarrow \Box$ 56
- $\Box$  ['Deleting Users'](#page-55-1)  $\Rightarrow \Box$ 56
- $\Box$  'Changing the User Password'  $\Rightarrow$  \\\\eqs\{357}
- $\Box$  ['Assigning Users to a Group'](#page-56-0)  $\Rightarrow \equiv 57$
- $\Box$  ['Creating Groups'](#page-56-1)  $\Rightarrow \Box$
- $\Box$  ['Deleting Groups'](#page-57-0)  $\Rightarrow \Box$  58

#### <span id="page-55-0"></span>**Creating Users**

- **Proceed as follows:**
- *1. Select* **MS WINDOWS Local Users & Groups.**
- *2. Select* **Create user***.*
- *3. Enter the user name and password.*  **You cannot use system names (root, LP, sys, users...) as user and group names.**
- *4. Confirm the password.*
- *5. Click* **Create***.*
- $\%$  The setting is saved.

#### <span id="page-55-1"></span>**Deleting Users**

- **Proceed as follows:**
- *1. Select* **MS WINDOWS Local Users & Groups.**
- *2. Mark a user in the list.*
- *3. Select* **Delete user***.*
- $\%$  The setting is saved.

#### **Changing the User Password**

- **Proceed as follows:**
- *1. Select* **MS WINDOWS Local Users & Groups.**
- *2. Mark a user in the list.*
- *3. Select* **Change password***.*
- *4. Enter a password.*
- *5. Confirm the password.*
- *6. Click* **Save** *to confirm.*
- $\%$  The setting is saved.

#### <span id="page-56-0"></span>**Assigning Users to a Group**

- **Proceed as follows:**
- *1. Select* **MS WINDOWS Local Users & Groups.**
- *2. Mark a user in the list.*
- *3. Select* **Set group membership***.*
- *4. Assign the groups to the user.*
- *5. Click* **Save** *to confirm.*
- $\%$  The setting is saved.

#### <span id="page-56-1"></span>**Creating Groups**

- **Proceed as follows:**
- *1. Select* **MS WINDOWS Local Users & Groups.**
- *2. Select* **Local groups***.*
- *3. Select* **Create group***.*
- *4. Enter a group name.*
- *5. Click* **Create***.*
- $\%$  The setting is saved.

### <span id="page-57-0"></span>**Deleting Groups**

- **Proceed as follows:**
- *1. Select* **MS WINDOWS Local Users & Groups.**
- *2. Select* **Local groups***.*
- *3. Select a group from the list.*
- *4. Select* **Delete group***.*
- $\%$  The setting is saved.

### <span id="page-58-0"></span>**6.6 How to Configure Additional Windows Settings**

You can configure additional Windows-specific settings.

**Proceed as follows:** 

- *1. Start the ISD Control Center with the user profile 'Admin'.*
- *2. Select* **MS WINDOWS Miscellaneous.**
- *3. Configure the required settings.*
- *4. Click* **Save** *to confirm.*

 $\%$  The setting is saved.

- *Backup share*: Allow access to backup images on the ISD via SMB.
- *Machine account*: Manual creation of a user account for the ISD if the ISD cannot be authenticated by a Windows 2000/2003 domain controller in the case of a configured NTLM authentication.
- *(Un)publish all installed queues in AD*: Enables/disables the display of queues in the Active Directory.
- *LDAP signing*: Enables an LDAP authentication.
- *NetBIOS name resolution file*: Allows to define Imhosts entries. lmhosts (LAN manager hosts) defines the assignment of IP addresses to NetBIOS names.
- *Disable domain user and group enumeration*: Disables the domain user and group enumeration. This increases the performance in large domains. You must enter the printer administrator manually.

# <span id="page-59-0"></span>**7 Printer Driver Management**

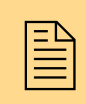

The ISD has a central printer driver management. This<br>chapter describes how to distribute printer drivers with<br>minimal effort. chapter describes how to distribute printer drivers with minimal effort.

In order to be able to print you must install the required printer driver on all workstations.

**Point and Print** In heterogeneous Microsoft networks the automatic printer driver installation via 'Point and Print' is the most efficient way to load the drivers to the individual workstations. In addition you can centrally configure and manage driver settingsZudem lassen sich auch Treibereinstellungen (e.g. duplex, paper trays, etc.) or updates.

> The ISD supports the Point-and-Print function developed by Microsoft for the central management of printer drivers. Store all required printer drivers on the ISD. The drivers will then be downloaded automatically to the individual workstations, if required.

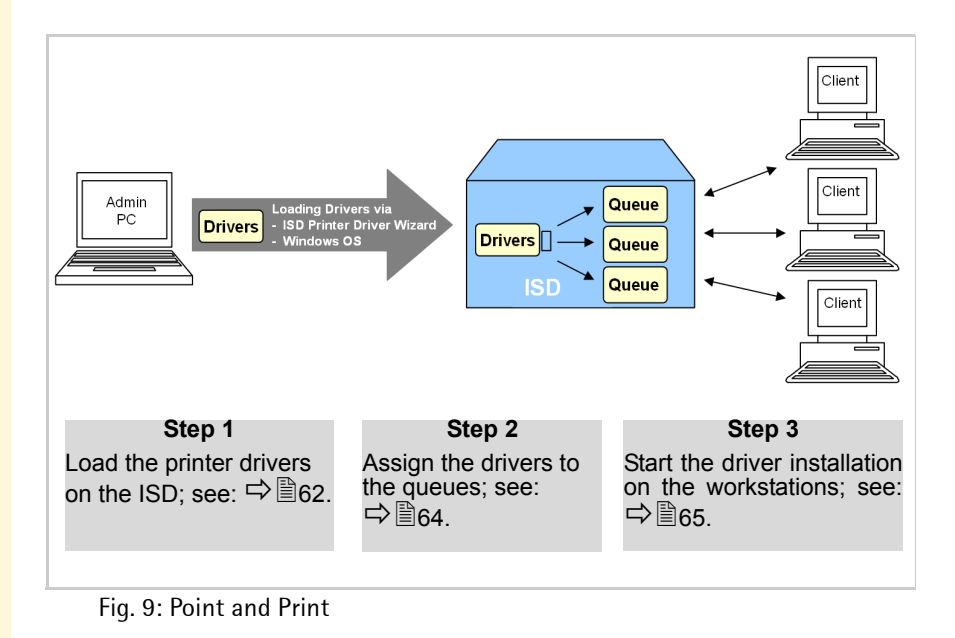

**What information do you need?**

- ['How to Save Printer Drivers on the ISD'](#page-61-0)  $\Rightarrow$  162
- ['How to Assign Printer Drivers to Queues'](#page-63-0)  $\Rightarrow$  864
- ['How to Initiate the Driver Installation on the Workstation \(Point](#page-64-0)  [and Print\)'](#page-64-0)  $\Rightarrow$  865
- ['How to Distribute Printer Drivers to several ISDs'](#page-65-0)  $\Rightarrow$  866
- ['How to Distribute Queues and Printer Drivers'](#page-66-0)  $\Rightarrow$  867

<span id="page-61-0"></span>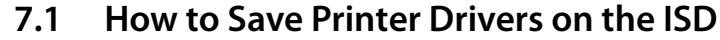

The printer drivers can be saved to the ISD using the ISD Printer Driver Wizard or the Windows operating system.

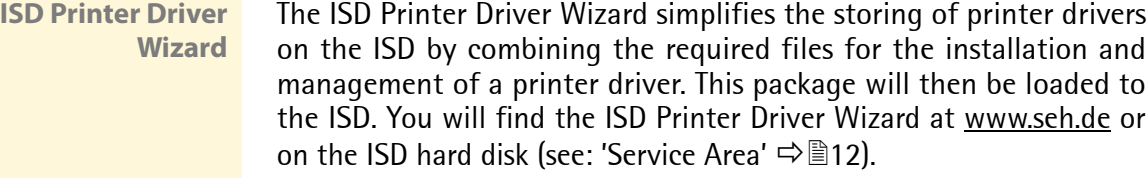

**32-Bit / 64-Bit Version** The driver version to be loaded on the ISD by the ISD Printer Driver Wizard depends on the system on which the Wizard is installed.

- If you use a 64-Bit system the Wizard can only load 64-Bit drivers on the ISD.
- If you use a 32-Bit system the Wizard can only load 32-Bit drivers on the ISD.

The other driver version can be installed via Windows mechanisms (Remote Procedure Call, RPC).

For each operating system (used by the workstation) you must store the individual printer drivers on the ISD.

#### **Universal Printer Driver** In heterogeneous networks, the use of UPD drivers (Universal Printer Driver) may be advisable. UPD drivers support various printer models of one printer manufacturer and are compatible with a number of operating systems. The ISD Printer Driver Wizard supports the installation of UPD drivers.

**What do you want to do?**

- $\Box$  'Saving Printer Drivers via the ISD Printer Driver Wizard'  $\Rightarrow \Box$  63
- $\Box$  'Saving UPD Drivers via the ISD Printer Driver Wizard'  $\Rightarrow \Box$  63
- $\Box$  'Saving Printer Drivers via the Windows Operating System'  $\Rightarrow \Box$ 64

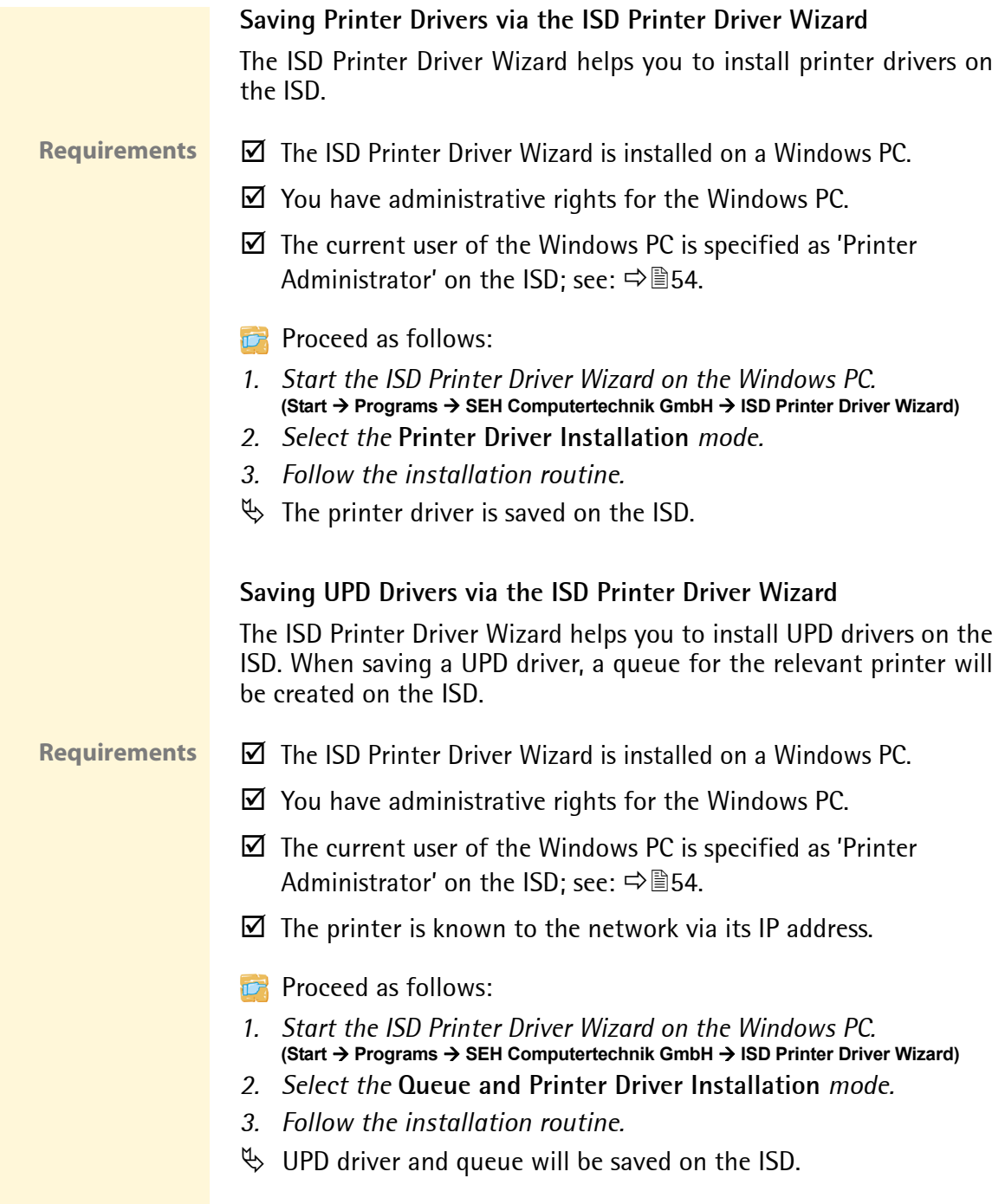

<span id="page-63-0"></span>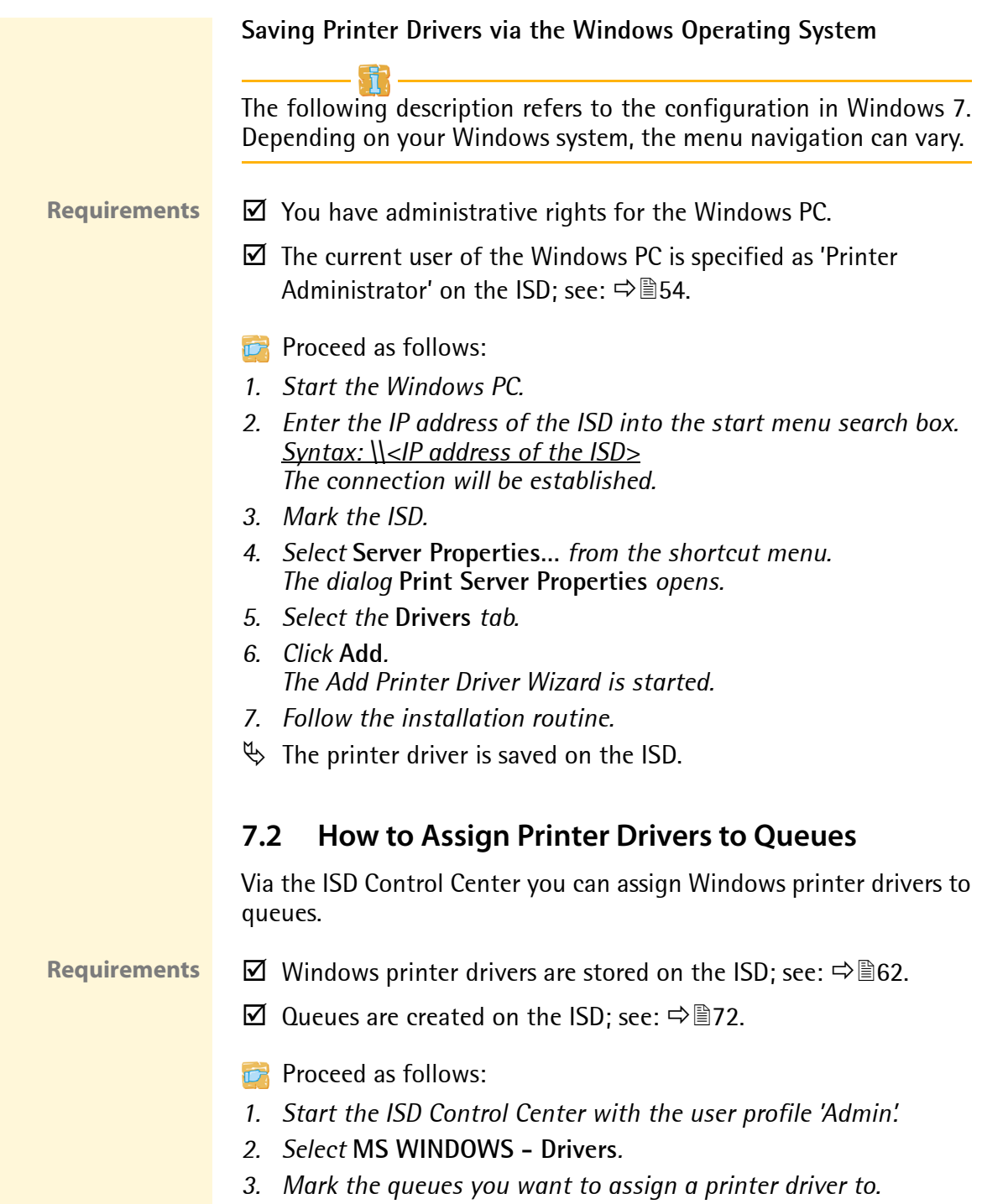

- *4. Select a printer driver from the 'Available' list.*
- *5. Click* **OK***.*
- $\%$  The settings are saved.

## <span id="page-64-0"></span>**7.3 How to Initiate the Driver Installation on the Workstation (Point and Print)**

This section describes the final step of 'Point and Print'. In this step the assigned printer driver will be installed automatically on the workstation.

The following description refers to the configuration in Windows 7. Depending on your Windows system, the menu navigation can vary.

#### **Requirements**  $\boxtimes$  The workstation must be part of the domain; see:  $\Rightarrow$  \$50.

- **Proceed as follows:**
- *1. Start the workstation.*
- *2. Enter the IP address of the ISD into the start menu search box. Syntax: \\<IP address of the ISD> The connection will be established.*
- *3. Mark the queue.*
- *4. Select* **Connect…** *from the shortcut menu.*
- $\psi$  The printer driver will be saved on the workstation.

### <span id="page-65-0"></span>**7.4 How to Distribute Printer Drivers to several ISDs**

It is usually a great effort if printer drivers must be distributed to several ISDs in large networks. The ISD Control Center offers the following solution for an effective distribution of the printer drivers.

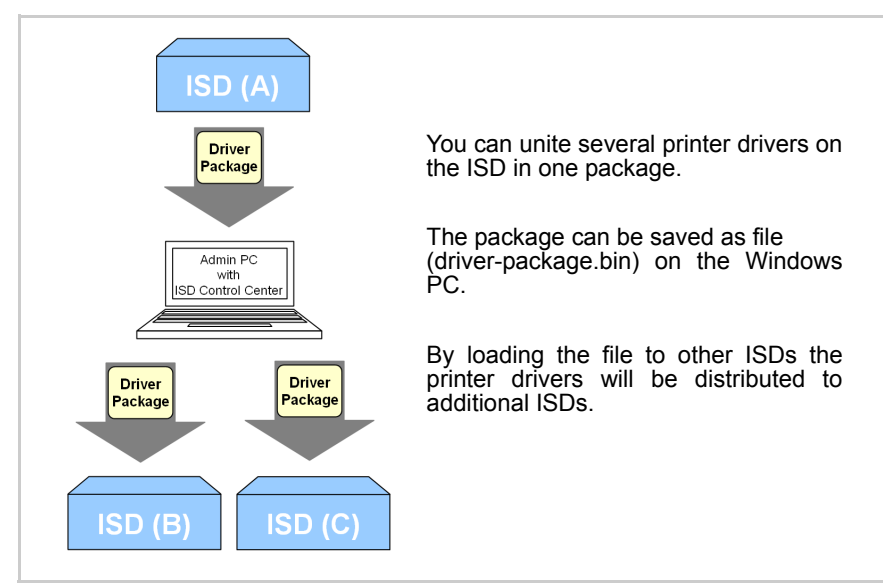

Fig. 10: Distribution of printer driver packages

- **Requirements**  $\boxtimes$  Windows printer drivers are stored on the ISD; see:  $\Rightarrow$  \ended \ended \ended SQ.
	- **Proceed as follows:**
	- *1. Start the ISD Control Center with the user profile 'Admin'.*
	- *2. Select* **MS WINDOWS Drivers***.*
	- *3. Click* **Create driver package***.*
	- *4. Select the printer drivers from the 'Available drivers' list.*
	- *5. Click* **Create***. The file 'driver-package.bin' will be created on the ISD.*
	- *6. Click* **Download driver package***.*
	- *7. Save the file 'driver-package.bin' on the Windows PC.*
	- *8. Start the ISD Control Center of the ISD that will get the drivers from the package.*
- *9. Install the file 'driver-package.bin'; see: ['How to](#page-108-0)  [Uninstall/Install Software Modules'](#page-108-0)* Ö*109.*
- $\%$  The drivers will be installed on the ISD.

### <span id="page-66-0"></span>**7.5 How to Distribute Queues and Printer Drivers**

It is usually a great effort if queues and printer drivers must be distributed to several ISDs in large networks. The SEH ISD Manager offers the following solution for an efficient distribution of queues and printer drivers.

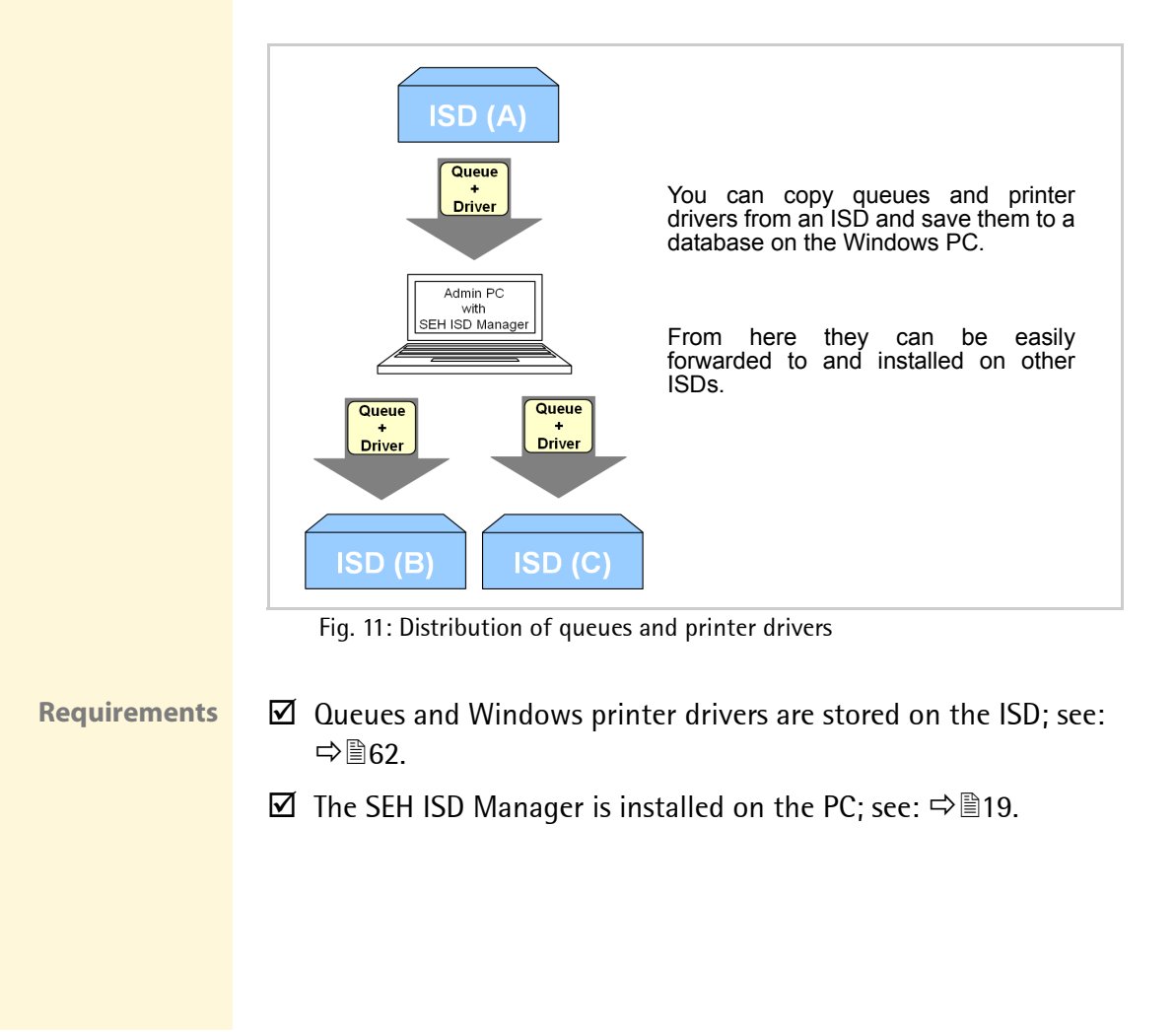

#### **Duplicating Queues and Drivers**

Copy queues and printer drivers to the database of the SEH ISD Manager.

- **Proceed as follows:**
- *1. Start the SEH ISD Manager.*
- *2. Mark the ISD in the list.*
- *3. Select* **Action Duplicate Queues and Drivers** *from the menu bar.*
- *4. Mark the queues and drivers to be duplicated.* **Via the option 'Select assigned drivers automatically' you can automatically select all drivers assigned to a queue.**
- *5. Click Save.*
- $\%$  The selected queues and drivers will be copied to the database.

#### **Installing Queues and Drivers**

Install the queues and drivers to one or more ISD(s).

**Proceed as follows:** 

- *1. Start the SEH ISD Manager.*
- *2. Mark the ISDs in the list.*
- *3. Select* **Action Install Queues and Drivers** *from the menu bar.*
- *4. Click* **Select***.*
- *5. Mark the queues and drivers to be installed.* **Via the option 'Select assigned drivers automatically' you can automatically select all drivers assigned to a queue.**
- *6. Click* **OK***.*
- *7. Click* **Install***.*
- $\%$  The selected queues and drivers will be installed on the ISD(s).

For further information; see: ['Administration via the SEH ISD](#page-18-0) [Manager'](#page-18-0)  $\Rightarrow$  19 and the Program Online Help.

# **8 Print Queues**

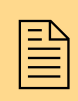

The ISD offers numerous features for the management<br> $\Xi$  of queues. This chapter provides an overview. of queues. This chapter provides an overview.

The ISD offers a central and efficient management of queues. You can create a large number of queues on the ISD. The queues use different protocols to send the print data. You can also create queues with special functions.

<span id="page-68-0"></span>Table 13: Queue Types

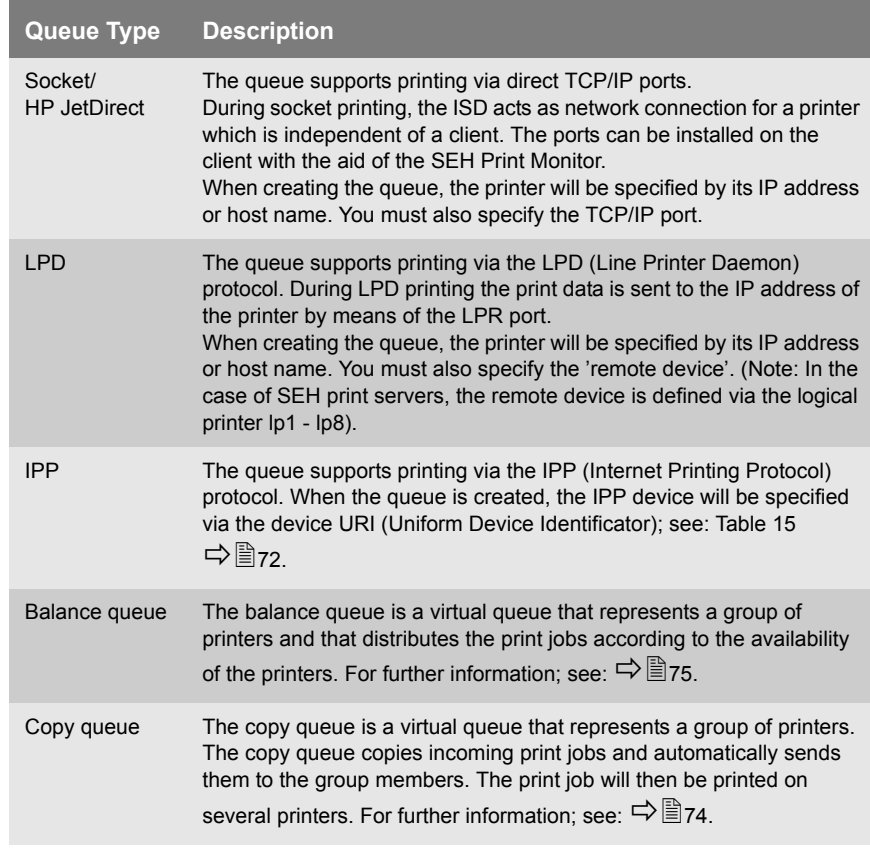

**What information do you need?**

- ['How to Find Queues in the Network'](#page-70-0)  $\Rightarrow$  171
- ['How to Create a Queue \(Socket/LPD/IPP\)'](#page-71-0)  $\Rightarrow$  \ne 72
- ['How to Create a Copy Queue'](#page-73-0)  $\Rightarrow$  174
- ['How to Create a Balance Queue'](#page-74-0)  $\Rightarrow$  175
- ['How to Modify a Queue'](#page-75-0)  $\Rightarrow$  \\\end{2}76
- ['How to Define Queue Settings \(Drivers/TCP Port/ThinPrint®\)'](#page-75-1)  ⇨图76
- ['How to Delete a Queue'](#page-76-0)  $\Rightarrow$  \\end{3}17
- ['How to Test a Queue \(Printing a Test Page\)'](#page-76-1)  $\Rightarrow$  177
- ['How to Enable/Disable a Queue'](#page-77-0)  $\Rightarrow$  278
- ['How to Reject/Allow Print Jobs'](#page-77-1)  $\Rightarrow$  178
- ['How to Assign a Filter Application to a Queue'](#page-78-0)  $\Rightarrow$  179

### <span id="page-70-0"></span>**8.1 How to Find Queues in the Network**

The ISD Control Center offers an automatic methode for finding network printers in the network.

During the Quick Setup all network printers and print servers that are available in the network will be identified via automatic detection routines and displayed as queues. To use the Quick Setup, see:  $\Rightarrow$  **A** 48.

You can also use the detection routine when creating queues.

**Proceed as follows:** 

- *1. Start the ISD Control Center with the user profile 'Admin'.*
- *2. Select* **QUEUES & JOBS Create Queue***.*
- *3. Configure the parameters* **Queue name***,* **Description***, and*  **Location***.*
- *4. Click* **Next***.*
- *5. Select* **Search Network Printer** *from the list.*
- *6. Configure the parameters; [see: Table 14](#page-70-1)* Ö*71.*
- *7. Click* **Next***.*
- $\%$  The ISD searches the defined network range via SNMP and displays the detected printers and print servers in a list.

If a device is selected, the printing method (TCP/IP socket, or LPD) will be assigned automatically depending on the network card.

<span id="page-70-1"></span>Table 14: Queue search parameters

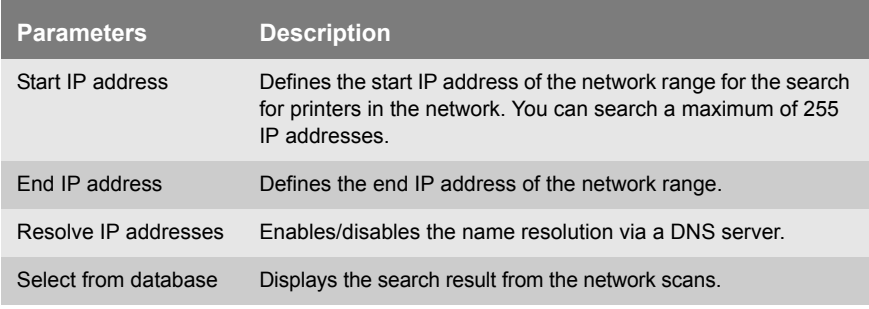

### <span id="page-71-0"></span>**8.2 How to Create a Queue (Socket/LPD/IPP)**

Queues can be created automatically or manually.

**Creating Queues Automatically** During the Quick Setup all network printers and print servers that are available in the network will be identified via automatic detection routines and displayed as queues. To use the Quick Setup, see: [Ö](#page-47-1)48.

**Creating Queues Manually** Printers and print servers that are not detected automatically or that have been installed at a later date, can be added manually.

**Proceed as follows:** 

- *1. Start the ISD Control Center with the user profile 'Admin'.*
- *2. Select* **QUEUES & JOBS Create Queue***.*
- *3. Configure the parameters; [see: Table 15](#page-71-1)* Ö*72.*
- *4. Click* **Next***.*
- *5. Select the queue type.*
- *6. Click* **Next***.*
- *7. Enter the settings of the connected printer.*
- *8. Click* **Next***.*
- *9. Click* **OK** *to confirm.*
- $\%$  The settings are saved.

<span id="page-71-1"></span>Table 15: Parameter - Queue

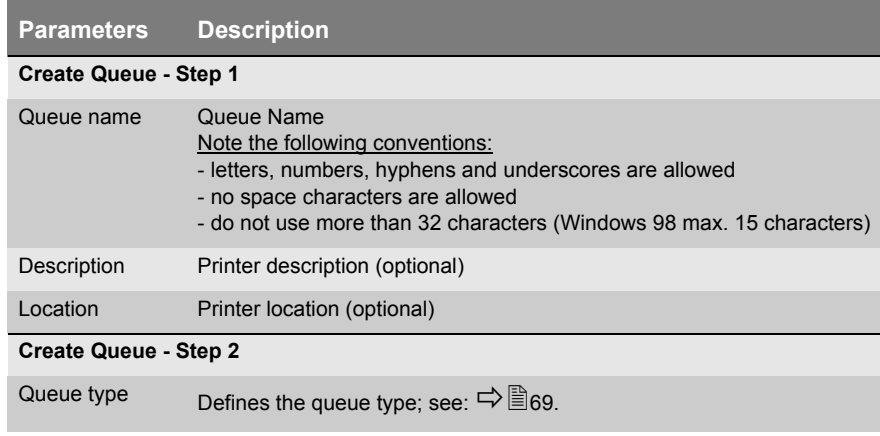
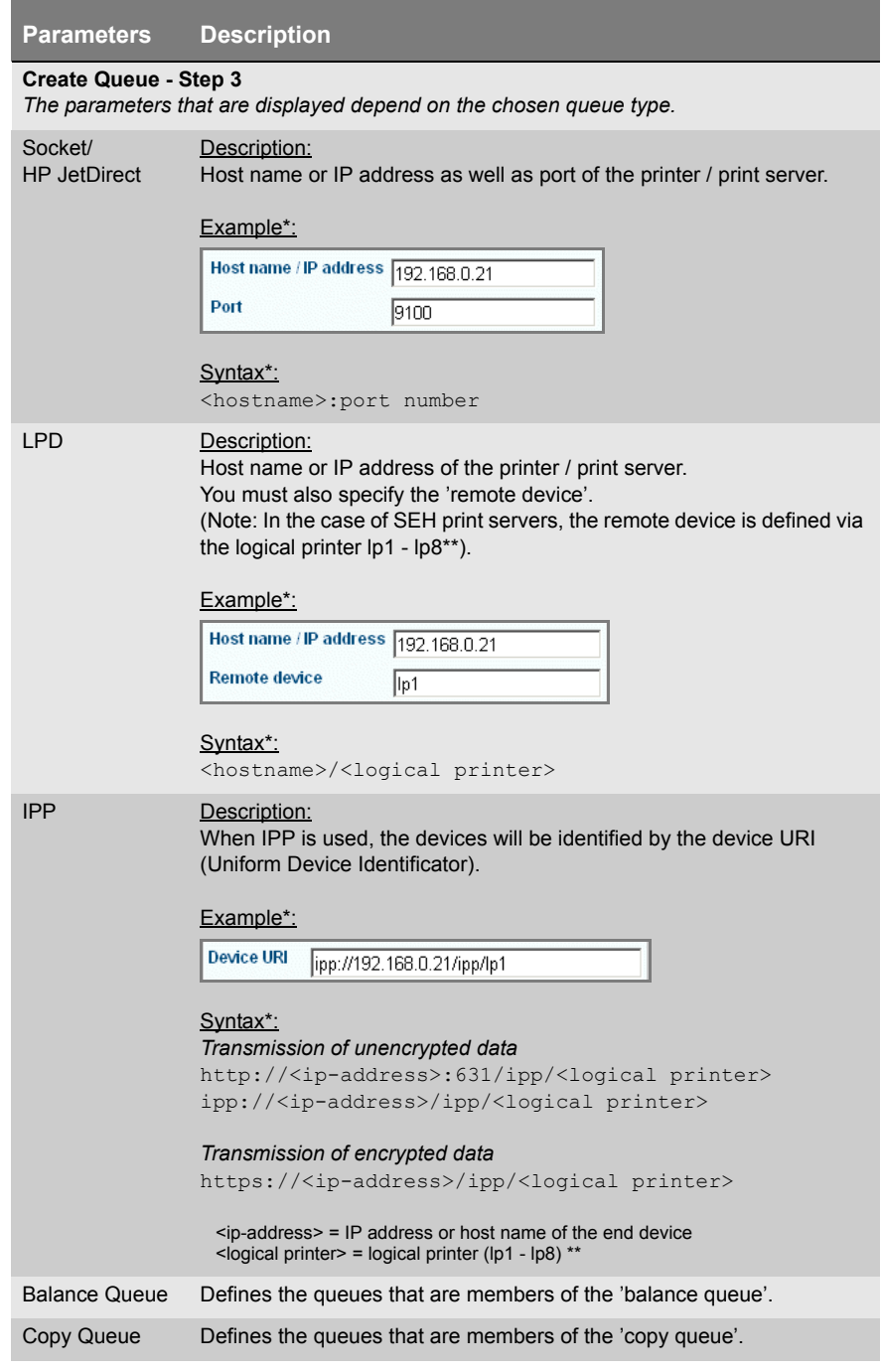

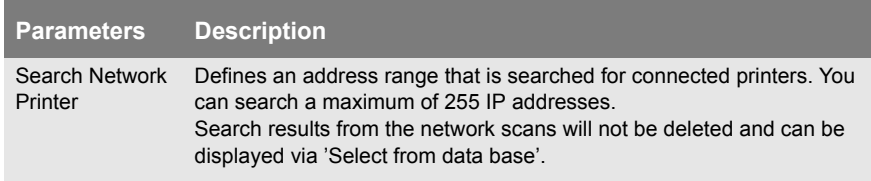

\* Example and syntax describe an application scenario where the print data is sent from the ISD to an SEH print server. If you use an end device (printer, print server, etc.) of a different manufacturer, you will need a different syntax. For further information, contact the manufacturer of the end device.

\*\* The logical printer defines the printer port to which the print data is sent. If no logical printer is defined, the logical printer no. 1 will be used automatically.

# **8.3 How to Create a Copy Queue**

You can copy print jobs and print them to several printers at a time. To this purpose a so-called copy queue is configured on the ISD.

The copy queue copies an incoming print job and automatically sends it to the previously configured queues. The print job will then be printed on several printers. When creating the copy queue, you must specify the queues involved.

- **Proceed as follows:**
- *1. Start the ISD Control Center with the user profile 'Admin'.*
- *2. Select* **QUEUES & JOBS Create Queue***.*
- *3. Configure the parameters* **Queue name***,* **Description***, and*  **Location***.*
- *4. Click* **Next***.*
- *5. Select* **Copy Queue** *as queue type.*
- *6. Click* **Next***.*
- *7. Select the queues that are to automatically receive copies of print jobs from the copy queue.*
- *8. Click* **Next***.*
- *9. Click* **OK** *to confirm.*
- $\%$  The copy queue will be created on the ISD.

## **8.4 How to Create a Balance Queue**

The balance queue is a virtual queue that represents a group of printers and that distributes the print jobs according to the availability of the printers. When creating the balance queue, you must specify the queues involved.

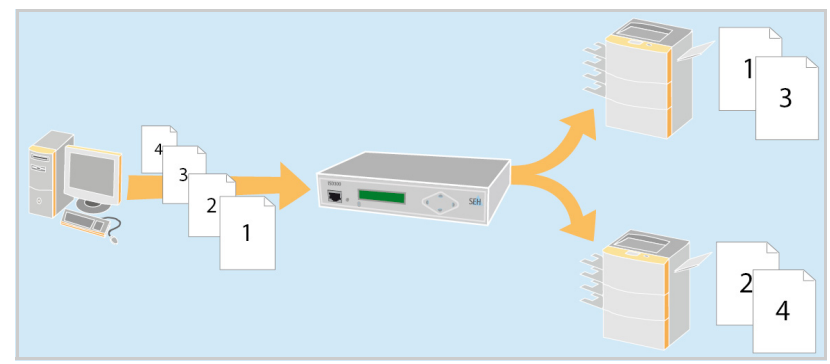

Fig. 12: Balance Queue

#### **Benefits and Purpose**

The balance queue helps you to distribute print jobs to the available printers. Large print jobs can be processed faster even if one of the involved printing systems becomes unavailable.

When creating the balance queue, you must specify the queues involved.

**Proceed as follows:** 

- *1. Start the ISD Control Center with the user profile 'Admin'.*
- *2. Select* **QUEUES & JOBS Create Queue***.*
- *3. Configure the parameters* **Queue name***,* **Description***, and*  **Location***.*
- *4. Click* **Next***.*
- *5. Select* **Balance Queue** *as queue type.*
- *6. Click* **Next***.*
- *7. Select the queues that are part of the balance queue.*
- *8. Click* **Next***.*
- *9. Click* **OK** *to confirm.*
- $\%$  The copy queue will be created on the ISD.

## **8.5 How to Modify a Queue**

You can change the queue properties later on.

**Proceed as follows:** 

- *1. Start the ISD Control Center with the user profile 'Admin'.*
- *2. Select* **QUEUES & JOBS.**
- *3. Select* **Modify** *for the relevant queue.*
- *4. Configure the parameters; [see: Table 15](#page-71-0)* Ö*72.*
- *5. Click* **Next***.*
- *6. Select the queue type.*
- *7. Click* **Next***.*
- *8. Enter the settings of the connected printer.*
- *9. Click* **Next***.*
- *10. Click* **OK** *to confirm.*
- $\%$  The settings are saved.

# **8.6 How to Define Queue Settings (Drivers/TCP Port/ThinPrint®)**

You can define the queue settings. This way, Windows drivers, TCP ports, and ThinPrint® parameters can be reassigned or changed.

- **Proceed as follows:**
- *1. Start the ISD Control Center with the user profile 'Admin'.*
- *2. Select* **QUEUES & JOBS.**
- *3. Select* **Settings** *for the relevant queue.*
- *4. Define the settings.*
- *5. Click* **Save** *to confirm.*
- $\%$  The settings are saved.

## **8.7 How to Delete a Queue**

You can delete a queue.

All print jobs that are assigned to the queue will also be deleted.

- **Proceed as follows:**
- *1. Start the ISD Control Center with the user profile 'Admin'.*
- *2. Select* **QUEUES & JOBS.**
- *3. Select* **Settings** *for the queue to be deleted.*
- *4. Mark 'Delete queue' in the* **Actions** *list.*
- *5. Click* **OK** *to confirm.*
- $\%$  The queue will be deleted.

## **8.8 How to Test a Queue (Printing a Test Page)**

You can print a test page to check the queue and printer.

**Proceed as follows:** 

- *1. Start the ISD Control Center with the user profile 'Admin'.*
- *2. Select* **QUEUES & JOBS.**
- *3. Select* **Settings** *from the list.*
- *4. Mark 'Print ASCII test page' or 'Print PostScript test page' in the*  **Actions** *list.*
- *5. Click* **OK** *to confirm.*
- $\%$  The test page is printed.

## **8.9 How to Enable/Disable a Queue**

You can disable a queue and process the pending print jobs at a later stage. The incoming print jobs will then be collected in a queue and processed one after the other once the queue has been activated.

**Benefits and Purpose** It makes sense to interrupt a queue if the connected printer is temporarily unavailable or the printing is to take place outside office hours so that employees will not be disturbed by noise emissions.

- **Proceed as follows:**
- *1. Start the ISD Control Center with the user profile 'Admin'.*
- *2. Select* **QUEUES & JOBS.**
- *3. Select* **Settings** *for the relevant queue.*
- *4. Mark 'Start' or 'Stop' in the* **Actions** *list.*
- *5. Click* **OK** *to confirm.*
- $\%$  The setting is saved.

## **8.10 How to Reject/Allow Print Jobs**

You can define a queue in such a way that it rejects print jobs. Incoming print jobs will not be accepted. Print jobs contained in the queue will be processed.

**Benefits and Purpose** It makes sense to interrupt print jobs if the connected printer will be temporarily unavailable due to maintenance activities.

- **Proceed as follows:**
- *1. Start the ISD Control Center with the user profile 'Admin'.*
- *2. Select* **QUEUES & JOBS.**
- *3. Select* **Settings** *for the relevant queue.*
- *4. Mark 'Reject jobs' or 'Accept jobs' in the* **Actions** *list.*
- *5. Click* **OK** *to confirm.*
- $\%$  The setting is saved.

## **8.11 How to Assign a Filter Application to a Queue**

The ISD supports specific, printing related software solutions provided by third parties (e.g. barcode printing). This way the ISD can be adapted to individual environments and requirements in an ideal way.

**Requirements**  $\boxtimes$  The filter application is installed on the ISD. To install a filter application on the ISD; see:  $\Rightarrow$  109.

- **Proceed as follows:**
- *1. Start the ISD Control Center with the user profile 'Admin'.*
- *2. Select* **QUEUES & JOBS.**
- *3. Select* **Settings** *for the relevant queue.*
- *4. Select* **Filter***.*
- *5. Mark a filter in the 'Available' list.*
- *6. Click* **Add***.*
- *7. Click* **OK** *to confirm.*
- $\%$  The settings are saved.

# **9 Print Jobs**

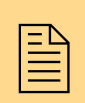

The ISD offers numerous features for the management<br>  $\boxed{\equiv}$  of print jobs. This chapter provides an overview. of print jobs. This chapter provides an overview.

The ISD offers a central and efficient management of print jobs.

**What information do you need?**

- Thow to Delete Print Jobs'  $\Rightarrow$  180
- ['How to Hold/Restart Print Jobs'](#page-80-0)  $\Rightarrow$  181
- ['How to Prioritize Print Jobs'](#page-80-1)  $\Rightarrow$  181
- ['How to Move Jobs to other Queues'](#page-81-0)  $\Rightarrow$  \\\end{Ba}82
- Thow to Store Jobs in a Queue'  $\Rightarrow$  182
- ['How to Manage Print Jobs in the Repository'](#page-82-0)  $\Rightarrow$  83

# <span id="page-79-0"></span>**9.1 How to Delete Print Jobs**

You can delete the print jobs in a queue.

- **Proceed as follows:**
- *1. Start the ISD Control Center with the user profile 'Admin'.*
- *2. Select* **QUEUES & JOBS.**
- *3. Select* **Jobs** *from the list.*
- *4. Mark a print job.*
- *5. Select the action* **Delete** *from the 'Select an action' list.*
- *6. Click* **OK** *to confirm.*
- $\%$  The print job is deleted.

The action **Delete all** deletes all print jobs within a queue.

# <span id="page-80-0"></span>**9.2 How to Hold/Restart Print Jobs**

You can hold and restart the processing of print jobs.

**Proceed as follows:** 

- *1. Start the ISD Control Center with the user profile 'Admin'.*
- *2. Select* **QUEUES & JOBS.**
- *3. Select* **Jobs** *from the list.*
- *4. Mark a print job.*
- *5. Select the action* **Hold***,* **Release** *, or* **Restart** *from the 'Select an action' list.*
- *6. Click* **OK** *to confirm.*
- $\%$  The print job will be stopped or restarted.

# <span id="page-80-1"></span>**9.3 How to Prioritize Print Jobs**

You can manually move print jobs within a queue in order to process print jobs faster.

- **Proceed as follows:**
- *1. Start the ISD Control Center with the user profile 'Admin'.*
- *2. Select* **QUEUES & JOBS.**
- *3. Select* **Jobs** *from the list.*
- *4. Mark a print job.*
- *5. Select the action* **Move to top** *from the 'Select an action' list.*
- *6. Click* **OK** *to confirm.*
- $\psi$  The print job will be given priority.

# <span id="page-81-0"></span>**9.4 How to Move Jobs to other Queues**

If a print job is within a queue whose printer is not operational, the print job can be moved to a different queue.

- **Proceed as follows:**
- *1. Start the ISD Control Center with the user profile 'Admin'.*
- *2. Select* **QUEUES & JOBS.**
- *3. Select* **Jobs** *from the list.*
- *4. Mark a print job.*
- *5. Select a queue from the 'Move jobs to queue' list.*
- *6. Click* **OK** *to confirm.*
- $\%$  The print job will be moved to the selected queue.

# <span id="page-81-1"></span>**9.5 How to Store Jobs in a Queue**

You can store print jobs in a queue. The print file will be stored in a queue and can be printed easily at any time.

**Benefits and Purpose** Storing print jobs in a queue reduces network traffic because frequent files do not need to be sent again and again.

- **Proceed as follows:**
- *1. Start the ISD Control Center with the user profile 'Admin'.*
- *2. Select* **QUEUES & JOBS.**
- *3. Select* **Jobs** *from the list.*
- *4. Select* **Job Storing***.*
- *5. Mark the option* **Keep printed jobs in the queue***.*
- *6. Click* **Save** *to confirm.*
- $\%$  The settings are saved.

# <span id="page-82-0"></span>**9.6 How to Manage Print Jobs in the Repository**

The repository is a defined area on the hard disk of the ISD. You can store print jobs in the repository. Print jobs will be loaded and stored in the repository either directly or via a queue.

If required, a print file (print job) can be selected from the repository and can be assigned to a queue for printing.

#### **Benefits and Purpose**

Storing print jobs in the repository reduces network traffic because frequent files do not need to be sent again and again.

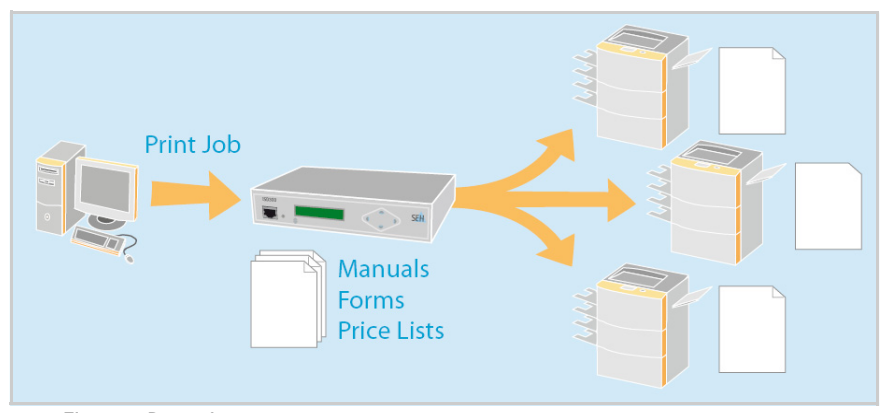

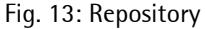

**What do you want to do?**

- $\Box$  ['Loading Print Jobs to the Repository via a Queue'](#page-83-0)  $\Rightarrow \Box$ 84
- $\Box$  ['Uploading Print Files Directly to the Repository'](#page-83-1)  $\Rightarrow \Box$ 84
- $\Box$  ['Printing Files from the Repository'](#page-83-2)  $\Rightarrow \Box 84$
- $\Box$  ['Deleting Files from the Repository'](#page-84-0)  $\Rightarrow \Box$ 85

#### <span id="page-83-0"></span>**Loading Print Jobs to the Repository via a Queue**

The print jobs contained in a queue can be stored automatically to a repository.

- **Proceed as follows:**
- *1. Start the ISD Control Center with the user profile 'Admin'.*
- *2. Select* **QUEUES & JOBS.**
- *3. Select* **Jobs** *from the list.*
- *4. Select* **Job Storing***.*
- *5. Mark the option* **Store printed jobs in the repository***.*
- *6. Click* **Save** *to confirm.*
- $\%$  All jobs that are printed via the queue will be stored in the repository.

#### <span id="page-83-1"></span>**Uploading Print Files Directly to the Repository**

- **Proceed as follows:**
- *1. Start the ISD Control Center with the user profile 'Admin'.*
- *2. Select* **QUEUES & JOBS Repository***.*
- *3. Click* **Browse…** *in the* **Add file** *window.*
- *4. Select the print file.*
- *5. Click* **Add***.*
- $\%$  The print file will be stored in the repository.

#### <span id="page-83-2"></span>**Printing Files from the Repository**

- **Proceed as follows:**
- *1. Start the ISD Control Center with the user profile 'Admin'.*
- *2. Select* **QUEUES & JOBS Repository***.*
- *3. Mark a print file.*
- *4. Select a queue from the list.*
- *5. Click* **Print***.*
- $\%$  The file will be printed via the selected queue.

## <span id="page-84-0"></span>**Deleting Files from the Repository**

**Proceed as follows:** 

- *1. Start the ISD Control Center with the user profile 'Admin'.*
- *2. Select* **QUEUES & JOBS Repository***.*
- *3. Mark a print file.*
- *4. Click* **Delete***.*
- $\%$  The file will be deleted.

# **10 Security**

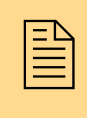

A number of security mechanisms are available to<br>ensure optimum security for the ISD. This chapter<br>describes how to make use of these security ensure optimum security for the ISD. This chapter describes how to make use of these security mechanisms.

**What information do you need?** The following security mechanisms can be configured and activated according to your demands.

- ['How to Control the Access to the ISD Control Center'](#page-86-0)  $\Rightarrow \blacksquare 87$
- ['How to Control the Access to the ISD Operating Panel'](#page-90-0)  $\Rightarrow \Box$ 91
- Thow to Control the Access to Queues'  $\Rightarrow$  93
- ['How to Use Certificates Correctly'](#page-93-0)  $\Rightarrow$  94
- ['How to Block Ports'](#page-101-0)  $\Rightarrow$  102

More security-related topics from other chapters:

- Encrypted ThinPrint<sup>®</sup> print data; see:  $\Rightarrow$  122.
- Encrypted print data for IPP printing; see:  $\Rightarrow$  26.
- Encrypted print data for socket printing; see: $\Rightarrow$  \ne 24
- User Management via the Windows Active Directory; see  $\Rightarrow \mathbb{B}$ 50.
- Protect the ISD via Internet Protocol Security (IPsec); see  $\Rightarrow$  \enderminglenginglenginglenginglenginglenginglenginglenginglenginglenginglenginglenginglenginglenginglenginglenginglenginglenginglenginglenginglengingleng

# <span id="page-86-0"></span>**10.1 How to Control the Access to the ISD Control Center**

You can protect the administrative access to the ISD Control Center by user profiles.

User Profiles Access to the ISD Control Center is granted to the user profiles 'Any', 'User', and 'Admin'. You will also need a password. The table shows which access rights are assigned to the different user profiles.

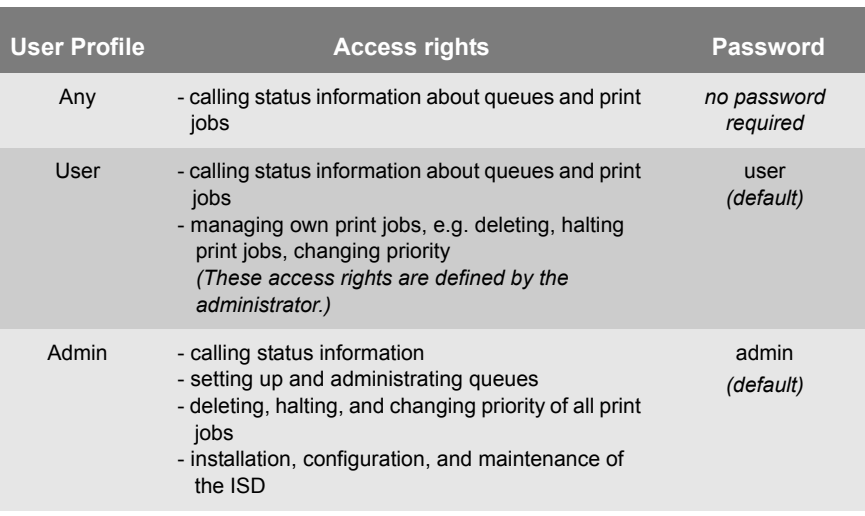

<span id="page-86-1"></span>Table 16: User Profiles

User name and password are transferred in an unencrypted way during the login. You can use certificates for an encrypted connection (SSL); see:  $\Rightarrow$  94.

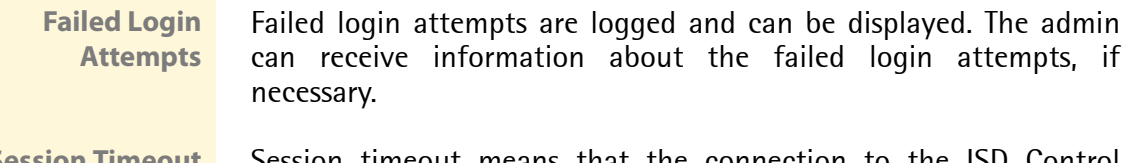

**Session timeout means that the connection to the ISD Control** Center will be terminated for security reasons after a period of inactivity.

**What do you want to do?**

- $\Box$  'Changing the Password of a User Profile'  $\Rightarrow \Box$  88
- $\Box$  ['Defining Access Rights for the User Profile 'User''](#page-88-0)  $\Rightarrow \Box$ 89
- $\Box$  ['Getting Information about Failed Login Attempts'](#page-89-0)  $\Rightarrow \Box$ 90
- $\Box$  ['Defining the Session Timeout'](#page-89-1)  $\Rightarrow \equiv 90$

## **Changing the Password of a User Profile**

Upon delivery the ISD has the passwords listed in the table; see: ['User Profiles'](#page-86-1)  $\Rightarrow$  \\\equipma 87.

Change the default passwords when you use the ISD in a real situation.

- **Proceed as follows:**
- *1. Start the ISD Control Center with the user profile 'Admin'.*
- *2. Select* **CONFIGURATION Password***.*
- *3. Under* **Login account***, select the user profile of which you want to change the password.*
- *4. Enter the current password into the* **Old password** *box. (Only required if the password of the user profile 'Admin' will be changed.)*
- *5. Enter the new password in the* **New password** *box. (4 to 30 characters [a-z, A-Z, 0-9])*
- *6. Repeat the passwords.*
- *7. Click* **Save** *to confirm.*
- $\%$  The setting is saved.

If the password is no longer available, it can be reset by means of the ISD operating panel; see  $\Rightarrow \equiv 113$ . To protect the ISD operating panel against unauthorized access; see  $\Rightarrow \text{B}91$ .

#### <span id="page-88-0"></span>**Defining Access Rights for the User Profile 'User'**

The user profile 'User' specifies the access rights for handling print jobs. The administrator determines

- who (what user)
- can execute certain actions (e.g. deleting, halting, etc.)

print jobs.

- **Proceed as follows:**
- *1. Start the ISD Control Center with the user profile 'Admin'.*
- *2. Select* **CONFIGURATION Access Rights***.*
- *3. Tick the desired options; [see: Table 17](#page-88-1)* Ö*89.*
- *4. Click* **Save** *to confirm.*
- $\%$  The setting is saved.

#### <span id="page-88-1"></span>Table 17: Parameter - Access Rights

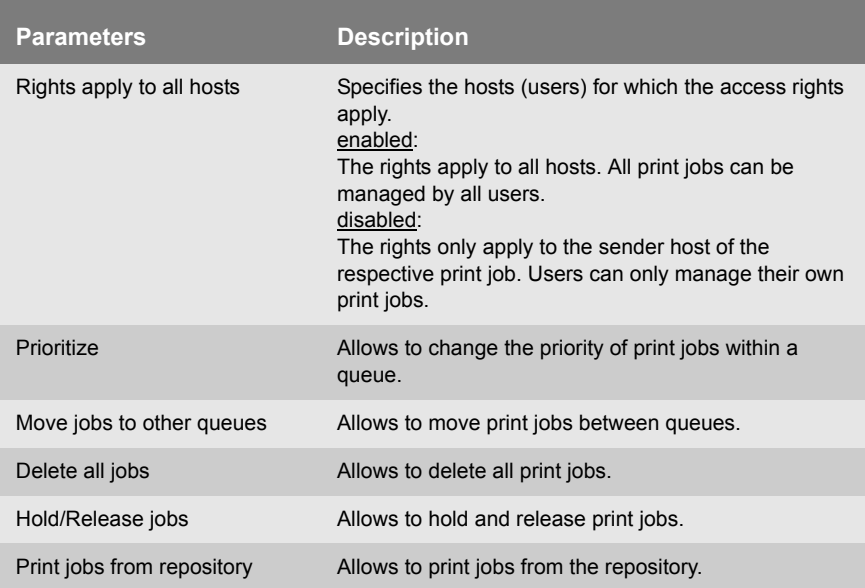

<span id="page-89-0"></span>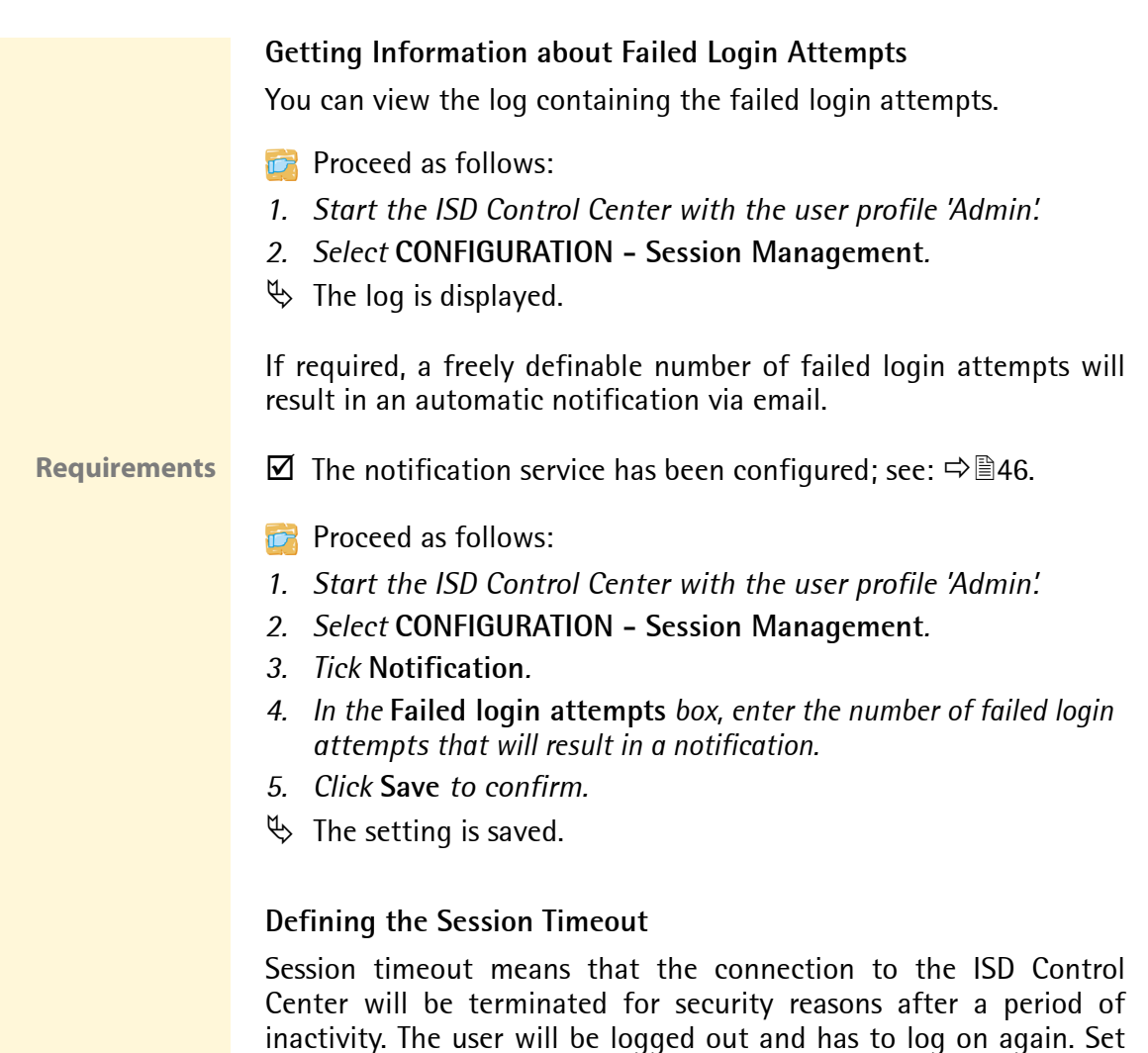

- **Proceed as follows:**
- *1. Start the ISD Control Center with the user profile 'Admin'.*
- *2. Select* **CONFIGURATION Session Management***.*

<span id="page-89-1"></span>the time period for the session timeout.

- *3. Tick* **Session Timeout***.*
- *4. Enter the interval (in minutes) into the* **Period** *box.*
- *5. Click* **Save** *to confirm.*
- $\%$  The setting is saved.

# <span id="page-90-0"></span>**10.2 How to Control the Access to the ISD Operating Panel**

You can protect the operating panel at the front of The ISD against unauthorized access by means of a 4-digit PIN. The administrator defines the PIN via the ISD Conrol Center.

If the operating panel is protected, you must enter the PIN via the navigation keys. The control panel will be protected again after each operation.

**What do you want to do?**

- $\Box$  ['Entering the Panel Lock PIN'](#page-91-0)  $\Rightarrow \Box$  92
- $\Box$  ['Setting the Panel Lock PIN'](#page-91-1)  $\Rightarrow \Box$  92

#### <span id="page-91-0"></span>**Entering the Panel Lock PIN**

If the control panel is protected, the message 'Enter PIN' will appear when the navigation keys are pressed.

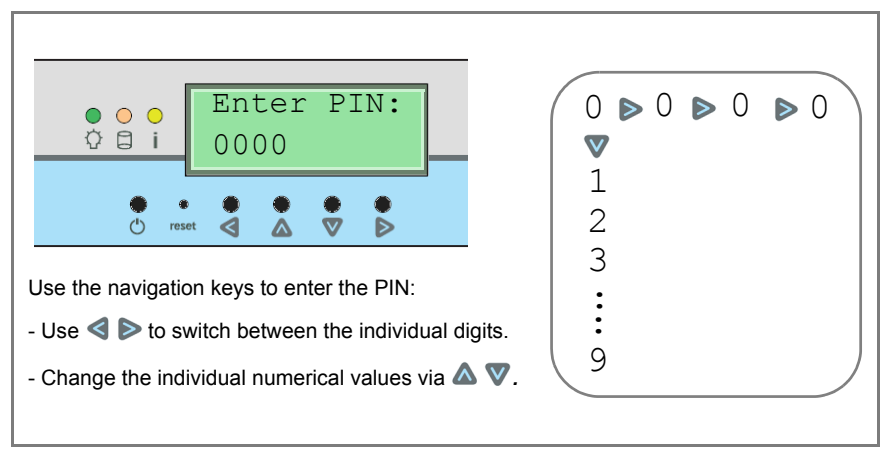

Fig. 14: ISD Device - Panel Lock

If the PIN is no longer available, it can be reset by means of the ISD Control Center; see  $\Rightarrow$  92. To protect the ISD Control Center against unauthorized access; see  $\Rightarrow \mathbb{B}87$ .

## <span id="page-91-1"></span>**Setting the Panel Lock PIN**

The PIN is preset to '0000'. Using these default settings, the control panel is not protected.

- **Proceed as follows:**
- *1. Start the ISD Control Center with the user profile 'Admin'.*
- *2. Select* **CONFIGURATION Password***.*
- *3. Enter the* **PIN***.*
- *4. Confirm by clicking* **Save***.*
- $\%$  The setting is saved.

# <span id="page-92-0"></span>**10.3 How to Control the Access to Queues**

You can control and restrict the access to the queues and their related printers to certain clients.

To enable the IP sender access control, you must enter the IP addresses of the clients into an IP sender list. The queue will only accept print jobs from clients specified in the list. The use of wildcards (\*) allows you to define subnetworks and to authorize these subnetworks for accessing queues.

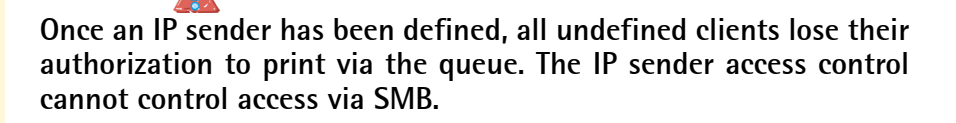

- **Proceed as follows:**
- *1. Start the ISD Control Center with the user profile 'Admin'.*
- *2. Select* **QUEUES & JOBS.**
- *3. Select* **Settings***.*
- *4. Select* **Protection***.*
- *5. Enter the IP address in the* **IP sender** *box.*
- *6. Click* **Add***.*
- *7. Confirm your entries.*
- $\%$  The settings are saved.

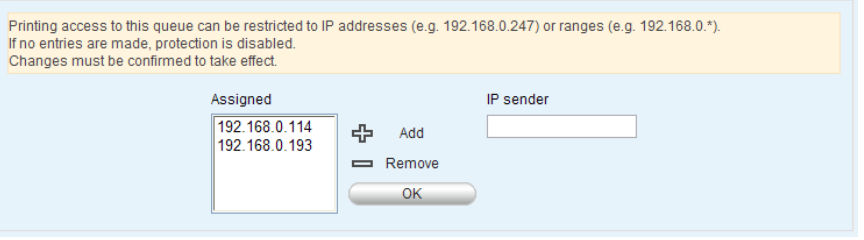

Fig. 15: ISD Control Center - Queue Access Control

# <span id="page-93-0"></span>**10.4 How to Use Certificates Correctly**

The ISD has its own certificate management. This section explains how certificates are used and when the use of certificates is recommended.

**What are Certificates?** Certificates can be used in TCP/IP-based networks to encrypt data and to authenticate communication partners. Certificates are electronic messages containing a key (public key) and a signature.

**Benefits and Purpose** The use of certificates allows for various security mechanisms. Use certificates on the ISD

- to receive encrypted ThinPrint print data; see:  $\Rightarrow \mathbb{B}126$ .
- to receive encrypted print data when using HTTPs printing  $(TCP/IP)$ ; see:  $\Rightarrow \triangleq 24$ .
- to authenticate the ISD/client if the administrative access to the ISD Control Center is protected via HTTPs (SSL); see:  $\Rightarrow \text{m99}$ .
- to allow for a certificate-based authentication of the remote server in the case of IPsec; see:  $\Rightarrow \mathbb{B}128$ .

If you want to use certificates, it is advisable to protect the administrative access to the ISD Control Center by a password so that the certificate on the ISD cannot be deleted by unauthorized persons; see:  $\Rightarrow \mathbb{B}87$ .

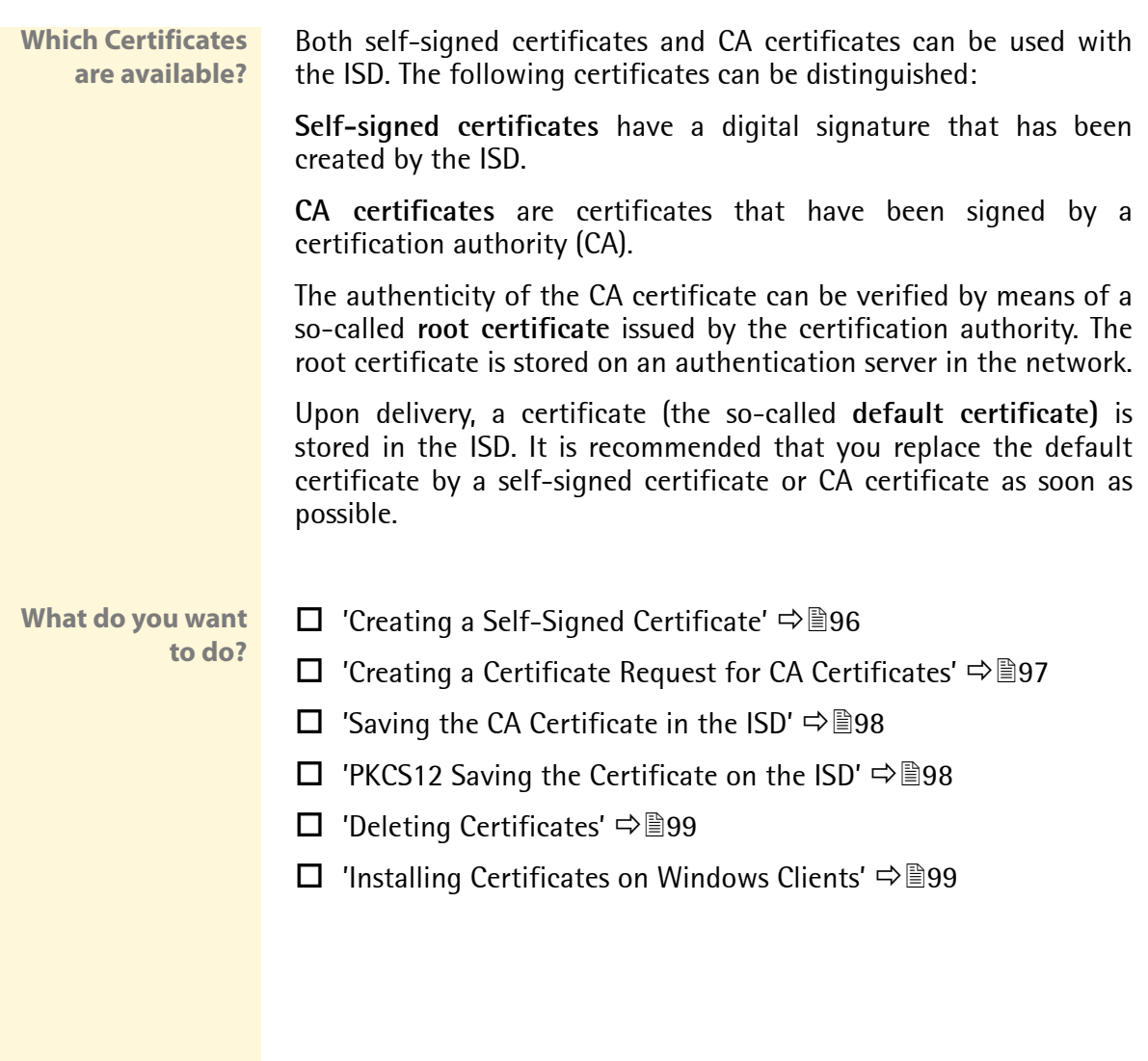

#### <span id="page-95-0"></span>**Creating a Self-Signed Certificate**

If a self-signed certificate or a CA certificate has already been saved in the ISD, the content of this certificate will be displayed. In this case you have to delete the existing certificate first; see:  $\Rightarrow \text{m99}$ .

**Proceed as follows:** 

- *1. Start the ISD Control Center with the user profile 'Admin'.*
- *2. Select* **MAINTENANCE Certificates***.*
- *3. Enter the relevant parameters, [see: Table 18](#page-95-1)* Ö*96.*
- *4. Mark the option* **Self-signed certificate***.*
- *5. Click* **Create***.*
- $\mathfrak{B}$  The certificate will be created and installed. This may take a few minutes.

<span id="page-95-1"></span>Table 18: Certificate Features

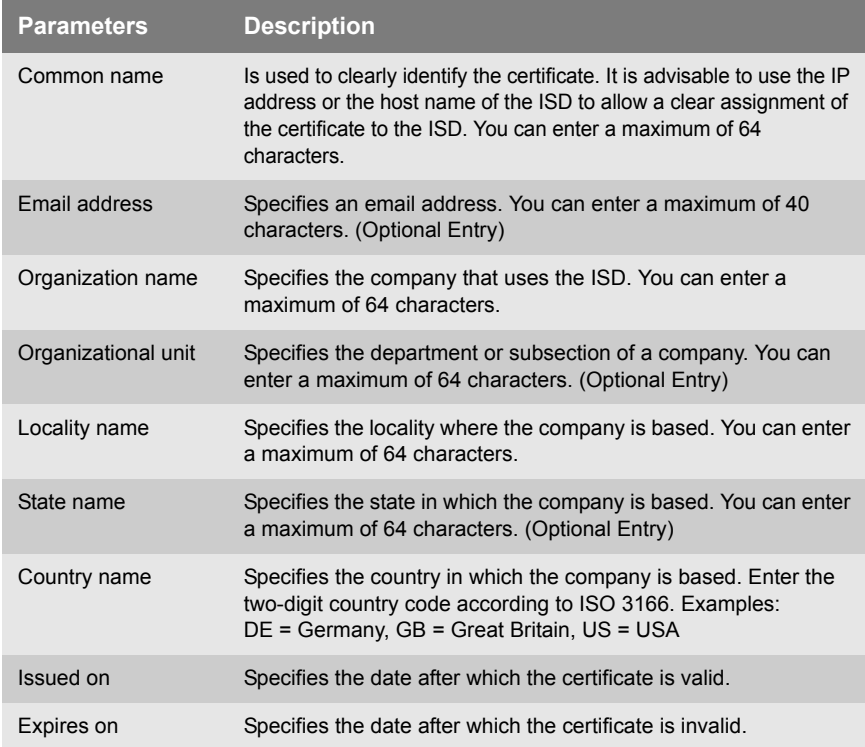

## **Creating a Certificate Request for CA Certificates**

For using a CA certificate, a certificate request must be created in the ISD and sent to the certification authority. The certification authority will then create a CA certificate on the basis of the certificate request. The certificate must be in base 64 format. When the CA certificate has been received, it must be saved in the ISD.

If a self-signed certificate or a CA certificate has already been saved in the ISD, the content of this certificate will be displayed. In this case you have to delete the existing certificate first; see:  $\Rightarrow \text{m99}$ .

After the creation of a certificate request, no self-signed certificate can be created until the CA certificate has been saved in the ISD.

- **Proceed as follows:**
- *1. Start the ISD Control Center with the user profile 'Admin'.*
- *2. Select* **MAINTENANCE Certificates***.*
- *3. Enter the relevant parameters, [see: Table 18](#page-95-1)* Ö*96.*
- *4. Select* **Create certificate request***.*
- *5. Click* **Create***. The creation of the certificate request is in progress. This may take a few minutes.*
- *6. Confirm your entries.*
- *7. Save the request as text file.*
- *8. Send the text file as certificate request to a certification authority.*

When the CA certificate has been received, it must be saved in the ISD; see: ['Saving the CA Certificate in the ISD'](#page-97-0)  $\Rightarrow$  98.

<span id="page-97-1"></span><span id="page-97-0"></span>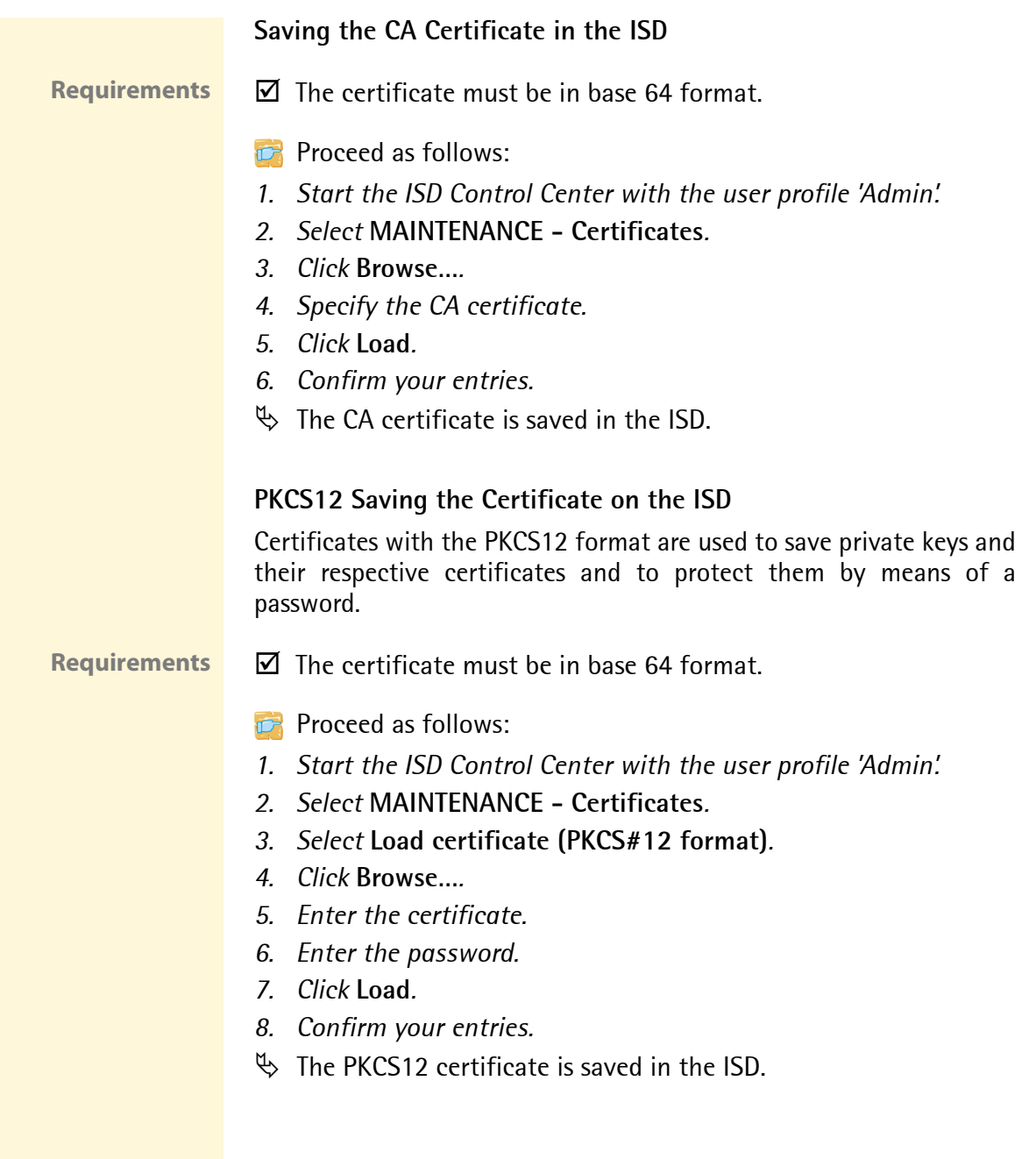

## <span id="page-98-1"></span>**Deleting Certificates**

**Proceed as follows:** 

- *1. Start the ISD Control Center with the user profile 'Admin'.*
- *2. Select* **MAINTENANCE Certificates**
- *3. Click* **Delete***.*
- $\mathfrak{B}$  The certificate is deleted.

## <span id="page-98-0"></span>**Installing Certificates on Windows Clients**

**Why do I need Certificates on the Client?** The following cases require a certificate on the client:

- If, during the transfer of print data, an encrypted connection between the client and the ISD is additionally secured by means of an authentication.
- If the administrative access to the ISD Control Center is protected via SSL (HTTPs).

URLs that require an SSL connection start with 'https'. During a so-called 'handshake', the client asks the SSL server via browser for a CA certificate.

If a certificate is unknown to the Windows client, the certificate is not classed as 'trusted'. In this case, you will get an error message. Install the certificate on the Windows client using a browser in order to make the certificate known to the client.

**Example** One method using the 'Internet Explorer 7' is described in the following.

**Proceed as follows:** 

*1. Establish a safe connection to the ISD Control Center. To do this, enter 'https://' and the IP address of the ISD into the address box of your browser (e.g. https://192.168.0.191). A security alert appears.*

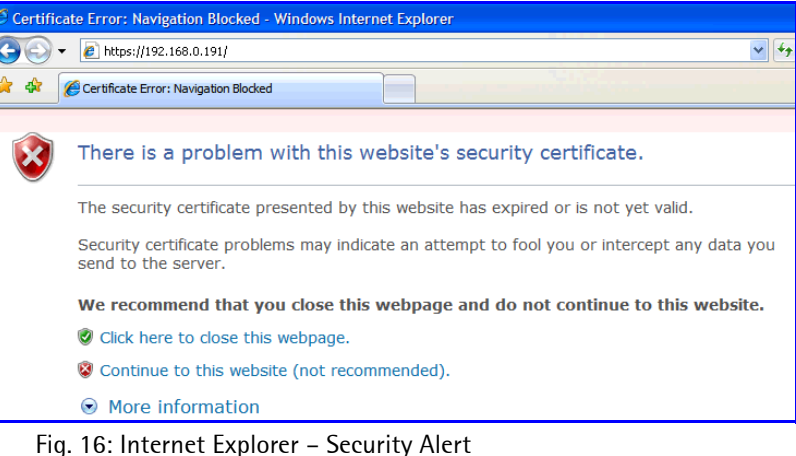

## *2. Click* **Continue to this website***. A note (certificate error) is displayed.*

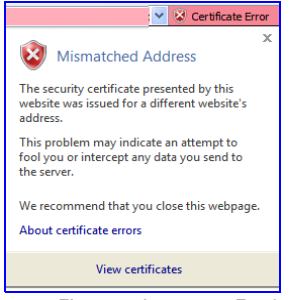

Fig. 17: Internet Explorer – Alert

*3. Click* **View certificates***. The* **Certificate** *dialog appears.*

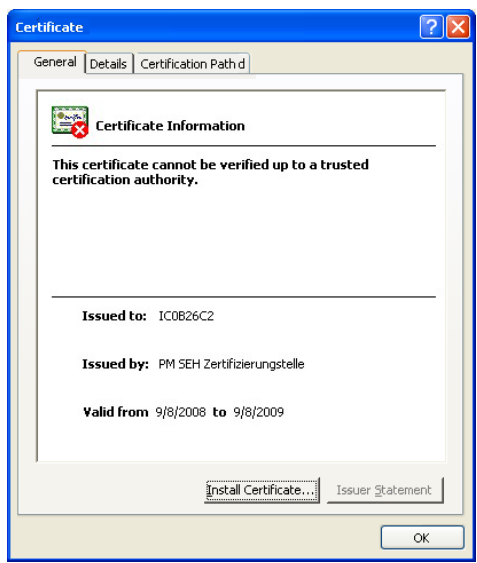

Fig. 18: Internet Explorer – Certificate

- *4. Class the certificate as 'trusted' and click* **Install Certificate***. The Certificate Import Wizard is started.*
- *5. Follow the instructions of the Wizard.*
- $\%$  The certificate is installed on the client and is classed as 'trusted'.

# <span id="page-101-0"></span>**10.5 How to Block Ports**

You can block the access to ports on the ISD.

**Benefits and Purpose**

Port attacks directly address the relevant services or protocols and take advantage of their weak points. The blocking of ports protects the ISD against attacks.

- **Proceed as follows:**
- *1. Start the ISD Control Center with the user profile 'Admin'.*
- *2. Select* **CONFIGURATION Port Blocking***.*
- *3. Mark the ports to be blocked.*
- *4. Click* **Save** *to confirm.*
- $\uparrow$  The setting is saved.

Ť

If you block a port, all TCP services that use this port will be disabled.

Table 19: TCP Services and Ports

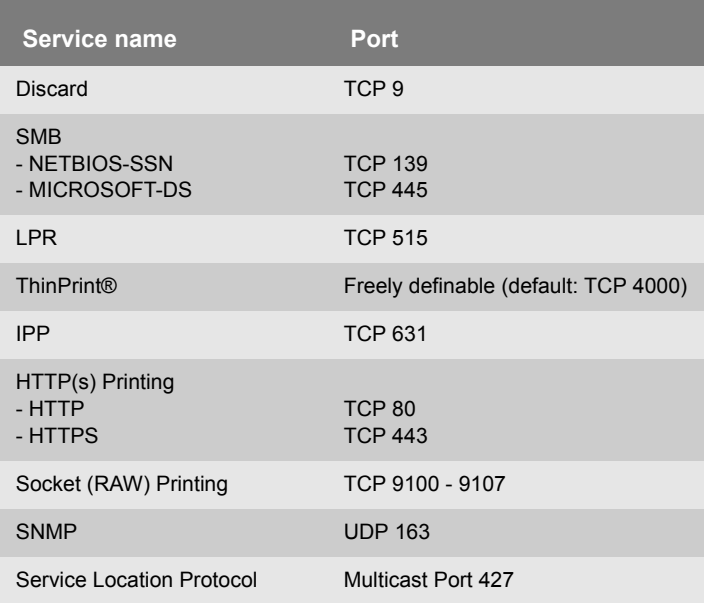

# **11 Maintenance**

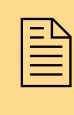

A number of maintenance activities can be carried out<br>
on the ISD. This chapter contains information about the<br>
backup management and the implementation of on the ISD. This chapter contains information about the software modules. You will also learn how to carry out a restart and a device update.

**What information do you need?**

- ['How to Manage Backup Images'](#page-103-0)  $\Rightarrow$  104
- ['How to Restart the ISD'](#page-114-0)  $\Rightarrow$  \names 115
- ['How to Uninstall/Install Software Modules'](#page-108-1)  $\Rightarrow$  109
- ['How to Use the Diagnostics Function'](#page-110-0)  $\Rightarrow$  111
- ['How to Reset ISD Parameters to their Default Values'](#page-111-0)  $\Rightarrow$  112
- ['How to Reset the Passwort'](#page-112-0)  $\Rightarrow$  113
- ['How to Carry out an Update'](#page-113-0)  $\Rightarrow$  114
- ['How to Restart the ISD'](#page-114-0)  $\Rightarrow$  \names 115

<span id="page-103-0"></span>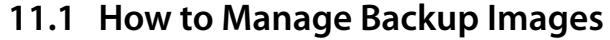

You can save an ISD's configuration settings to an image. The image files can be created manually or automatically. The image files can additionally be saved to the PC.

The image file name contains the creation date (yyyy-mm-dd format) and the host name of the ISD. You can save up to seven images in the ISD. The oldest images will be deleted automatically, if needed. (First in - First Out)

**What does a Backup Image contain?**

A Backup Image contains the following:

- drivers and queues
- ISD-specific settings (e.g. TCP/IP settings, port lockings, etc.)
- settings related to the user management (user profile, access rights, and passwords)
- DNS and DHCP settings

**Benefits and Purpose** If required, you can use an image to implement a system restore in real time. You can also use images to quickly pass on configuration settings to other ISDs.

> The SEH ISD Manager supports backup management with advanced features. For further information; see: ['Administration via the SEH](#page-18-0) [ISD Manager'](#page-18-0) **→** ■19.

**What do you want to do?**

- $\Box$  ['Creating a Backup Image manually'](#page-104-0)  $\Rightarrow$  105
- $\Box$  'Creating a Backup Image automatically'  $\Rightarrow$  105
- $\Box$  'Deleting Backup Images'  $\Rightarrow \Box$  106
- $\Box$  'Storing a Backup Image on a Local Computer'  $\Rightarrow$  106
- $\Box$  'Installing Backup Images on the ISD'  $\Rightarrow$  106

#### <span id="page-104-0"></span>**Creating a Backup Image manually**

**Proceed as follows:** 

- *1. Start the ISD Control Center with the user profile 'Admin'.*
- *2. Select* **MAINTENANCE Backup***.*
- *3. Click* **Create now***.*
- $\%$  The backup image is stored on the ISD.

#### **Creating a Backup Image automatically**

You can create automatic backups in defined time intervals. To do this, you must define the weekday and time range in which the backup will start. (24 hour format; e.g. 22-02)

- **Requirements**  $\boxtimes$  The device time has been configured correctly on the ISD; see:  $\Rightarrow$   $\cong$  44
	- **Proceed as follows:**
	- *1. Start the ISD Control Center with the user profile 'Admin'.*
	- *2. Select* **MAINTENANCE Backup***.*
	- *3. Mark the days, on which a backup image is to be created.*
	- *4. Enter the time range.*
	- *5. Click* **Save** *to confirm.*
	- $\%$  The settings are saved.

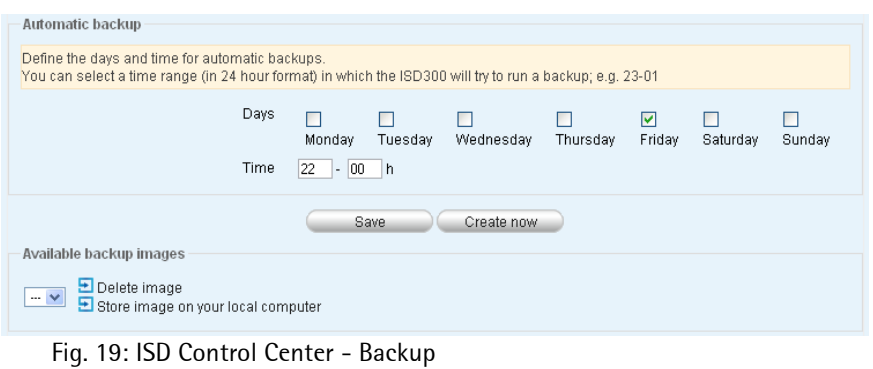

#### **Deleting Backup Images**

Image files that are no longer needed should be deleted from the ISD.

- **Proceed as follows:**
- *1. Start the ISD Control Center with the user profile 'Admin'.*
- *2. Select* **MAINTENANCE Backup***.*
- *3. Mark the image in the list* **Available backup images.**
- *4. Select* **Delete image***.*
- $\%$  The backup image will be deleted.

## **Storing a Backup Image on a Local Computer**

Image files should be copied to a local computer in regular intervals.

- **Proceed as follows:**
- *1. Start the ISD Control Center with the user profile 'Admin'.*
- *2. Select* **MAINTENANCE Backup***.*
- *3. Mark the image in the list* **Available backup images.**
- *4. Select* **Store image on your local computer***.*
- *5. Choose a location and click* **Save***.*
- $\%$  The backup image is stored on the local computer.

#### **Installing Backup Images on the ISD**

A backup image can be copied from a local computer (location) to the ISD at any time.

The procedure for loading an image to the ISD is identical to the installation of software modules. For further information; see: ['How](#page-108-1) [to Uninstall/Install Software Modules'](#page-108-1)  $\Rightarrow \text{ }$  109.

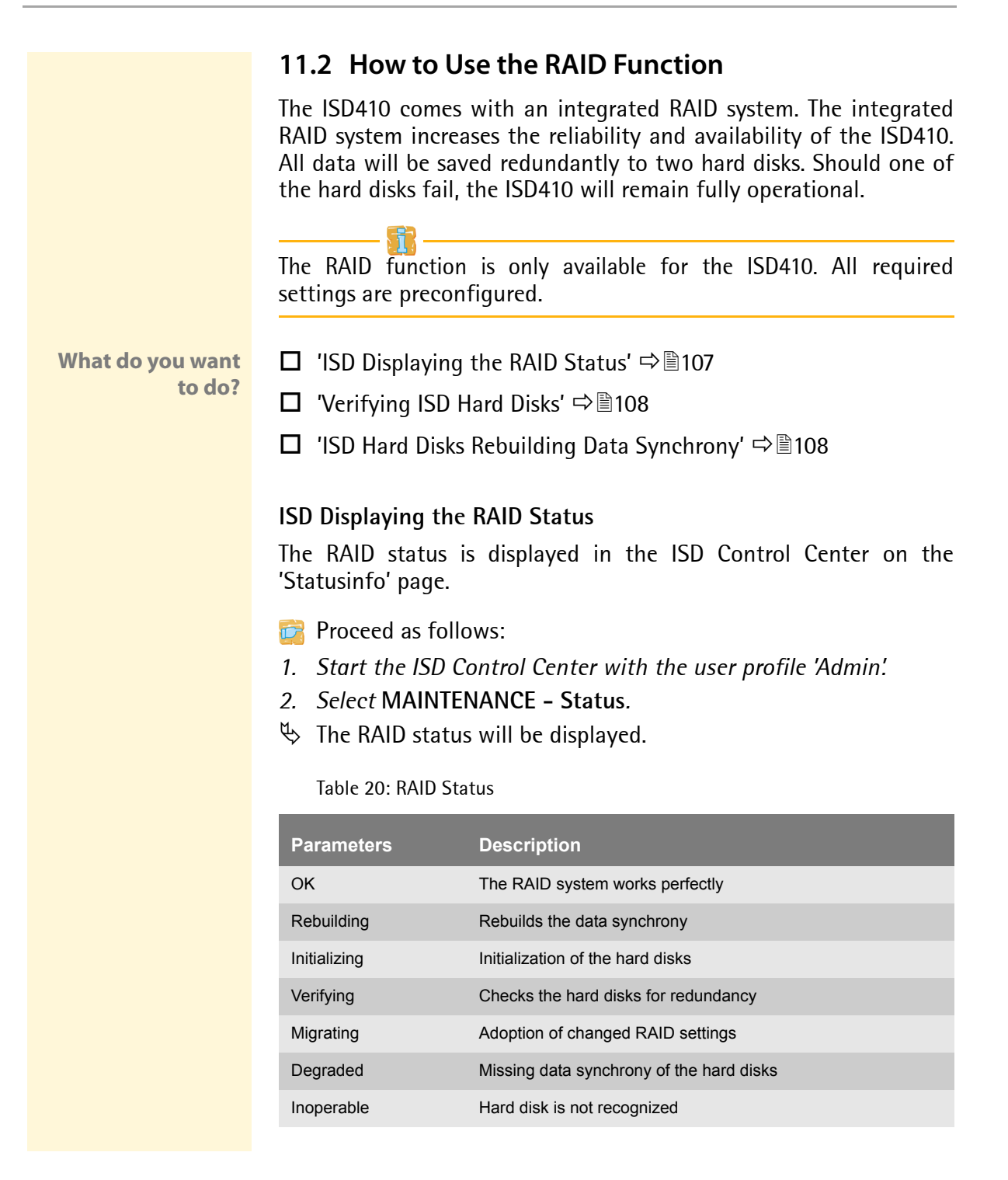

**The status 'Degraded' or 'Inoperable' describes an incorrect behaviour of a hard disk in the ISD. Please contact the SEH support team.**

When statuses change, you can get notifications via email or SNMP traps. To configure automatic notifications, see:  $\Rightarrow \equiv 33$ .

### **Verifying ISD Hard Disks**

You can check the hard disks in the ISD for redundancy.

- **Proceed as follows:**
- *1. Start the ISD Control Center with the user profile 'Admin'.*
- *2. Select* **MAINTENANCE RAID***.*
- *3. Mark the option* **Verify***.*
- *4. Click* **Next***.*
- *5. Click* **Verify***.*
- $\mathfrak{B}$  The hard disks of the ISD will be verified.

### **ISD Hard Disks Rebuilding Data Synchrony**

The hard disks of the ISD are monitored by a RAID system; see: RAID Status  $\Rightarrow$  107. If the hard disk of the ISD does not work properly, you may have to exchange the hard disk. Please contact the SEH support team.

The 'Rebuild' function is implemented in the ISD Control Center to synchronize an exchanged hard disk with a faultless hard disk.

**Only use the 'Rebuild' function after consultation with the SEH support team.**
<span id="page-108-1"></span><span id="page-108-0"></span>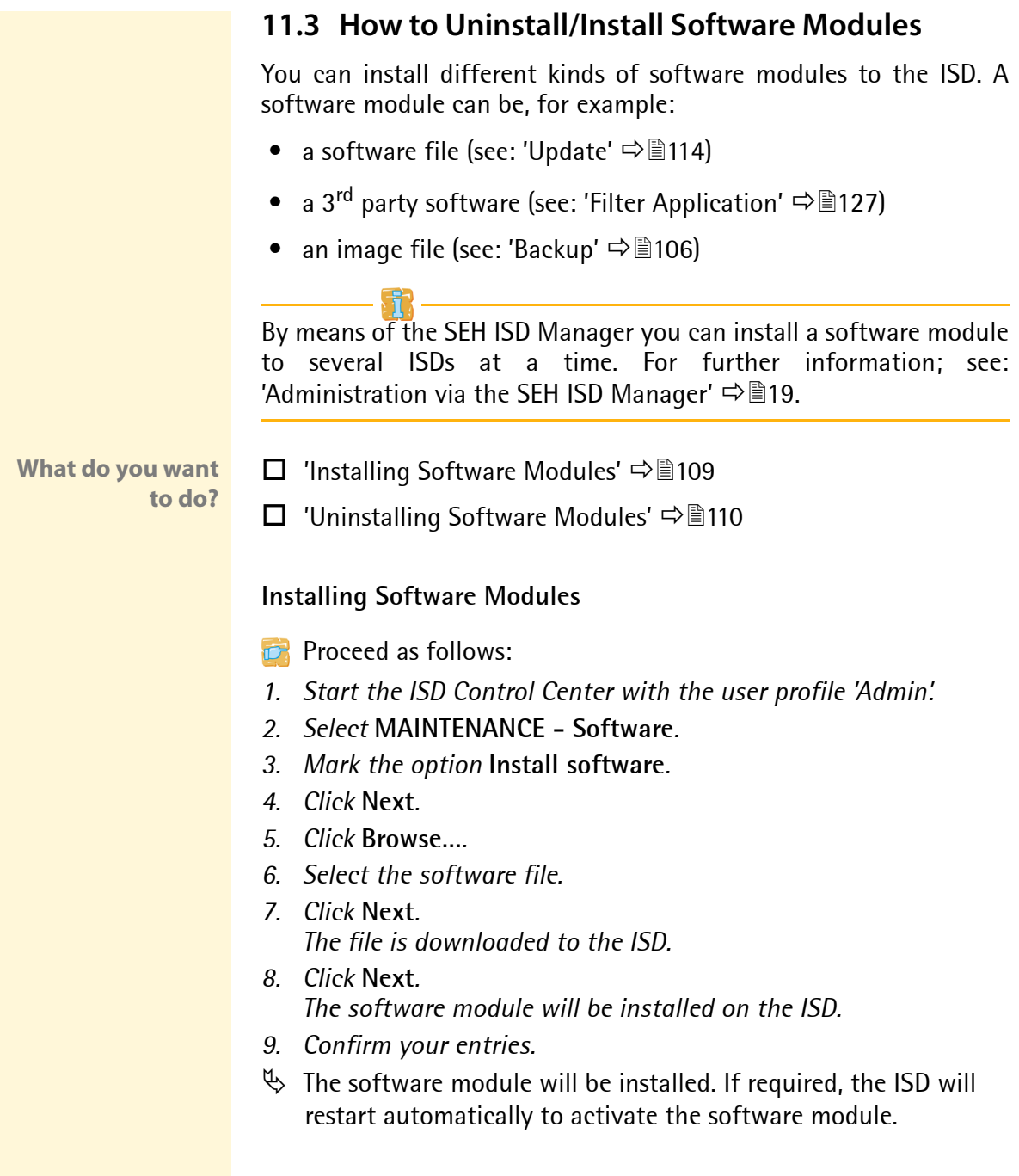

#### **Uninstalling Software Modules**

You can uninstall software modules from the ISD.

- **Proceed as follows:**
- *1. Start the ISD Control Center with the user profile 'Admin'.*
- *2. Select* **MAINTENANCE Software***.*
- *3. Mark the option* **Remove software***.*
- *4. Click* **Next***.*
- *5. Mark the module that is to be deleted from the* **Available ressources** *list.*
- *6. Click* **Delete***.*
- *7. Confirm your entries.*
- $\%$  The software module will be uninstalled.

## **11.4 How to Use the Diagnostics Function**

The Diagnostics function is divided into three tabs that allow for a detailed verification of the ISD system.

- **Proceed as follows:**
- *1. Start the ISD Control Center with the user profile 'Admin'.*
- *2. Select* **MAINTENANCE Diagnostics***.*
- *3. Select a tab.*

## **Log Files**

The tab allows you to:

- view, filter, update and delete log entries
- save log entries as a compressed file (support.tar)
- send log entries to a mail recipient

### **Advanced Status**

The tab contains:

- network information
- memory information
- task information

#### **Expert Mode**

You can configure certain settings (e.g. Cups, Samba, Kernel, etc.) via the Expert Mode. The Expert Mode is undocumented and can only be used after consultation with the SEH support team.

**These settings can only be configured by qualified admins and after consultation with the SEH support team. Incorrect settings may result in a misbehavior of the system.**

## **11.5 How to Reset ISD Parameters to their Default Values**

It is possible to reset the ISD parameters to the default values (factory settings). All previously configured parameter values will be deleted in this process. Installed certificates will not be deleted.

If you reset the parameters, the IP address of the ISD may change and the connection to the ISD Control Center may be terminated.

You must reset the parameters, for example, if you have changed the location of the ISD and if you want to use the ISD in a different network. Before this change of location, you should reset the parameters to their default settings to install the ISD in a different network.

You can reset the parameters via the device front.

- **Proceed as follows:**
- *1. Press 2 x*  $\mathbb{V}$ *. The display shows:*  Default Settings Press >
- *2. Press the button ▶ The display shows:*  Press V to Reset Parameters
- *3. Press the button .*
- $\%$  The parameters are reset.

## **11.6 How to Reset the Passwort**

You can protect the administrative access to the ISD Control Center by means of a password; see:  $\Rightarrow$  387. If the password is no longer available, it can be reset.

This is done via the ISD operating panel at the front of the device.

- **Proceed as follows:**
- *1. Press 3 x*  $\Psi$ *. The display shows:* 
	- Password Reset Press >
- *2. Press the button ▶ The display shows:*

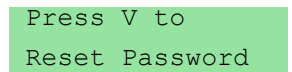

- 3. Press the button  $\nabla$ .
- $\%$  The password will be reset.

## <span id="page-113-0"></span>**11.7 How to Carry out an Update**

You can carry out software updates on the ISD. Updates allow you to benefit from currently developed features.

**What Happens during an Update?** In the course of an update, the existing software will be overwritten and replaced by a new version. The parameter default settings of the device remain unchanged.

**When Is an Update Recommended?** An update should be undertaken if function do not work properly and if SEH Computertechnik GmbH has released a new software version with new functions or bug fixes.

> Check the installed software version on the ISD. The version number can be found in the ISD Control Center.

**Where Do I Find the Update Files?**

You can download the current software files at www.seh.de.

Every update file has its own 'readme' file. Take note of the information contained in the 'readme' file.

An update is carried out by installing the software files to the ISD. The procedure is identical to the installation of software modules. To carry out a update; see: ['Installing Software Modules'](#page-108-0)  $\Rightarrow$  109.

# **11.8 How to Restart the ISD** The ISD is rebooted automatically after parameter changes or updates. If the ISD is in an undefined state it can also be rebooted manually. By means of the SEH ISD Manager you can carry out a reboot of several ISDs at a time. **What do you want to do?**  $\Box$  'Rebooting the ISD via the ISD Control Center'  $\Rightarrow \Box$ 115  $\Box$  'Rebooting the ISD via the SEH ISD Manager'  $\Rightarrow$  115  $\Box$  'Hard Rebooting the ISD via the Device Front'  $\Rightarrow$  116 **Rebooting the ISD via the ISD Control Center Proceed as follows:** *1. Start the ISD Control Center with the user profile 'Admin'. 2. Select* **MAINTENANCE - Restart***. 3. Click* **Restart***.*  $\%$  The ISD will be rebooted. **Rebooting the ISD via the SEH ISD Manager** You can carry out a reboot for one or several ISDs at a time. **Proceed as follows:** *1. Start the SEH ISD Manager* [Ö](#page-18-0)*19. 2. Mark the ISDs in the list. 3. Select* **Action – Reboot** *from the menu bar. A password prompt appears. 4. Enter the password and click* **OK** *to confirm. (optional)*

 $\%$  The ISDs will be rebooted.

#### **Hard Rebooting the ISD via the Device Front**

A hard reboot (also known as a cold reboot or cold start) is when power to the ISD is cycled (turned off and then on).

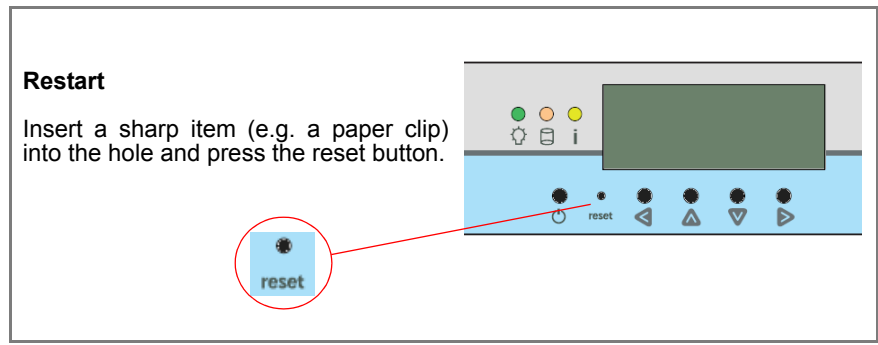

Fig. 20: ISD Device – ISD reboot

# **12 Additional Features**

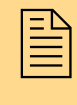

In addition to the basic features of print spooling, the<br>ISD offers further useful functions. This chapter<br>describes the available functions and how they can be ISD offers further useful functions. This chapter used efficiently.

**What information do you need?**

- ['How to Use the ISD as DHCP Server'](#page-117-0)  $\Rightarrow$  118
- ['How to Use the ISD as DNS Server'](#page-119-0)  $\Rightarrow$  120
- ['How to Use the ISD as ThinPrint® Gateway'](#page-121-0)  $\Rightarrow$  122
- ['How to Use Filter Applications'](#page-126-1)  $\Rightarrow$  127

## <span id="page-117-0"></span>**12.1 How to Use the ISD as DHCP Server**

The ISD comes with an integrated DHCP server. DHCP servers are used for the automatic assignment of IP addresses within a network.

**Benefits and Purpose** DHCP (Dynamic Host Configuration Protocol) provides clients with network configuration. The main information to be provided is the IP address. To this purpose, the client sends its request for an IP address to the network. A 'qualified' DHCP server answers this request and the client obtains its IP address.

> The functional range of the DHCP server that is included in the delivery was planned for small to medium corporate network as well as branch and remote offices.

**Procedure** Follow the instructions to make use of DHCP in your network:

- $\Box$  ['Configuring the DHCP Server'](#page-117-1)  $\Rightarrow$  118
- □ ['Starting/Stopping the DHCP/DNS Server'](#page-120-0)  $\Rightarrow$  121

#### <span id="page-117-1"></span>**Configuring the DHCP Server**

- **Proceed as follows:**
- *1. Start the ISD Control Center with the user profile 'Admin'.*
- *2. Select* **DHCP & DNS***.*
- *3. Select* **Configure DHCP server***.*
- *4. Configure the parameters; [see: Table 21](#page-118-0)* Ö*119.*
- *5. Click* **Save** *to confirm.*
- $\%$  The settings are saved.

If the DNS/DHCP server is switched on, the changes will become effective after the reboot of the DNS/DHCP server. Select **Apply Changes** from the **DHCP & DNS** menu.

#### <span id="page-118-0"></span>Table 21: Parameter - DHCP Server

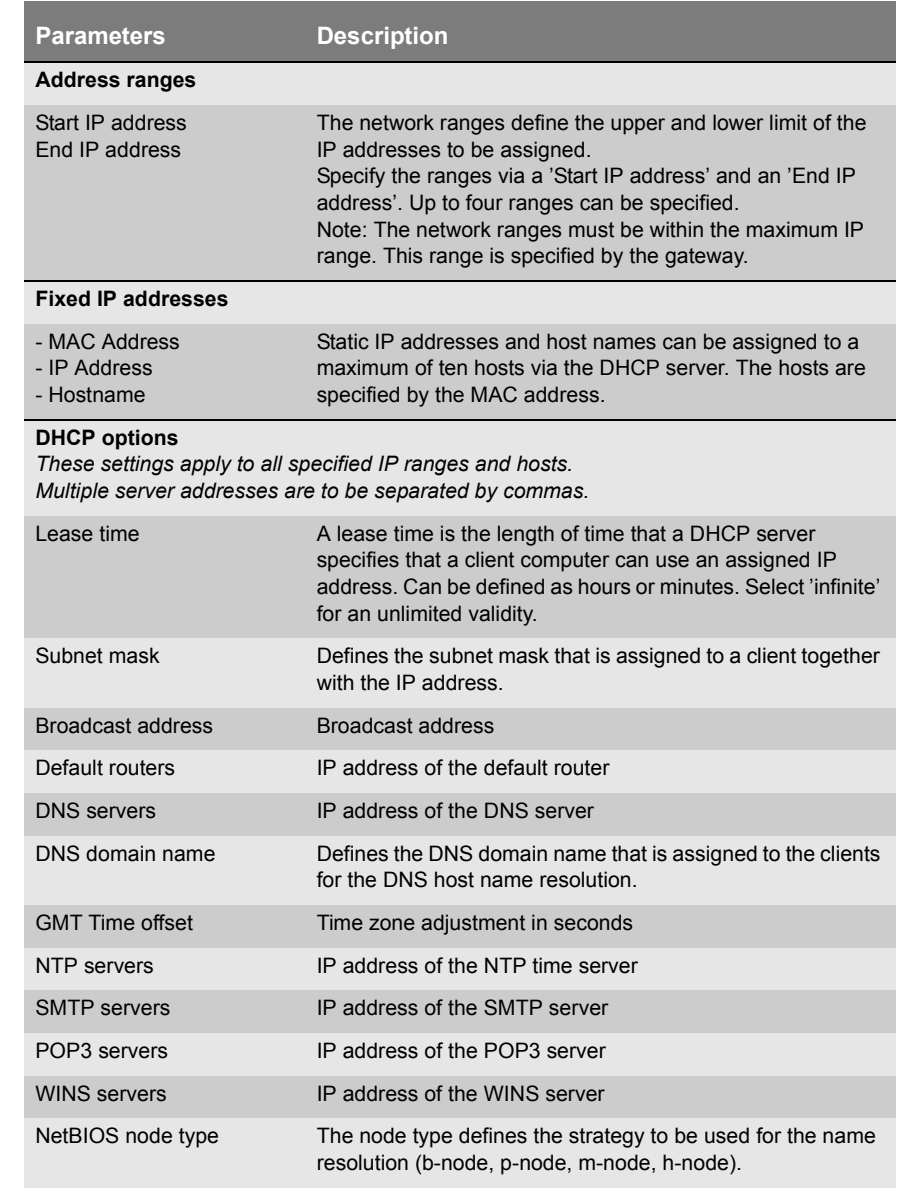

You can view the lease information of the DHCP server. Select **View leases file**.

## <span id="page-119-0"></span>**12.2 How to Use the ISD as DNS Server**

The ISD comes with an integrated DNS server. DNS (Domain Name System) is a service that translates domain names into IP addresses. Using DNS, names can be assigned to IP addresses and vice versa.

**Benefits and Purpose** DNS is very helpful in particular since names are retained a lot easier than multiple digits numbers, i.e. Smith's PC instead of 192.168.0.231. In addition, DNS allows for more flexibility since names may be assigned independent of IP addresses, therefore, enabling names to be changed or assigned to a different IP address at any time.

> The functional range of the DNS server that is included in the delivery was planned for small to medium corporate network as well as branch and remote offices.

#### **Procedure** Follow the instructions to make use of the DNS service:

- $\Box$  ['Configuring the DNS Server'](#page-119-1)  $\Rightarrow \Box$  120
- $\Box$  ['Starting/Stopping the DHCP/DNS Server'](#page-120-0)  $\Rightarrow \Box$  121

#### <span id="page-119-1"></span>**Configuring the DNS Server**

- **Proceed as follows:**
- *1. Start the ISD Control Center with the user profile 'Admin'.*
- *2. Select* **DHCP & DNS***.*
- *3. Select* **Configure DNS server***.*
- *4. Configure the parameters; [see: Table 22](#page-120-1)* Ö*121.*
- *5. Click* **Save** *to confirm.*
- $\%$  The settings are saved.

If the DNS/DHCP server is switched on, the changes will become effective after the reboot of the DNS/DHCP server. Select **Apply Changes** from the **DHCP & DNS** menu.

<span id="page-120-1"></span>Table 22: Parameter - DNS Server

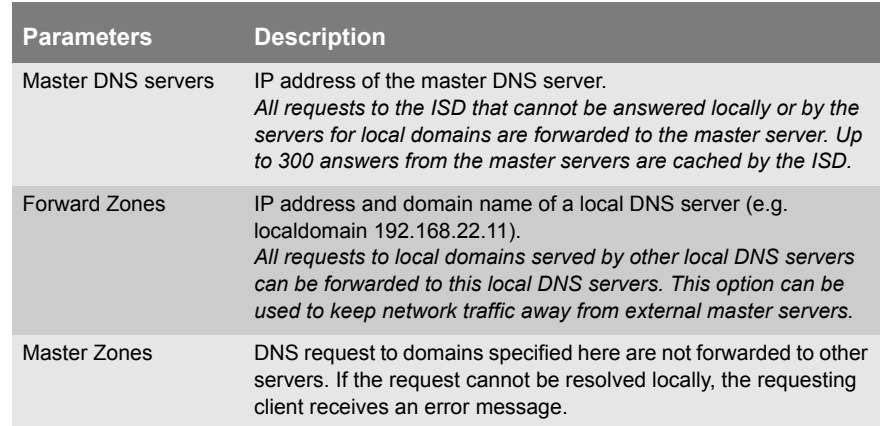

#### <span id="page-120-0"></span>**Starting/Stopping the DHCP/DNS Server**

After the DHCP or DNS settings have been configured, the DHCP/DNS server can be started.

- **Proceed as follows:**
- *1. Start the ISD Control Center with the user profile 'Admin'.*
- *2. Select* **DHCP & DNS***.*
- *3. Click* **Start/Stop Server***.*
- $\%$  The DHCP/DNS server is started/stopped.

In order to start the server during the system boot automatically, enable the **Yes** option and click **Save**.

## <span id="page-121-0"></span>**12.3 How to Use the ISD as ThinPrint® Gateway**

The ISD comes with an integrated ThinPrint® client.

**What is ThinPrint®?** The ThinPrint® technology enables the transmission of compressed and bandwidth-optimized print jobs within a network. Used as ThinPrint® gateway, the ISD can receive and decompress print jobs that have been compressed by means of ThinPrint®.

> As ThinPrint® gateway the ISD supports the ThinPrint functions 'AutoConnect' and 'Connection Service'.

> The ISD also supports the ThinPrint® SSL encryption of print data. This way the ISD can unencrypt encrypted print jobs and send them to the relevant printer.

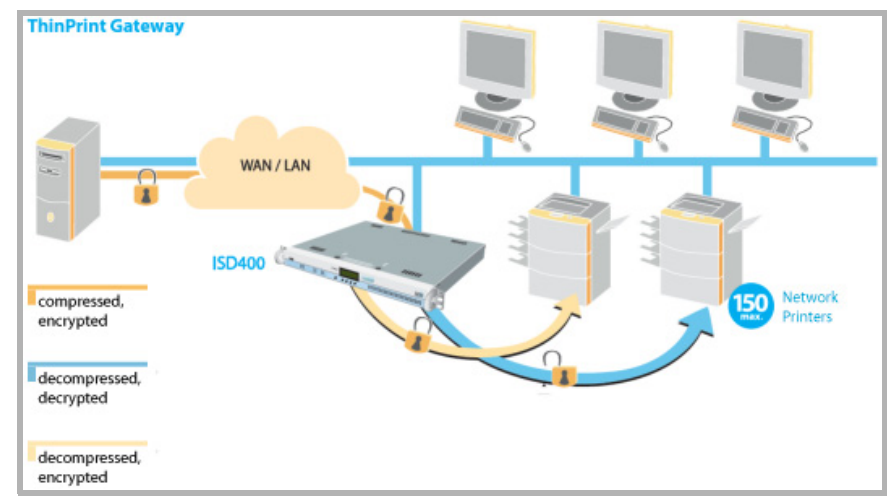

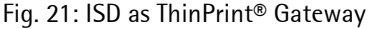

**What do you want to do?**

- $\Box$  ['Configuring ThinPrint® Parameters'](#page-122-0)  $\Rightarrow \Box$  123
- $\Box$  ['Using the ThinPrint® Connection Service'](#page-124-0)  $\Rightarrow$  \\\end{125}
- $\Box$  ['Receiving Encrypted ThinPrint® Data'](#page-125-0)  $\Rightarrow$  126

#### <span id="page-122-0"></span>**Configuring ThinPrint® Parameters**

In order for the ISD to communicate with the ThinPrint® server (.print Engine) via a port and to receive print jobs, you must adapt various parameters.

- **ThinPrint® Port Number** In ThinPrint® environments, printing is done to a TCP/IP port via a socket connection. The port number of the ISD must be identical to the port number that was defined for the ThinPrint® server. Port 4000 is preset. You can change the port number, if necessary.
	- **Bandwidth** Bandwidth describes the capacity of a data connection. The bandwidth of the ISD is indicated in bit/second (bit/s). The bandwidth that is needed for print jobs can be limited to a freely definable value for each ThinPrint® port (server side). You can further decrease the bandwidth limit on the port of the ISD (client side).

Defining a bandwidth value on the ISD which is higher than the defined value (server side) will have no effect. In this case, the pre-defined value will be applied.

- **Printer ID** Print jobs are sent from the ThinPrint<sup>®</sup> server to the ISD. After the decompression of the print jobs, the ISD forwards the data to the printers. The print jobs are assigned via a printer ID. A large number of network printers can be connected to the ThinPrint® port which is defined via the ISD.
- **.print AutoConnect** .print AutoConnect is a tool within the .print technology for the automatic creation of print objects. The print objects are created on the basis of defined templates without the need to automatically load the printer drivers.

Printers can be combined in printer groups and printer locations on the basis of so-called printer classes. A name table translation (Dynamic Printer Matrix) simplifies the creation of classes and the assignment of printers.

In the case of several drivers we recommend the assignment of the appropriate printer drivers via the printer class. This assignment can be set up accordingly in the printer configuration on the .print client.

**Proceed as follows:** 

- *1. Start the ISD Control Center with the user profile 'Admin'.*
- *2. Select* **QUEUES & JOBS ThinPrint***®.*
- *3. Configure the parameters; [see: Table 23](#page-123-0)* Ö*124.*
- *4. Click* **Save** *to confirm.*
- $\%$  The settings are saved.

<span id="page-123-0"></span>Table 23: Parameter - ThinPrint®

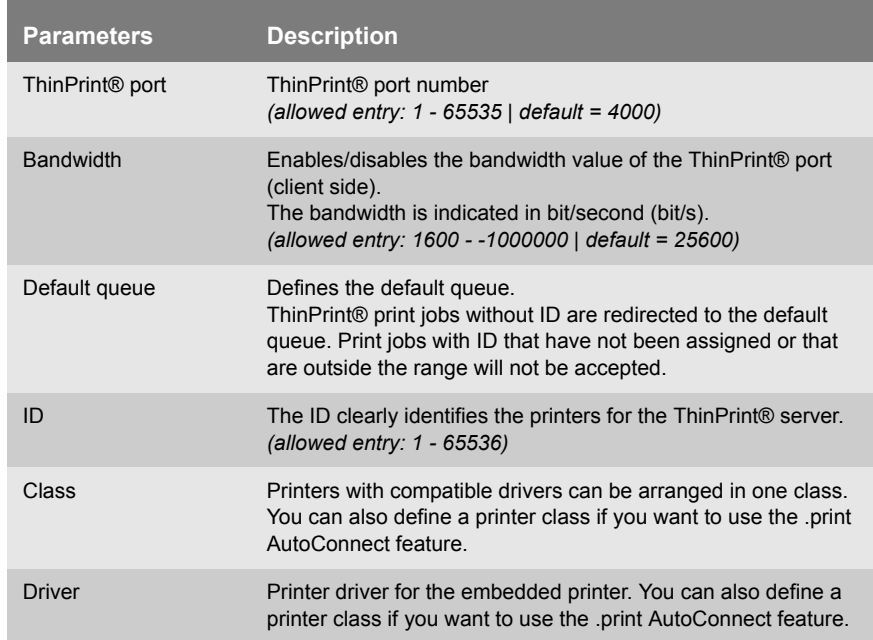

#### <span id="page-124-0"></span>**Using the ThinPrint® Connection Service**

The .print Connection Service sends print jobs via TCP/IP to .print clients (i.e. the ISD) in masked networks (NAT).

The Connection Service manages the entire communication between the ThinPrint® server and the client. This allows the connection via masked networks as well as the assignment of the relevant print job to the respective end device.

To use this service, you must prepare the ISD. For each ISD that uses the Connection Service, you must store the client ID and an authentication key in the database of the Connection Service. You must also set these two values on the ISD.

Please note that you need a ThinPrint® license for each client ID.

- **Proceed as follows:**
- *1. Start the ISD Control Center with the user profile 'Admin'.*
- *2. Select* **QUEUES & JOBS ThinPrint***®.*
- *3. Select* **Connection Service***.*
- *4. Configure the parameters; [see: Table 24](#page-124-1)* Ö*125.*
- *5. Click* **Save** *to confirm.*
- $\%$  The settings are saved.

<span id="page-124-1"></span>Table 24: Parameter - ThinPrint® Connection Service

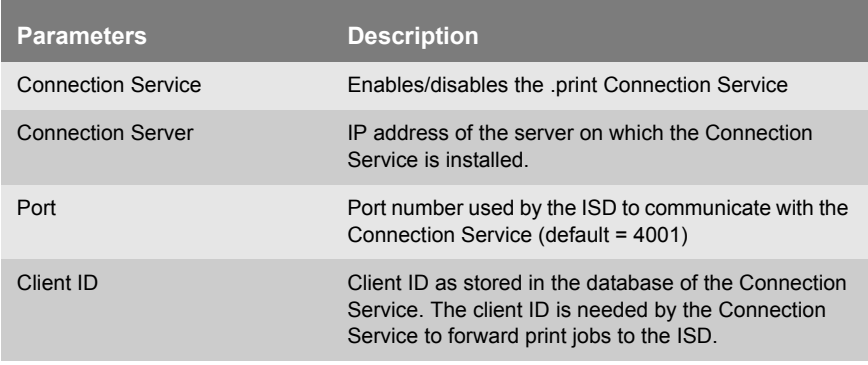

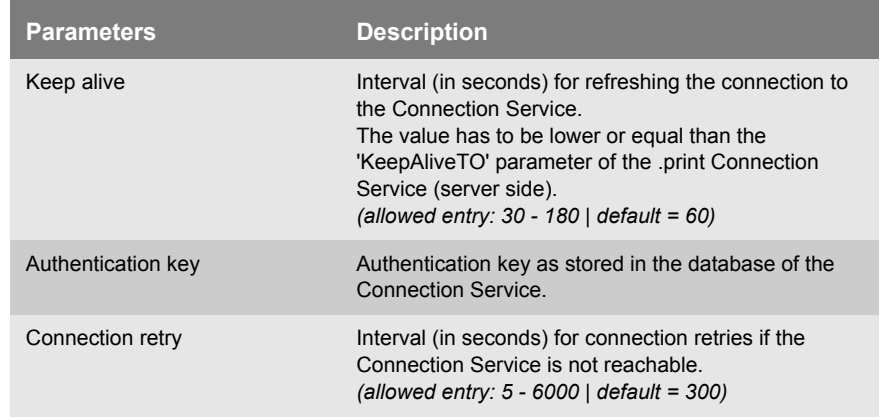

#### <span id="page-125-0"></span>**Receiving Encrypted ThinPrint® Data**

A secure connection during the transfer of print jobs between ThinPrint® (server or Connection Service) and the ISD is guaranteed by means of an SSL encryption.

The ThinPrint® server requests a certificate from the ISD. By means of this certificate, the ThinPrint® server checks whether the ISD is authorized to receive the print data.

If an encryption was enabled on the ThinPrint® server, you must install a certificate from a corresponding Certification Authority both on the ThinPrint® server and the ISD. To authorize the ISD to receive encrypted print data, proceed as follows:

- Create a certificate request; see: ['Creating a Certificate Request](#page-96-0)  [for CA Certificates'](#page-96-0)  $\Rightarrow$  97.
- Save the CA certificate; see: ['Saving the CA Certificate in the](#page-97-0)   $ISD' \Rightarrow \Box$ 98.

## <span id="page-126-1"></span><span id="page-126-0"></span>**12.4 How to Use Filter Applications**

The ISD supports specific, printing related software solutions provided by third parties (e.g. barcode printing). This way the ISD can be adapted to individual environments and requirements in an ideal way.

**Procedure** Follow the instructions to make use of filter applications:

- $\Box$  Install a filter application on the ISD; see: 'How to [Uninstall/Install Software Modules'](#page-108-1)  $\Rightarrow$  109.
- □ Assign the filter application to a queue; see:  $\Rightarrow \mathbb{B}$ 79.

# **13 Internet Protocol Security (IPsec) What is IPsec?** 'Internet Protocol Security' (IPsec) is a protocol that provides security mechanisms such as access control, data integrity, encryption and authentication for the communication via IP networks. What is special about IPsec is its flexibility. You can enable or disable functions according to your needs. When it comes to encryption and authentication, you can freely define the algorithms to be used. The IPsec security mechanisms are provided by two protocols - the 'Authentication Header' (AH) or 'Encapsulating Security Payload' (ESP). AH will only provide for authentication while ESP will (in addition to authentication) encrypt the IP data packets. **IPsec Policy** IPsec policies are used to assign and handle IP data packets. You can specify several policies. However, only one policy can be active at a time. An IPsec policy is a collection of one or more rules. IPsec analyzes all IP data packets for addresses, ports, and transport protocols via packet filtering. Based on the rules it is decided how to proceed with the IP data packet. An IPsec policy consists of the following elements: To defend against the internal threads for the network,<br>the IPsec protocol provides confidentiality, authenticity<br>and integrity for the IP-based network traffic. The ISD the IPsec protocol provides confidentiality, authenticity and integrity for the IP-based network traffic. The ISD can participate in various IPsec procedures. This chapter describes which procedures are supported and how these procedures are configured on the ISD.

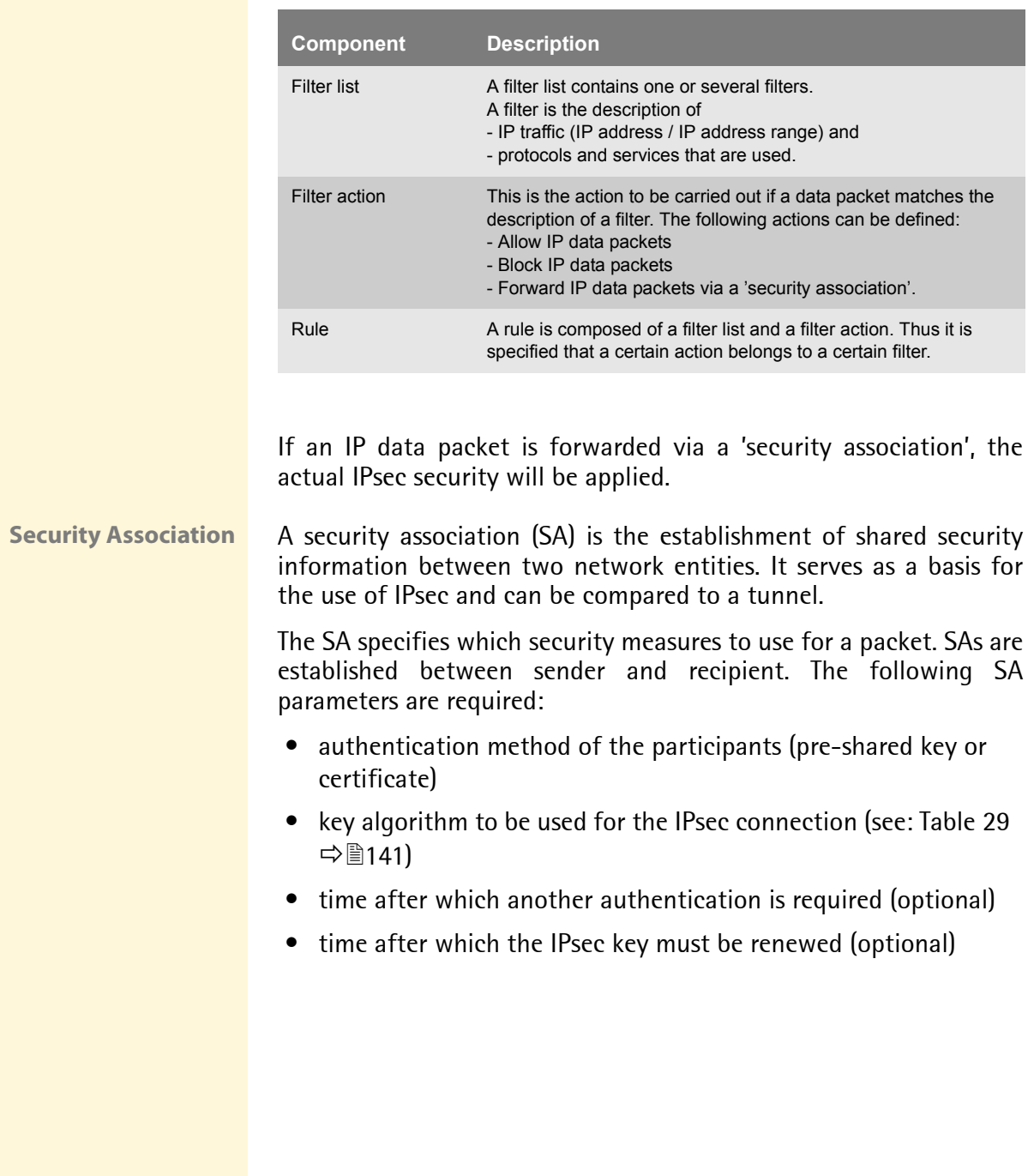

Table 25: Components of an IPsec policy

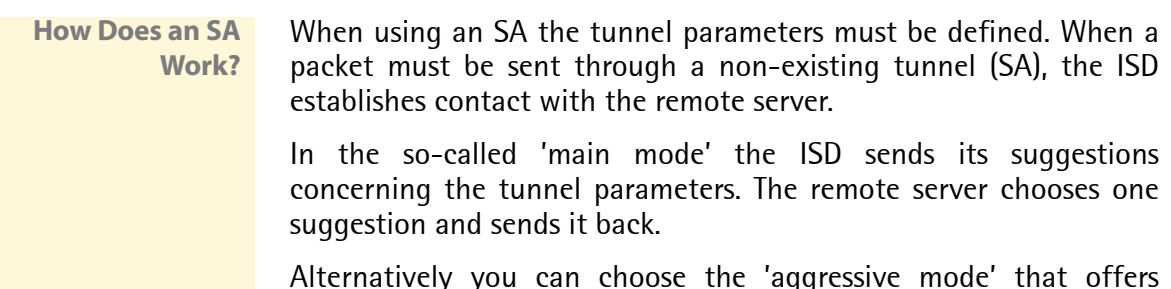

Alternatively you can choose the 'aggressive mode' that offers almost the same functions but needs fewer packets. (The 'aggressive mode' is less secure and should only be used if the remote IP address is known.)

Afterwards, information for the authentication of the remote server and the agreement about a key (Diffie-Hellman algorithm) will be transferred.

Two different methods are used for authentication purposes.

- authentication via 'Pre-Shared Keys' (PSK) or a
- certificate-based authentication

After the ISD and remote server have specified the SA parameters, the IP data packets that are to be encrypted will be sent by the SA together with the ESP protocol (or the AH protocol).

Moreover, 'Internet Key Exchange' (IKE) is used as a protocol for the key exchange or key management togehter with the 'Internet Security Association and Key Management Protocol' (ISAKMP).

**IPsec Structure and Procedure** The kernel has two databases for the use of IPsec.

- Security Policy Database (SPD) The kernel refers to the SPD in order to decide if a particular IP data packet needs to be processed by IPSec or not. The SPD also contains entries that specify which IPsec SA and in what form an IPsec SA is to be used.
- Security Association Database (SAD) The SAD contains the keys for each IPSec SA.

The illustration shows the cooperation between SPD, SAD, and kernel while using IPsec SA with keys.

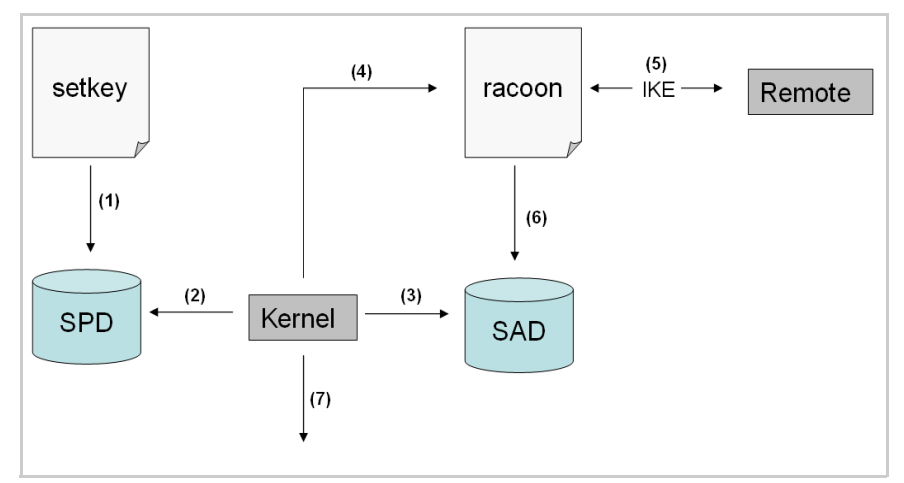

Fig. 22: IPsec Procedure

- (1) The administrator defines a policy in the SPD via 'setkey'.
- (2) The kernel refers to the SPD to determine if IPsec can be used for an IP data packet.
- (3) If a key is required for the IPsec-SA, the kernel will get the key from the SAD.
- (4) If the SAD has no key, the kernel sends a request to 'racoon'.
- (5) 'racoon' uses IKE to exchange keys with the remote server.
- (6) 'racoon' writes the key to the SAD.
- (7) The kernel is able to send IPsec data packets.

You can use manual keys or an IKE daemon (e.g. racoon) for authentication purposes. racoon provides the automatic key exchange between two hosts. The setup of a policy in the SPD is required in both cases.

When using manual keys, you must make entries in the SAD in order to provide the encryption algorithm and the keys for a secure communication with other hosts. When using an IKE daemon, the SAs are created automatically.

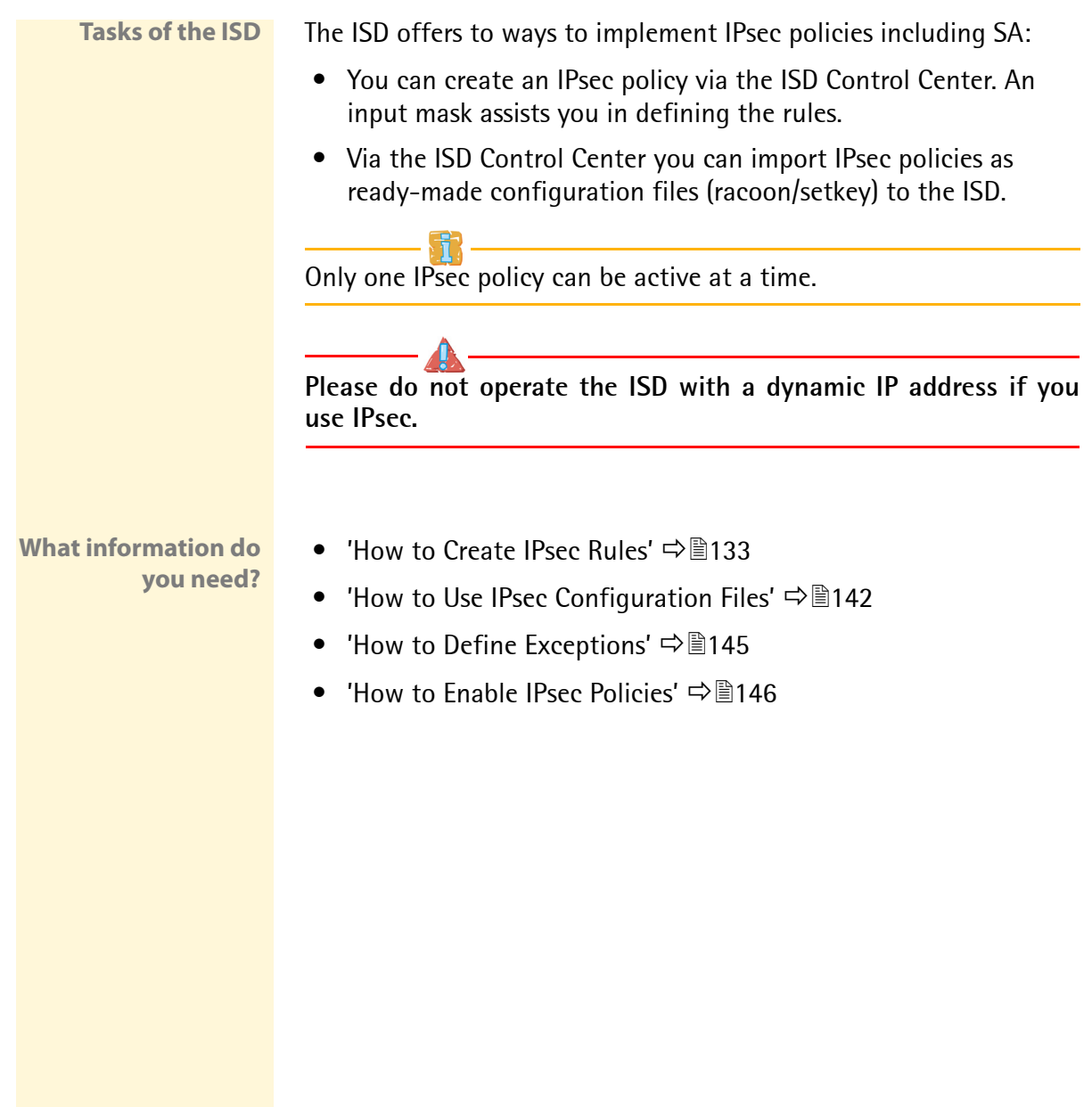

## <span id="page-132-0"></span>**13.1 How to Create IPsec Rules**

This section describes the creation of IPsec rules via the input mask of the ISD Control Center.

#### **Rule Structure**

IPsec rules are composed of filters and actions.

- **Filter** A filter must be defined to check the data traffic. The filter consists of the following elements:
	- *Local IP address:* The local IP address corresponds to the IP address of the ISD. The existing IPv4 address of the ISD will be used and cannot be changed at this point. IPv6 addresses can be defined via an address template.
	- *Remote IP address:* Addresses in the format IPv4 and IPv6 are supported. You can also specify IP address ranges. IP addresses and ranges can be stored in address templates and added to a rule.
	- *Services:* Specifies the services that are used by an IP data packet. A service includes the protocol to be used and its port. Several protocols can be summarized in one service template and stored using a freely definable name.
- **Action** An action determines the measure to be taken if an IP data packet corresponds to the description of a filter. The following actions can be selected:
	- Allow all (allow IP data packets)
	- Drop all (block IP data packets)
	- Use IPsec (forward IP data packets via an SA)
	- **SA** If an IP data packet is forwarded via a 'Security Association' you must specify the SA parameters via an SA template. An SA template contains information about the authentication and the key exchange. To exchange keys, parameters have been specified in the IKE template.

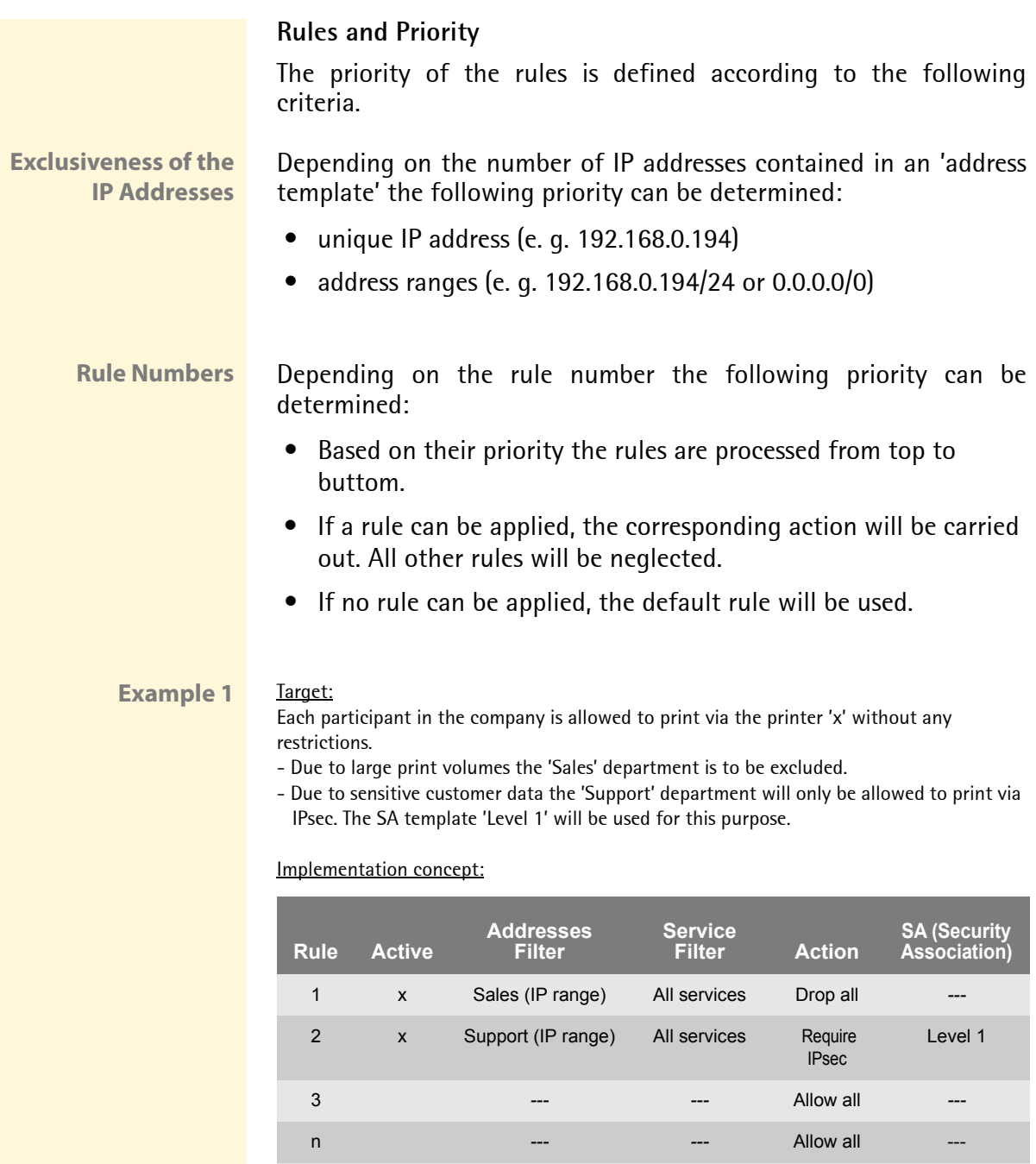

All IP addresses All services Allow all

Default rule

#### **Example 2** Target:

No participant in the company is allowed to print via the printer 'y'.

- The 'Sales' and 'Support' departments will be allowed to print.
- Due to sensitive data the Sales Manager is supposed to print via IPsec. The SA template 'Level 1' will be used for this purpose.
- The printer will be configured via IPsec by the 'Support' department only. The SA template 'Level 2' will be used for this purpose.

#### Implementation concept:

- All relevant printing services are specified in the 'Printing' service filter.

- All relevant protocols for the administration are specified in the 'Configuring' service filter.

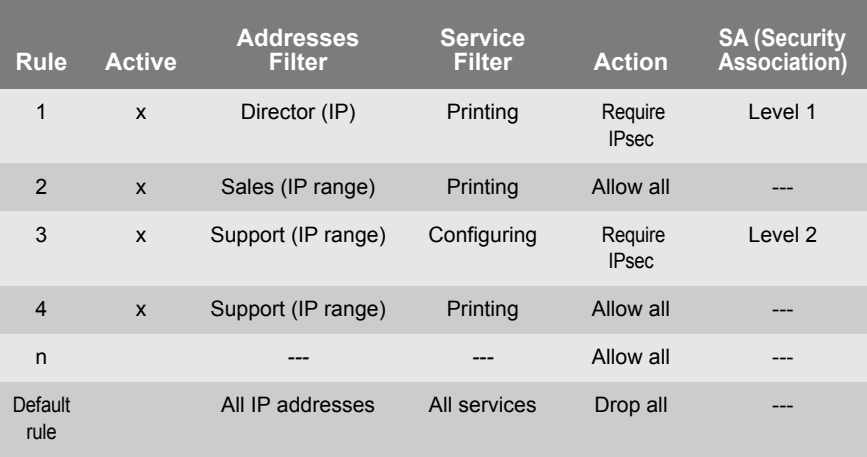

- **What do you want to do?**
- □ ['Creating IPsec Rules'](#page-135-0)  $\Rightarrow$  136
- $\Box$  ['Enabling IPsec Rules'](#page-135-1)  $\Rightarrow \Box$ 136
- $\Box$  ['Defining Address Templates'](#page-135-2)  $\Rightarrow$  136
- $\Box$  ['Defining Service Templates'](#page-137-0)  $\Rightarrow$  138
- $\Box$  ['Defining SA Templates'](#page-138-0)  $\Rightarrow \Box$ 139
- $\Box$  ['Defining IKE Templates'](#page-139-0)  $\Rightarrow$  140

#### <span id="page-135-0"></span>**Creating IPsec Rules**

IP data packets can be filtered by address and log information and be assigned to an action. The assignment of filters and filter actions is done via rules.

**Proceed as follows:** 

- *1. Start the ISD Control Center with the user profile 'Admin'.*
- *2. Select* **Configuration IPsec***.*
- *3. Select* **Edit rules***.*
- *4. Define the filters. To do this, mark the templates to be used in the 'Address filter' and 'Service filter' lists.*
- *5. Mark the filter action to be used in the 'Action' list.*
- *6. If you have chosen the 'Require IPsec' filter action you must also mark the 'Secutity Association (SA)' to be used.*
- *7. Click* **Save***.*
- $\%$  The settings are saved.

#### <span id="page-135-1"></span>**Enabling IPsec Rules**

An IPsec policy is composed of several rules. The rules to be used must be enabled so that they can be taken into consideration within the IPsec policy. The activity is controlled by means of the check boxes on the left side of the rules.

Afterwards you must enable the entire IPsec policy for the rules to take effect: see:  $\Rightarrow$  ।146.

#### <span id="page-135-2"></span>**Defining Address Templates**

Local and remote IP addresses can be defined in the address template. Addresses in the format IPv4 and IPv6 are supported.

Three address templates are implemented by default. You can specify another twelve templates, if required.

The IPv4 address of the ISD is always used as the local IPv4 address. The address is not shown in the template.

Please use static IP addresses only.

- **Proceed as follows:**
- *1. Start the ISD Control Center with the user profile 'Admin'.*
- *2. Select* **Configuration IPsec***.*
- *3. Select* **Edit rules***.*
- *4. Select* **Edit address templates.**
- *5. Specify the address template; [see: Table 26](#page-136-0)* Ö*137.*
- *6. Click* **Save** *to confirm.*
- $\%$  The settings are saved.

<span id="page-136-0"></span>Table 26: Address Template Parameters

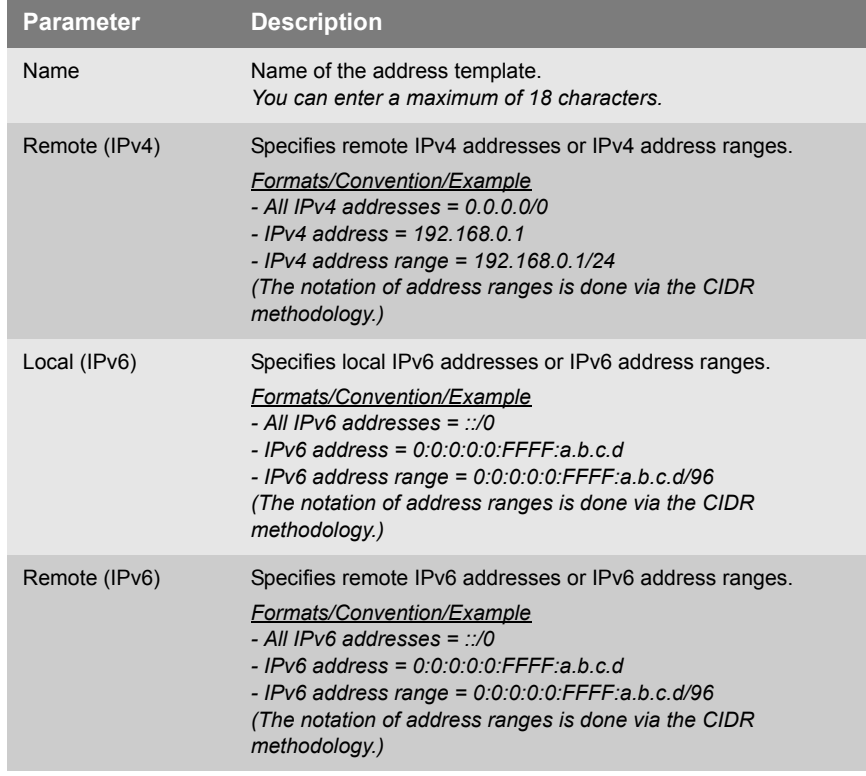

#### <span id="page-137-0"></span>**Defining Service Templates**

A service includes the protocol to be used and its port. Network activities based on this protocol can be added to the IPsec rule by means of a service template. Several services can be combined in a service template.

The service template 'All services' comprises all protocols and is implemented by default. You can specify another twelve templates, if required.

- **Proceed as follows:**
- *1. Start the ISD Control Center with the user profile 'Admin'.*
- *2. Select* **Configuration IPsec***.*
- *3. Select* **Edit rules***.*
- *4. Select* **Edit service templates.**
- *5. Select the number of the template to be edited from the selection list in the path.*
- *6. Specify the service template; [see: Table 27](#page-137-1)* Ö*138.*
- *7. Click* **Save** *to confirm.*
- $\%$  The settings are saved.

<span id="page-137-1"></span>Table 27: Service Template Parameters

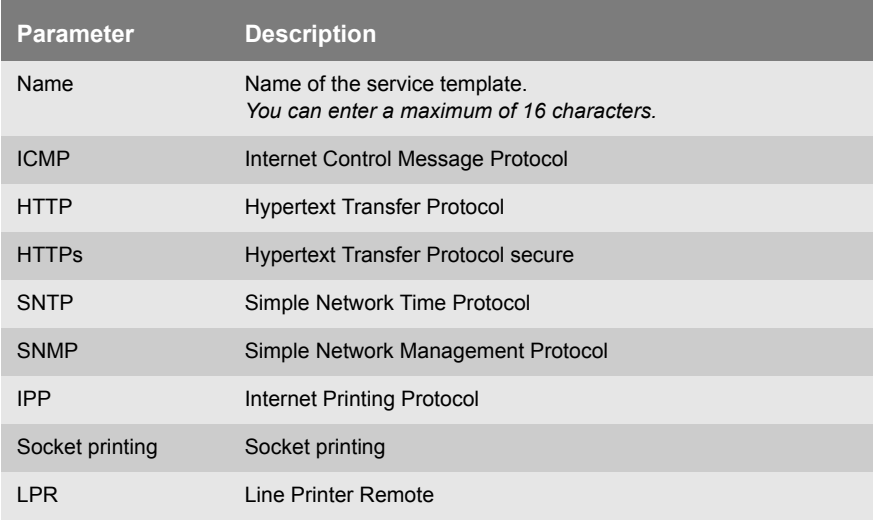

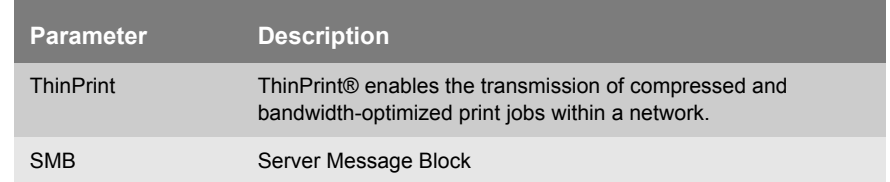

#### <span id="page-138-0"></span>**Defining SA Templates**

An SA template contains information about the authentication as well as the key exchange between the ISD and the remote server.

You can specify twelve templates, if required.

**Proceed as follows:** 

- *1. Start the ISD Control Center with the user profile 'Admin'.*
- *2. Select* **Configuration IPsec***.*
- *3. Select* **Edit rules***.*
- *4. Select* **Edit SA templates.**
- *5. Select the number of the template to be edited from the selection list in the path.*
- *6. Specify the SA template; [see: Table 28](#page-138-1)* Ö*139.*
- *7. Click* **Save** *to confirm.*
- $\%$  The settings are saved.

<span id="page-138-1"></span>Table 28: SA Template Parameters

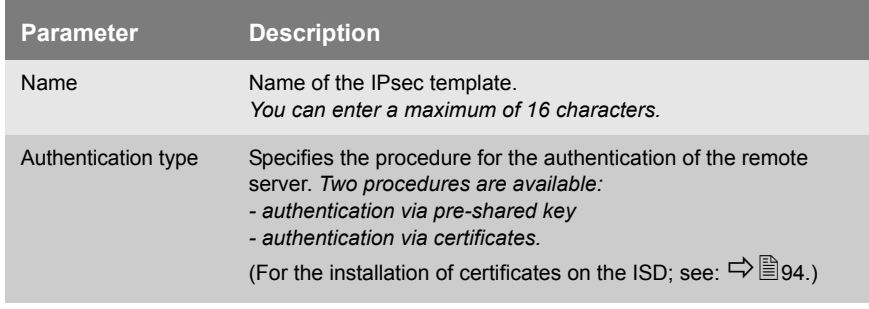

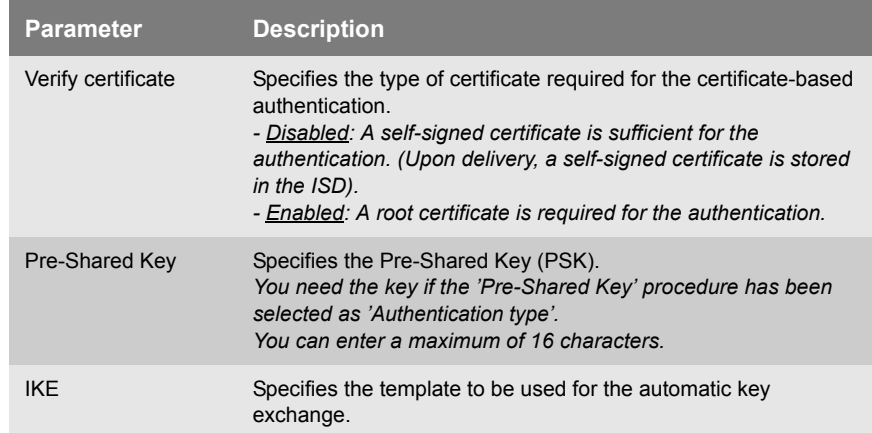

### <span id="page-139-0"></span>**Defining IKE Templates**

The IKE template contains the parameters to be used for the automatic key exchange.

The 'IKE Default' template has been implemented by default. You can specify another twelve templates, if required.

- **Proceed as follows:**
- *1. Start the ISD Control Center with the user profile 'Admin'.*
- *2. Select* **Configuration IPsec***.*
- *3. Select* **Edit rules***.*
- *4. Select* **Edit SA templates.**
- *5. Select* **Edit IKE templates.**
- *6. Select the number of the template to be edited from the selection list in the path.*
- *7. Specify the IKE template; [see: Table 29](#page-140-0)* Ö*141.*
- *8. Click* **Save** *to confirm.*
- $\%$  The settings are saved.

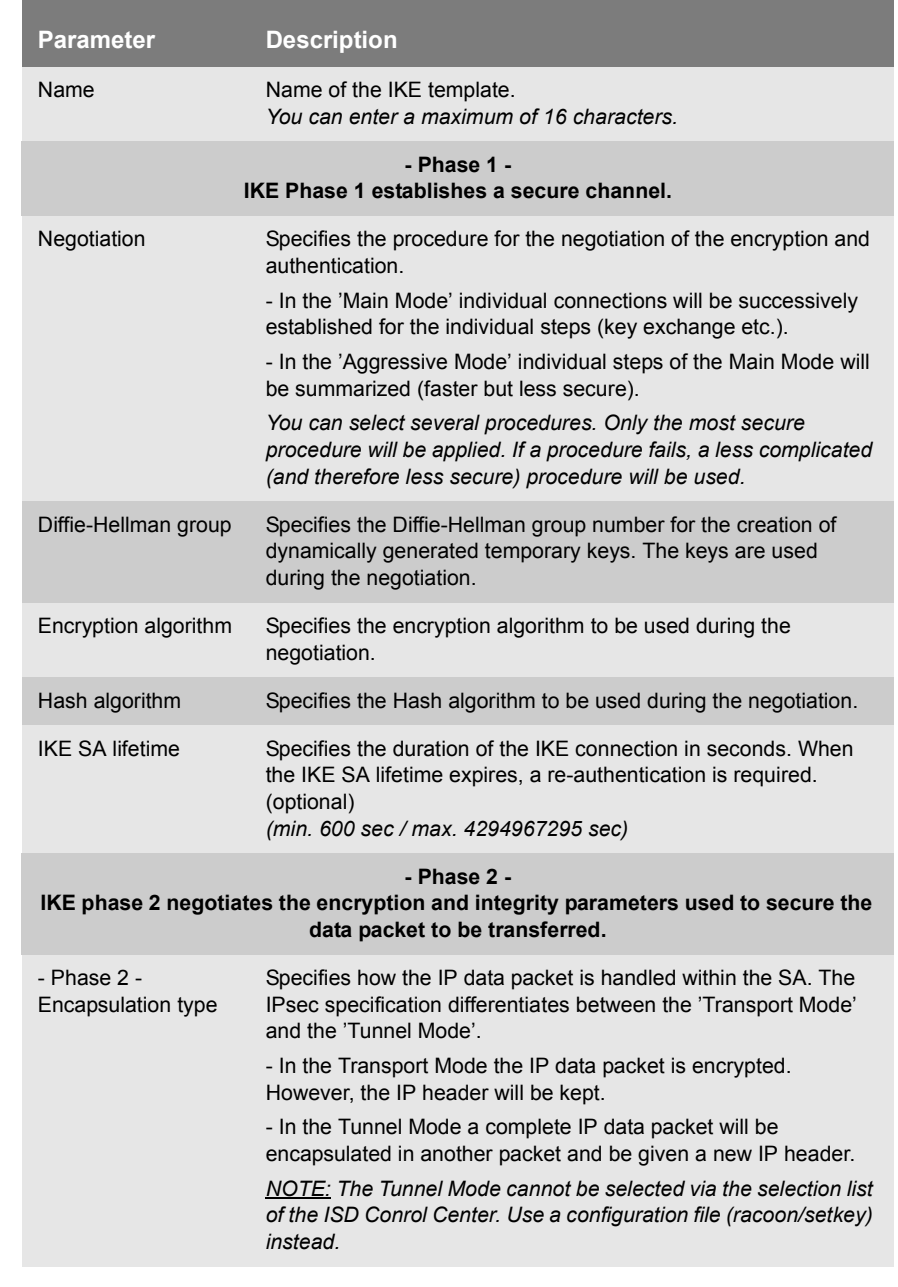

#### <span id="page-140-0"></span>Table 29: IKE Template Parameters

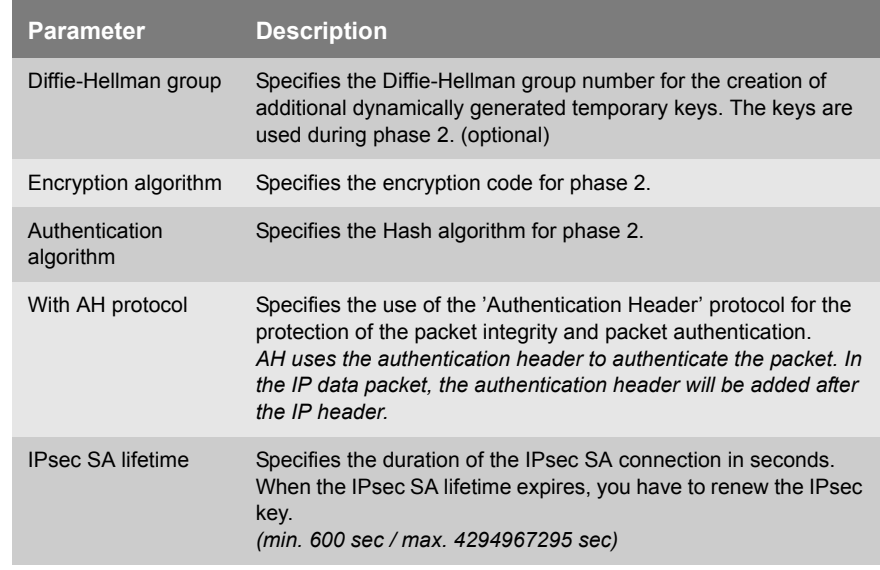

## <span id="page-141-0"></span>**13.2 How to Use IPsec Configuration Files**

In order to prepare the ISD for the IPsec procedure you must use the following configuration files for the configuration of SPD and SAD.

- 'setkey.conf' to change, add, or delete entries in SPD and SAD.
- 'racoon.conf' to configure the IKE daemon 'racoon' for the automatic key exchange.
- $\Box$  ['Creating IPsec Configuration Files'](#page-142-0)  $\Rightarrow \Box$  143
- □ ['Importing IPsec Configuration Files'](#page-143-0)  $\Rightarrow$  144
- $\Box$  ['Importing the Pre-Shared Key'](#page-143-1)  $\Rightarrow \Box$  144
- $\Box$  ['Importing Certificates'](#page-143-2)  $\Rightarrow \Box$  144

**What do you want to do?**

#### <span id="page-142-0"></span>**Creating IPsec Configuration Files**

When creating the configuration file 'racoon.conf' you must specify the reference to the ISD certificates as follows:

**Example**

```
path certificate "/etc/isd";
remote 192.168.0.1 {
        exchange mode main;
certificate_type x509 "isdpub.pem" "isdkey.pem";
verify cert on;
         my_identifier asn1dn;
peers identifier asn1dn;
         proposal {
                encryption algorithm 3des;
                hash algorithm shal;
                authentication method rsasig;
                dh group modp1024;
 }
}
sainfo address 192.168.0.2 any address 192.168.0.1 any 
{
         pfs_group modp768;
        encryption algorithm 3des;
        authentication algorithm hmac md5;
        compression algorithm deflate;
}
```
Detailed information about the creation of configuration files would go beyond the scope of this document. You will find more detailed information on the Internet.

#### <span id="page-143-0"></span>**Importing IPsec Configuration Files**

You must load the files to the ISD so that the values of configuration files 'setkey.conf' or 'racoon.conf' can be applied.

- **Proceed as follows:**
- *1. Start the ISD Control Center with the user profile 'Admin'.*
- *2. Select* **Configuration IPsec***.*
- *3. Select* **Load files***.*
- *4. Click* **Browse***.*
- *5. Select the configuration file.*
- *6. Click* **Load***.*
- *7. Click* **Save** *to confirm.*
- $\%$  The settings of the configuration file will be saved.

#### <span id="page-143-1"></span>**Importing the Pre-Shared Key**

If the authentication method 'Pre-Shared Key' is used for an SA ([see:](#page-138-1) [Table 28](#page-138-1)  $\Rightarrow$  139) the pre-shared key must be saved in the ISD.

- **Proceed as follows:**
- *1. Start the ISD Control Center with the user profile 'Admin'.*
- *2. Select* **Configuration IPsec***.*
- *3. Select* **Load files***.*
- *4. Next to Preshared keys file click* **Browse…***.*
- *5. Select the file.*
- *6. Click* **Load***.*
- *7. Click* **Save** *to confirm.*
- $\%$  The pre-shared key is loaded.

### <span id="page-143-2"></span>**Importing Certificates**

If an authentication via certificates is used for the SA ([see: Table 28](#page-138-1)  $\Rightarrow$  139), you must save certificates in the ISD. To save certificates; see: ⇨ 94
# <span id="page-144-0"></span>**13.3 How to Define Exceptions**

Network activities based on the protocols DHCP, FTP, NetBIOS, and SLP can be excluded from the filtering by the IPsec policy.

This ensures that specified network activities are permanently allowed and are not blocked by IPsec.

- **Proceed as follows:**
- *1. Start the ISD Control Center with the user profile 'Admin'.*
- *2. Select* **Configuration IPsec***.*
- *3. Select* **Edit rules***.*
- *4. Enable the relevant protocols under 'IPsec exceptions'.*
- *5. Click* **Save** *to confirm.*
- $\%$  The settings are saved.

If all FTP network activities are allowed (FTP = on), you must specify the 'Allow all' action in the default rule.

# **13.4 How to Enable IPsec Policies**

After you have created IPsec policies via input mask or via configuration files and implemented them on the ISD, you can enable a policy.

<span id="page-145-0"></span>**Test Mode** We recommend using the test mode to access the device in case of a misconfiguration. In the test mode, IPsec remains active until the hard reboot of the device. IPsec is disabled after the hard reboot.

> **The 'test mode' option is activated by default. After a successful test, you must deactivate the test mode so that IPsec remains permanently active.**

- **Proceed as follows:**
- *1. Start the ISD Control Center with the user profile 'Admin'.*
- *2. Select* **Configuration IPsec***.*
- *3. Specify the IPsec policy to be used. -* **Use configured rules** *(use policy of the manually configured rules) -* **Use configuration files** *(use policy of the loaded configuration files)*
- *4. Make sure that the* **test mode** *is on.*
- *5. Tick* **IPsec***.*
- *6. Click* **Save** *to confirm. The setting is saved. IPsec remains active until the device is hard rebooted.*
- *7. Check the access to the device.*

If you can no longer access the device, initiate a hard reboot  $(\Rightarrow \Box$ 115) of the device and modify the IPsec policy.

- *8. Deactivate the* **Test mode***.*
- *9. Click* **Save** *to confirm.*
- $\%$  IP traffic will be allowed based on the rules defined in the IPsec policy.

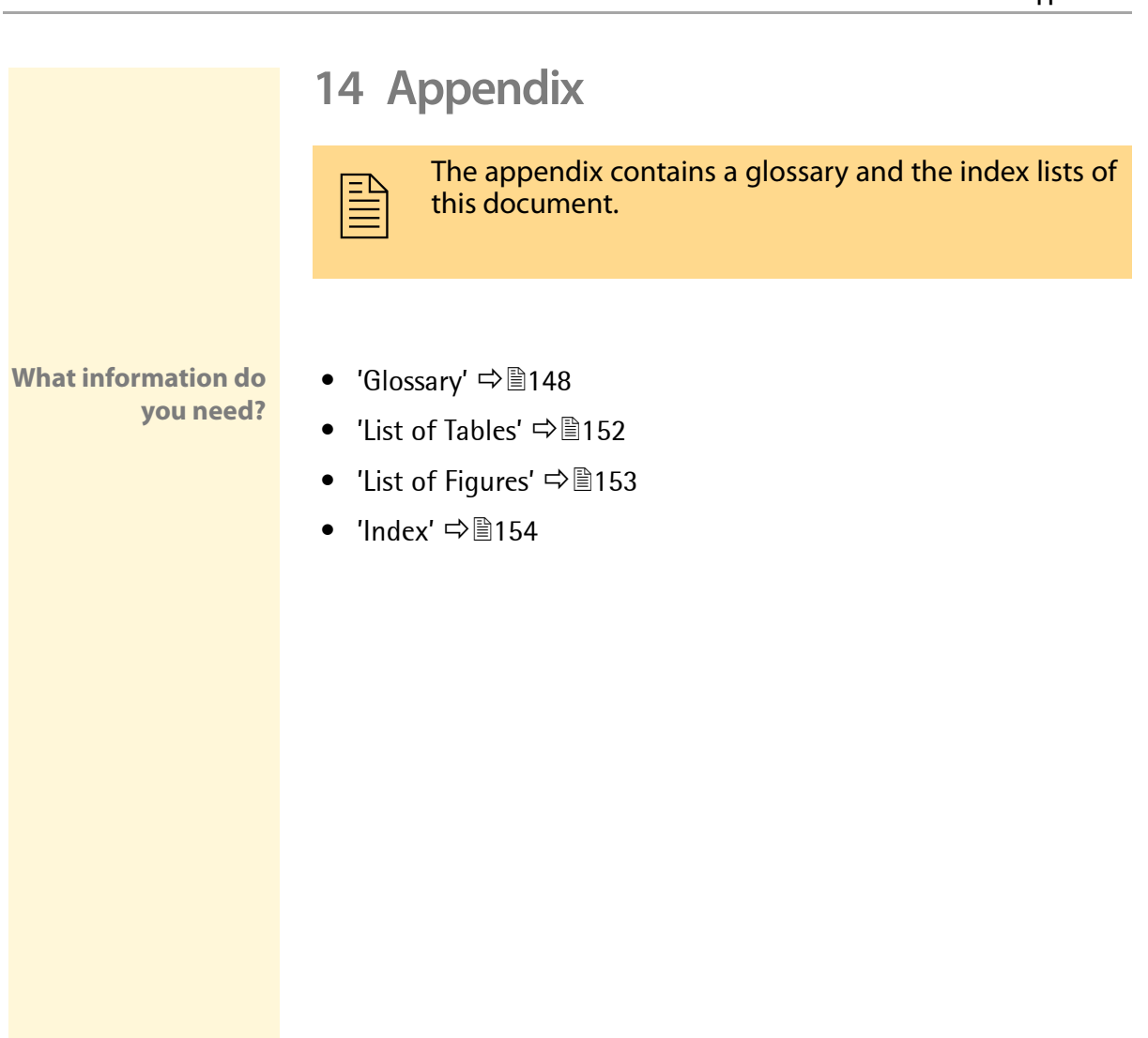

# <span id="page-147-0"></span>**14.1 Glossary**

The glossary contains information about manufacturer-specific software solutions and specific terms from the world of network technology.

**What information do you need?**

#### **Manufacturer-Specific Software Solutions**

- 'ISD Control Center'  $\Rightarrow$  149
- 'SEH ISD Manager'  $\Rightarrow$  149
- 'SFH Print Monitor'  $\Rightarrow$  149
- ['ISD Printer Driver Wizard'](#page-148-1)  $\Rightarrow$  149

#### **Network Technology**

- 'Hardware Address'  $\Rightarrow$  150
- 'IP Address'  $\Rightarrow$  150
- 'Host Name'  $\Rightarrow$  151
- 'Gateway'  $\Rightarrow$  151
- 'Subnet Mask'  $\Rightarrow$  151
- 'Default Name'  $\Rightarrow$  151

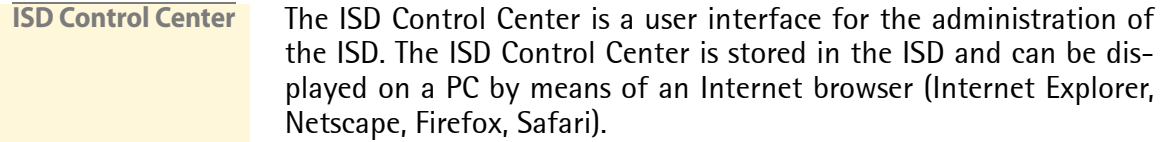

**SEH ISD Manager** The SEH ISD Manager is a software application developed by SEH Computertechnik GmbH to simplify the administration of ISDs. The SEH ISD Manager offers the following functions to assist you in various operations:

- Monitoring
- Backup and Update Management
- Queues and Driver
- Reboot

#### <span id="page-148-0"></span>**SEH Print Monitor** The SEH Print Monitor is an SEH-specific extension for the printing service of a Windows operating system. The software ensures the transfer of unencrypted and encrypted (SSL/TLS) print data from the client to the ISD by means of direct TCP/IP ports. The SEH Print Monitor can be installed and configured on every client intended for printing.

<span id="page-148-1"></span>**ISD Printer Driver Wizard** The SEH ISD Printer Driver Wizard simplifies storing all required printer drivers to ISD. It collects all required files for installing and managing a certain printer driver. This packet can simply be uploaded to an ISD.

**Hardware Address** The ISD is addressable by means of its world-wide unique hardware address. This address is commonly referred to as the MAC or Ethernet address. The manufacturer has defined this address in the hardware of the device. The address consists of 12 hexadecimal numbers. The first six numbers represent the manufacturer, while the last six numbers identify the individual device.

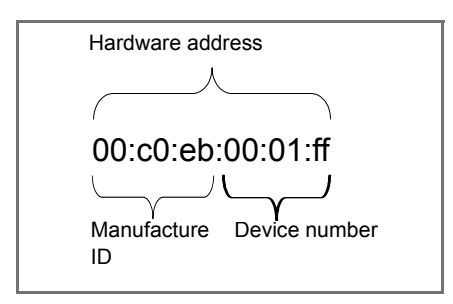

The hardware address is found on the housing, the SEH ISD Manager, or the ISD Control Center.

The use of separators within the hardware address depends on the platform. Note the following conventions when entering the hardware address:

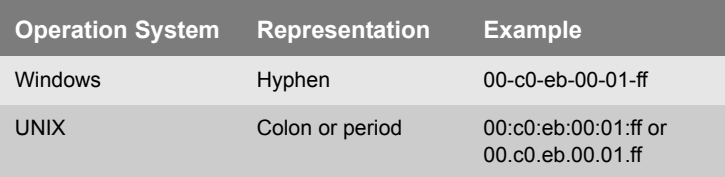

**IP Address** The IP address is the unique address of each node in a network, i.e. an IP address may occur only once on a local network. The system administrator usually assigns the IP address. The address must be saved in the ISD to make sure that it can be addressed within the network.

- <span id="page-150-3"></span><span id="page-150-2"></span>**Host Name** The host name is an alias for an IP address. The host name uniquely identifies the ISD in the network and makes it easier to remember. The host name is found on the ISD Control Center, the SEH ISD Manager or on the display at the device front.
	- **Gateway** Using a gateway, you can address IP addresses from external networks. If you wish to use a gateway, you can configure the relevant parameter via the ISD Control Center.
- <span id="page-150-4"></span>**Subnet Mask** With the help of the subnet mask, large networks can be split up into subnetworks. In this case, the user IDs of the IP addresses are assigned to the various subnetworks. The ISD is configured not to use subnetworks by default. If you wish to use a subnetwork, you can configure the relevant parameter via the ISD Control Center.
- **Default Name** The default name consists of three letters 'ISD' and the device number. The device number consists of the last six numbers of its hardware address.

<span id="page-150-1"></span><span id="page-150-0"></span>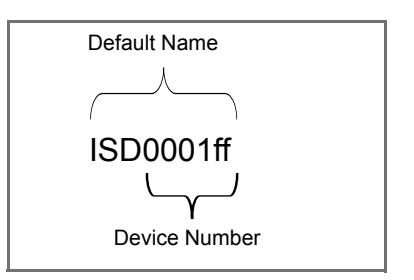

The default name is found on the ISD Control Center.

# <span id="page-151-0"></span>**14.2 List of Tables**

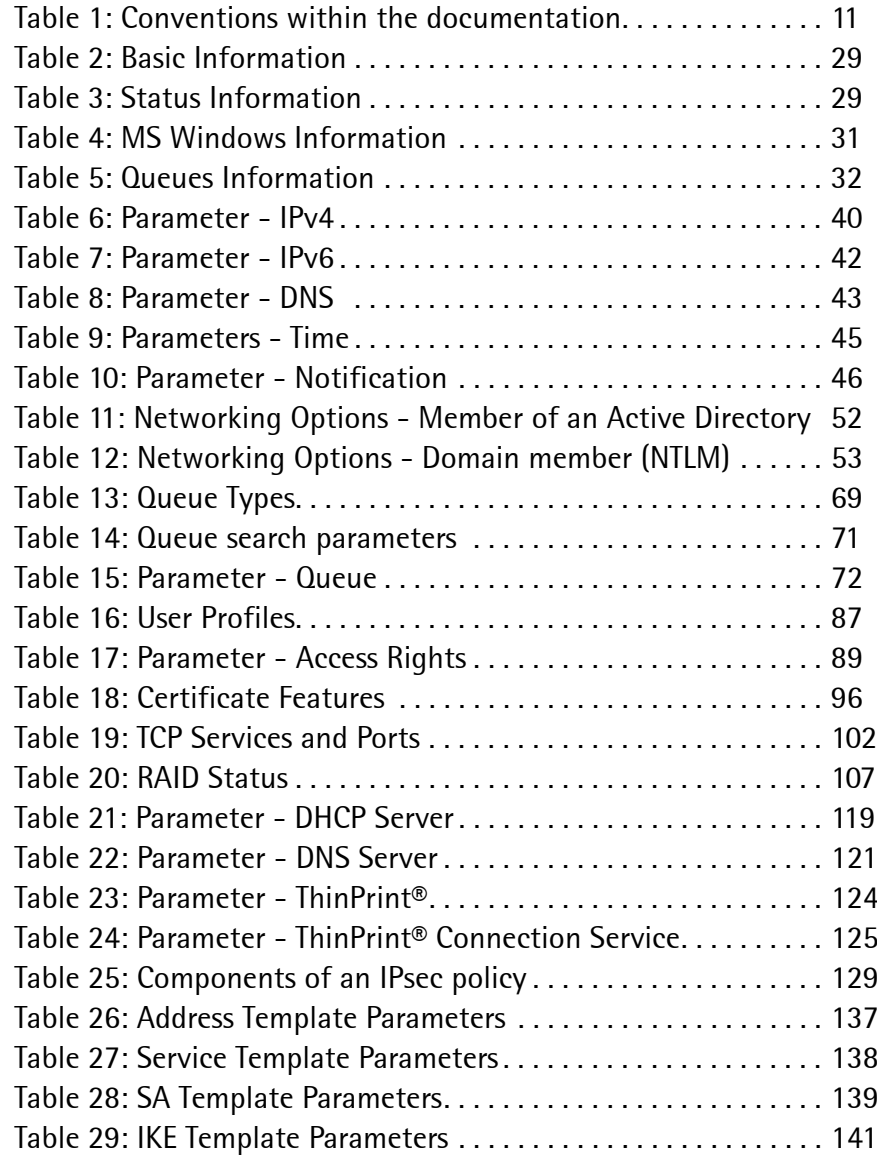

# <span id="page-152-0"></span>**14.3 List of Figures**

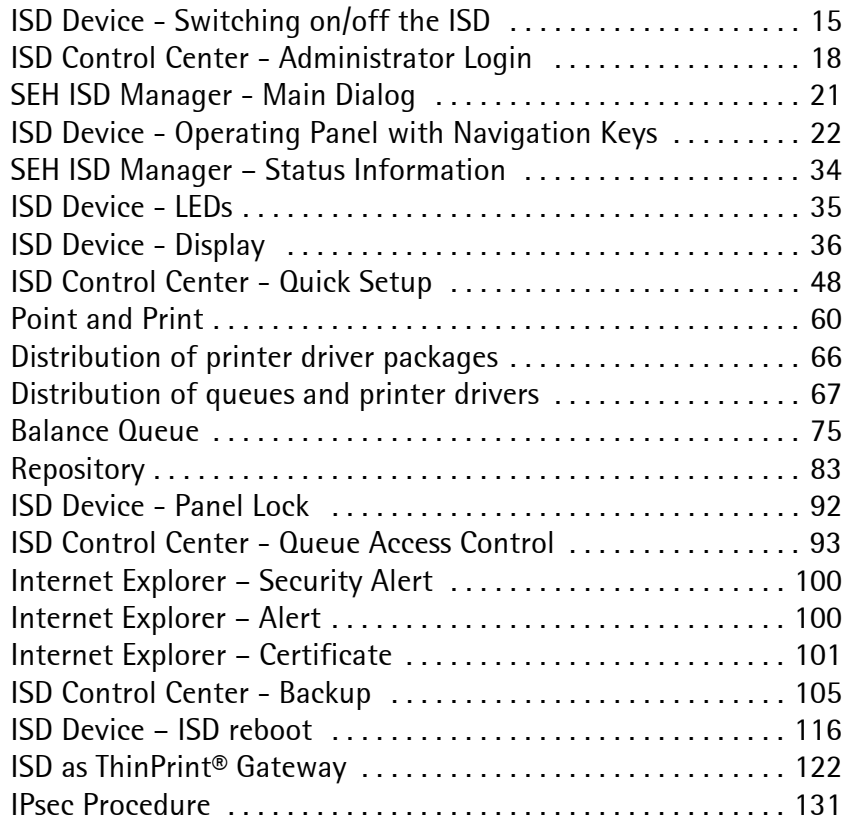

## <span id="page-153-0"></span>**14.4 Index**

#### **Numerisch**

32-Bit [62](#page-61-0) 64-Bit [62](#page-61-1)

# **A**

Access control IP sender [93](#page-92-1) ISD Control Center [87,](#page-86-1) [113](#page-112-0) ISD operating panel [91](#page-90-0) Queues [93](#page-92-2) Access rights [89](#page-88-1) Active Directory Service (ADS) [51](#page-50-0) Authentication [53,](#page-52-1) [55](#page-54-0) AutoConnect [123](#page-122-0)

# **B**

Backup [104](#page-103-0) Backup Images [104](#page-103-0) Balance Queue [75](#page-74-1)

# $\overline{C}$

CA certificate [95](#page-94-0) Certificate request [97](#page-96-0) Certificates [94](#page-93-0) CA certificate [97](#page-96-1) delete [99](#page-98-0) PKCS12 [98](#page-97-0) Self-signed certificate [96](#page-95-1) Common Internet File System (CIFS) [27,](#page-26-0) [50](#page-49-0) Copy Queue [74](#page-73-0)

## **D**

Default certificate [95](#page-94-1) Default name [151](#page-150-0) Device number [151](#page-150-1)

DHCP [118](#page-117-0) DHCP Server [118](#page-117-1) DNS [43](#page-42-1) DNS Server [120](#page-119-0) Domain name [43](#page-42-2) Driver Package [66](#page-65-1)

# **E**

Email [33,](#page-32-0) [46](#page-45-1) Encrypted print data IPP Printing [26](#page-25-0) ThinPrint® [126](#page-125-0) Exceptions (IPsec) [145](#page-144-0)

### **F**

Factory settings [112](#page-111-0) Filter applications [127](#page-126-0)

### **G**

Gateway [37,](#page-36-0) [151](#page-150-2)

#### **H**

Hard Rebooting [116](#page-115-1) Host name [44,](#page-43-0) [151](#page-150-3) Hotline [12](#page-11-0)

### **I**

Image [104](#page-103-0) Improper Use [13](#page-12-0) Intended Use [13](#page-12-1) IPP Printing [26](#page-25-1) IPsec [128](#page-127-0) IPsec Policy [128](#page-127-1) IPv6 [40](#page-39-1) ISD Printer Driver Wizard [62,](#page-61-2) [63](#page-62-0)

#### **J**

Job History [32](#page-31-1)

# **L**

LPD Printing [23](#page-22-0)

## **M**

Maintenance [103](#page-102-0) Miscellaneous [59](#page-58-0)

## **N**

NetBIOS over TCP/IP (NBT) [27,](#page-26-1) [50](#page-49-1) Netmask [37](#page-36-1) Notification Email [33](#page-32-1) SNMP traps [33,](#page-32-2) [46](#page-45-2) Notification Service [46](#page-45-3) NTLM [53](#page-52-2)

### **P**

Panel lock [91](#page-90-1) Password [87](#page-86-2) PIN [91](#page-90-2) Point and Print [60](#page-59-1) Print job [80](#page-79-0) copy [74](#page-73-1) delete [80](#page-79-1) display [32](#page-31-2) move [82](#page-81-0) prioritize [81](#page-80-0) saving [82](#page-81-1) Printer Administrator Account [54](#page-53-0) Printer driver [62](#page-61-3) assign [64](#page-63-0) Saving [62](#page-61-4) Printing Methods [23](#page-22-1) Protection [86](#page-85-0) Protocol CIFS [27,](#page-26-2) [50](#page-49-2) IPP [26](#page-25-2) IPv6 [40](#page-39-2) LPD [23](#page-22-2) SMB [27,](#page-26-3) [50](#page-49-3)

## **Q**

Queue [68,](#page-67-0) [69,](#page-68-1) [80](#page-79-0) create [72](#page-71-1) define settings [76](#page-75-0) delete [77](#page-76-0) disable [78](#page-77-0) enable [78](#page-77-1) modify [76](#page-75-1) test [77](#page-76-1) Quick Setup [48](#page-47-1)

# **R**

RAID [107](#page-106-1) data synchrony [108](#page-107-0) Status [107](#page-106-2) verify hard disks [108](#page-107-1) Repository [83](#page-82-1) delete file [85](#page-84-0) print file [84](#page-83-0) upload file [84](#page-83-1) Reset parameters [112](#page-111-1) Restart [115](#page-114-1) Root certificate [95](#page-94-2)

## **S**

Security Association [129](#page-128-1) SEH ISD Manager install [20](#page-19-0) start [20,](#page-19-1) [24](#page-23-0) Self-signed certificate [95](#page-94-3) Server Message Block (SMB) [27,](#page-26-4) [50](#page-49-4) Session Management [90](#page-89-0) Session timeout [90](#page-89-1) SMB Printing [27](#page-26-5) SNMP traps [33](#page-32-3) socket printing [24](#page-23-1) Software install [109](#page-108-0) uninstall [110](#page-109-0) Stand-Alone Server [55](#page-54-1) Subnetworks [151](#page-150-4) Support [12](#page-11-1)

# **T**

TCP/IP Parameters [37](#page-36-2) Test Mode [146](#page-145-0) Test page [77](#page-76-2) ThinPrint<sup>®</sup> [122](#page-121-1) Bandwidth [123](#page-122-1) Connection Service [125](#page-124-1) Port number [123](#page-122-2) Printer ID [123](#page-122-3) ThinPrint® Gateway [122](#page-121-2) Time of the device [44](#page-43-1) Time server [44](#page-43-2) Time zone [44](#page-43-3)

## **U**

Universal Printer Driver (UPD) [62](#page-61-5) Update [114](#page-113-0) URI [26](#page-25-3) User management local [55](#page-54-2) User profile [87](#page-86-3) access rights [89](#page-88-2) password [88,](#page-87-0) [90](#page-89-2)  $UTC$  [44](#page-43-4)